# **MILCO.S** アプリ 無線 LAN ユニット用 (Windows 用)

# 設定アプリ ユーザーズ・マニュアル Ver.1.12

# 三菱電機照明株式会社

 $\blacksquare$ 次

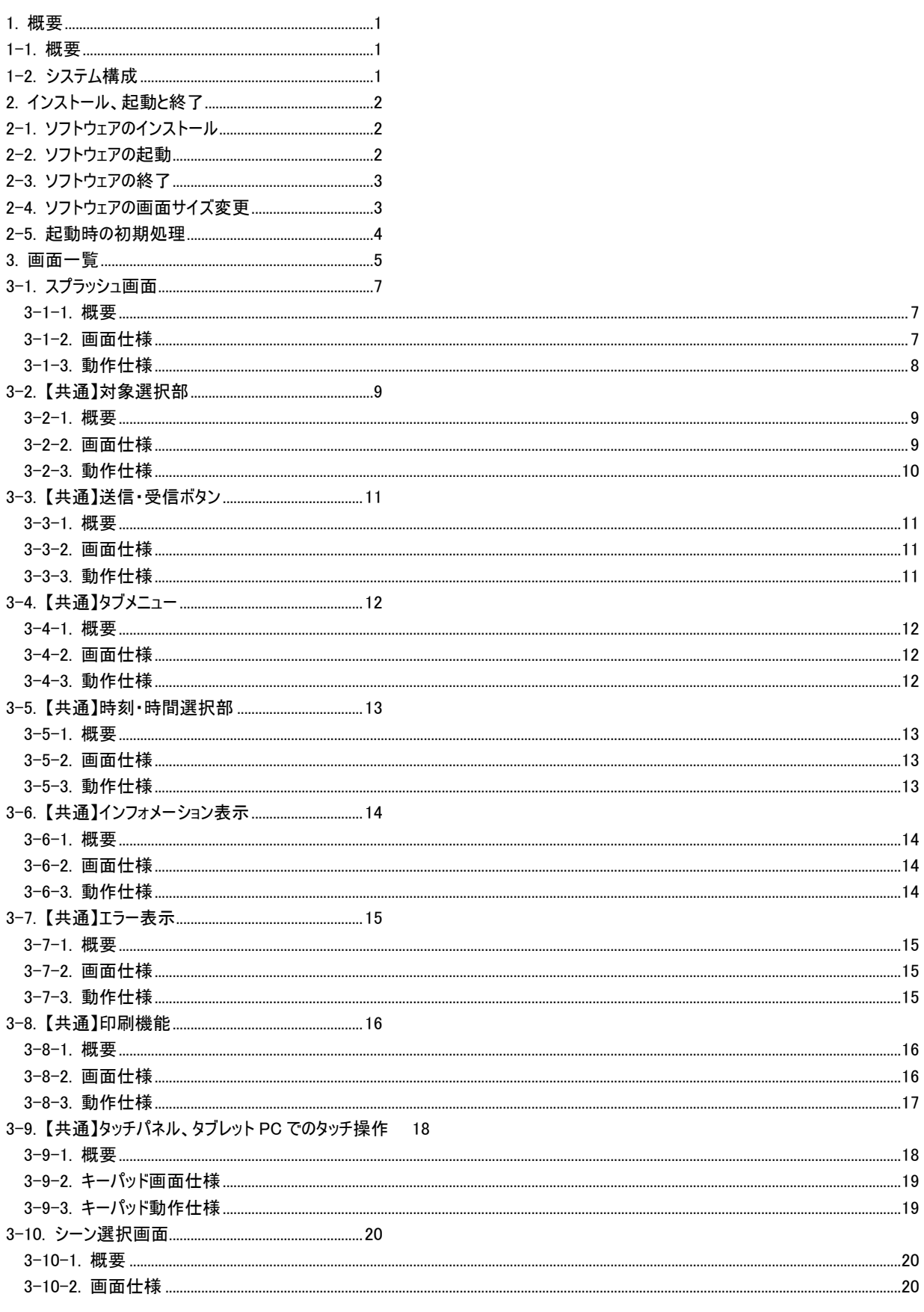

E770Z239H20

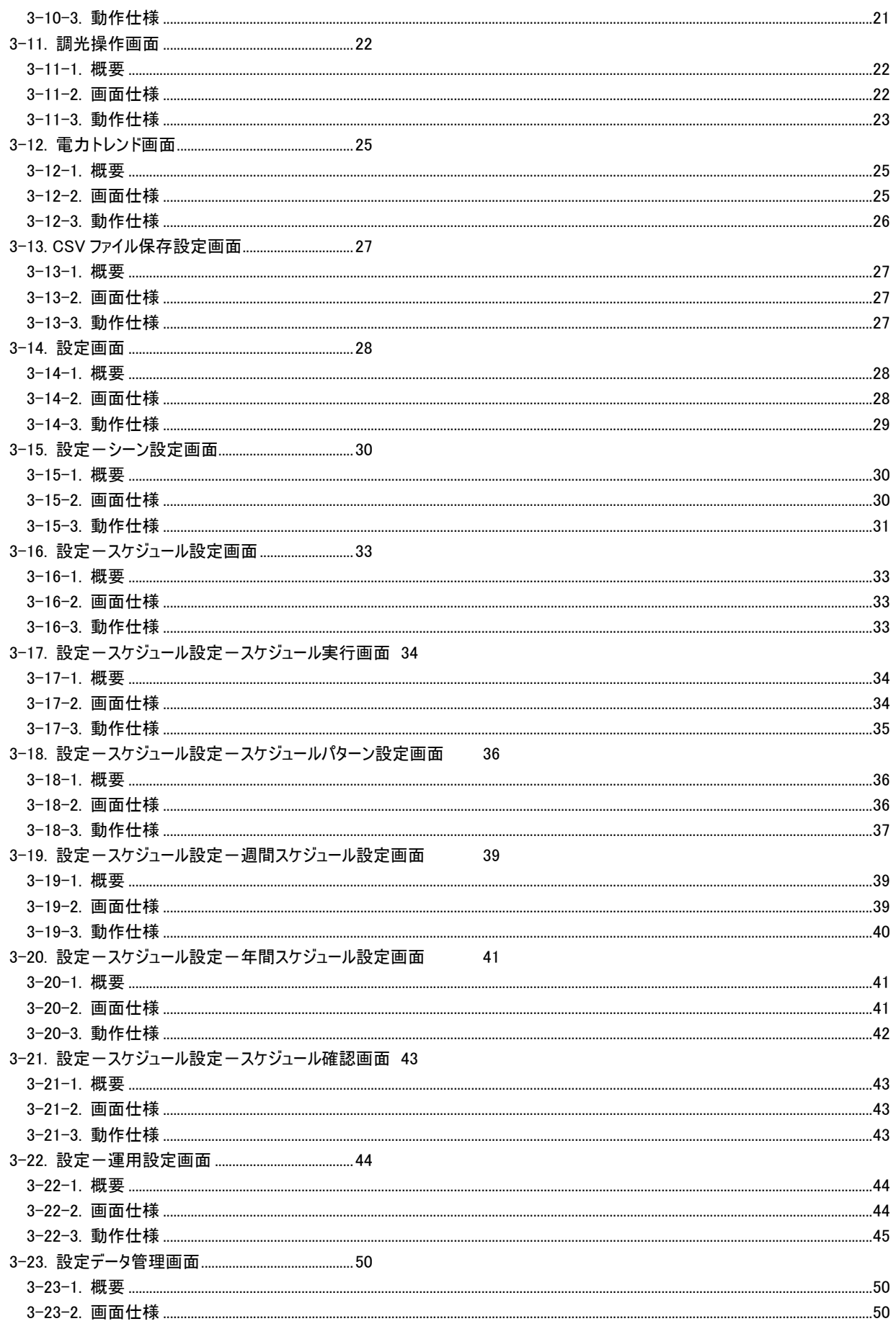

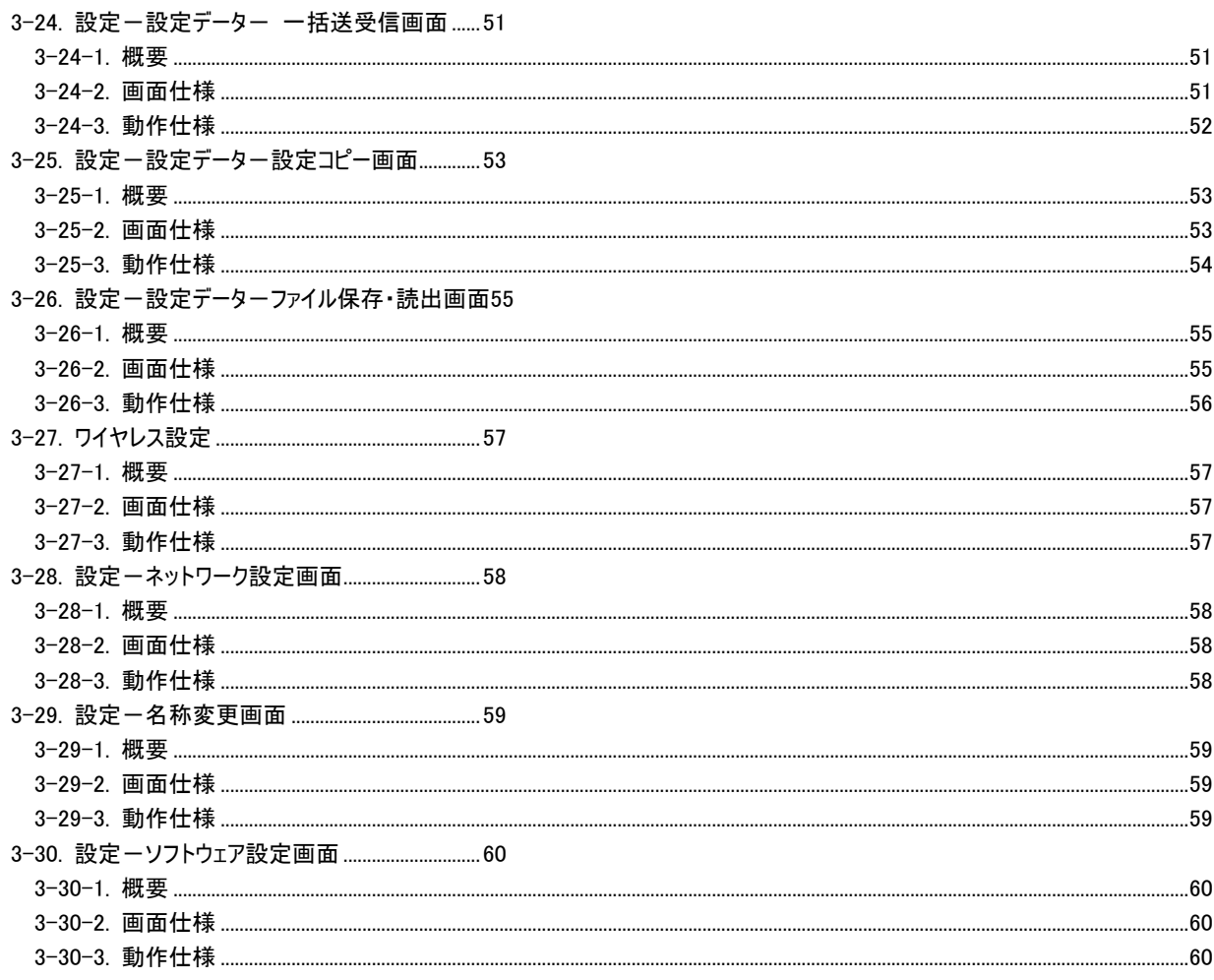

3-23-3. 動作仕様 ....................

. . . . . . . . . . . . . . . . .

## 1. 概要

## 1-1. 概要 概要

本書は MILCO.S システムの無線 LAN ユニット経由で照明制御、電力の見える化、各種設定を行う照明制御アプリケーション(Windows 版)の仕様について示したユーザーズ・マニュアルです。 仕様について示したユーザーズ・マニュアルです。

## 1-2. システム構成 システム構成

以下にシステム構成図を示します。

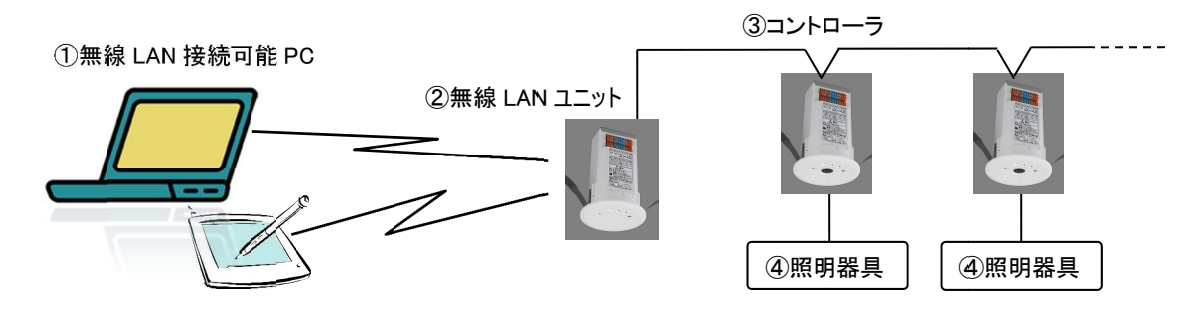

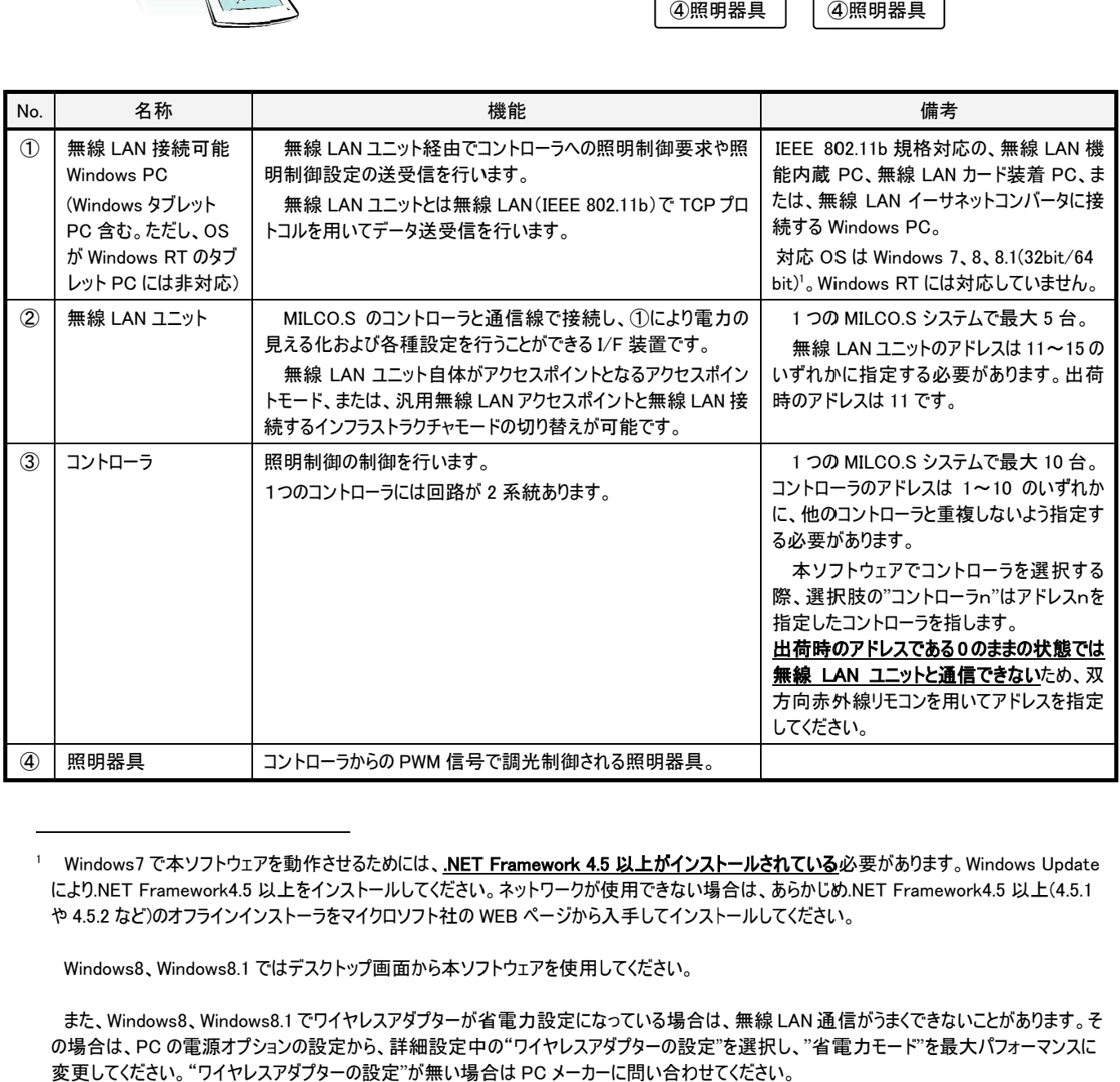

により.NET Framework4.5 以上をインストールしてください。ネットワークが使用できない場合は、あらかじめ 以上をインストールしてください。ネットワークが使用できない場合は、あらかじめ 以上をインストールしてください。ネットワークが使用できない場合は、あらかじめ.NET Framework4.5 .NET Framework4.5 以上(4.5.1 により.NET Framework4.5 以上をインストールしてくださ!<br>や 4.5.2 など)のオフラインインストーラをマイクロソフト社の で本ソフトウェアを動作させるためには、<u>.NET Framework 4.5 以上がインストールされている</u>必<br>ramework4.5 以上をインストールしてください。 ネットワークが使用できない場合は、あらかじめ.1<br>のオフラインインストーラをマイクロソフト社の WEB ページから入手してインストールしてください。<br>Windows8.1 ではデスクトップ画面から本ソフトウェアを使用してください。

Windows8 Windows8、Windows8.1

 また、Windows8 Windows8、Windows8.1 Windows8.1 でワイヤレスアダプターが省電力設定になっている場合は、無線 LAN 通信がうまくできないことがあります。そ 通信がうまくできないことがあります。そ の場合は、PC の電源オプションの設定から、詳細設定中の"ワイヤレスアダプターの設定"を選択し、"省電力モード"を最大パフォーマンスに 変更してください。 "ワイヤレスアダプターの設定"が無い場合は PC メーカーに問い合わせてください。

 $\overline{a}$ 

## 2. インストール、起動と終了 インストール、起動と終了

## 2-1. ソフトウェア ソフトウェアのインストール のインストールのインストール

本ソフトウェアはインストーラの実行ファイルMILCO.S\_setup\_ver\*.\*.\*.exe(\*.\*.\*はバージョン番号)を左ダブルクリックすることでインストールされ<br>す。**ソフトウェアのバージョンアップの際には、前バージョンをアンインストールしてからインストーラを実行**してください。 ます。ソフトウェアのバージョンの際には、前バージョンをアンインストールしてからインストーラを実行してください。

インストーラを起動するとインストールウィザードが表示されますので画面指示に従ってインストールしてください。途中で使用許諾事項の表 インストーラを起動するとインストールウィザードが表示されますので画面指示に従ってインストールしてください。途中で使用許諾事項の表 示がありますので内容を確認してください。 を左ダブルクリックすることでインストールされ<br><mark>【行</mark>してください。<br><br>ルしてください。途中で使用許諾事項の表<br>。%」)の下の「MILIE¥MILCO.S」フォルダです。

インストール先のフォルダは Windows OS 標準のプログラムインストールフォルダ(「%ProgramFiles%」)の下の「MILIE¥MILCO.S」フォルダです。<br>ンストールウィザード中にインストール先フォルダを指定する画面がありますのでインストール先を変更することも可能です。<br>変更が必要な場合、インストール先フォルダの指定画面が表示されたら希望するインストール先フォルダを選択してください。<br>**なお、Windows OS の** インストールウィザード中にインストール先フォルダを指定する画面がありますのでインストール先を変更することも可能です。 'は Windows OS 標準のプログラムインストールフォルダ(「%<br>インストール先フォルダを指定する画面がありますのでイン*)*<br>ンストール先フォルダの指定画面が表示されたら希望する<br>**UAC(User Account Control)機能が有効であり、かつ、** インストールウィザード中にインストール先フォルダを指定する画面がありますのでインストール先を変更することも可能です。

変更が必要な場合、インストール先フォルダの指定画面が表示されたら希望するインストール先フォルダを選択してください。 変更が必要な場合、インストール先フォルダの指定画面が表示されたら希望するインストール先フォルダを選択してください。

なお、Windows OS の UAC(User Account Control)機能が有効であり、かつ、Windows OS 標準のプログラムインストールフォルダの下 - なお、Windows OS の UAC(User Account Control)機能が有効であり、かつ、Windows OS 標準のプログラムインストールフォルダの下に<br>インストールした場合は、本ソフトウェアの設定ファイル(「app.setting」ファイル: 本ソフトウェアの各種設定とシーン名やスケジュール名などが保 インストールした場合は、本ソフトウェアの設定ファイル(「app.setting」ファイル: 本ソフトウェアの各種設定とシーン名やスケジュール名などが保<br>存されます。 「controllerName.setting」ファイル: 本ソフトウェアで表示されるコントローラ名、グループ名が保存されます。) **と、電力トレンドデ** ータを保存したファイル(「trendData.sqlite」ファイル)はユーザごとに保存<sup>2</sup>されます。

複数のユーザで共通して設定ファイルと電力トレンドデータ保存ファイルを使用したい場合は、インストール先フォルダを Windows Windows OS 標準の プログラムインストールフォルダの下ではないフォルダに変更するか、セキュリティ面での問題が無いかを考慮の上で プログラムインストールフォルダの下ではないフォルダに変更するか、セキュリティ面での問題が無いかを考慮の上で UAC 機能を無効にしてくださ い。なお、他の PC にも本ソフトウェア ソフトウェアをインストールする場合には、インストール後に設定ファイルと電力トレンドデータ保存ファイルを該当フォル をインストールする場合には、インストール後に設定ファイルと電力トレンドデータ保存ファイルを該当フォル ダにコピーすることで設定と電力トレンドデータを引き継ぐことができます。 ダにコピーすることで設定と電力トレンドデータを引き継ぐことができます。 。なお、他の PC にも本ソフトウェアをインストールする場合には、インストール後に設定ファイルと電力トレンドデータ保存ファイルを該当フォル<br>こコピーすることで設定と電力トレンドデータを引き継ぐことができます。<br>アンインストールは通常の Windows ソフトウェアのアンインストールと同様、Windows OS の「プログラムのアンインストールまたは変更」画面か

らおこないます。リストから「「MILCO.S 設定アプリ」を見つけ、右クリックメニューから「アンインストール」を選択してください。設定ファイルと電力 トレンドデータ保存ファイルはアンインストールをおこなっても消去されませんので、完全にアンインストールする場合は、手作業で本ソフトウェア のインストール先である「MILIE¥MILCO.S」フォルダごと消去してください。 <sub>ン</sub>ンドデータ保存ファイルはアンインストールをおこなっても消去されませんので、完全にアンインストールする場合は、手作業で本ソフトウェア<br>インストール先である「MILIE¥MILCO.S」フォルダごと消去してください。<br>**-2. ソフトウェアの起動**<br>本ソフトウェアのインストーラがデスクトップに作成する「MILCO.S 設定アプリ」のアイコンを左ダブルクリックするか、スタートメニューから「MILIE」 — アンインストールは通常の Windows ソフトウェアのアンインストールと同様、Windows OS の「プログラムのアンインストールまたは変更」画面か<br>らおこないます。 リストから「「MILCO.S 設定アプリ」を見つけ、右クリックメニューから「アンインストール」を選択してください。設定ファイルと電力<br>トレンドデータ保存ファイルはアンインストールをおこなっても消去されませんので、完全にアンインストールする場合は、手作業で本ソフト 」を見つけ、右クリックメニューから「アンインストール」を選択してください。設定ファイルと電力

## 2-2. ソフトウェア ソフトウェアの起動 の起動

— 本ソフトウェアのインストーラがデスクトップに作成する「MILCO.S 設定アプリ」のアイコンを左ダブルクリックするか、スタートメニューから「MILIE<br>⇒「MILCO.S」の下の「MILCO.S 設定アプリ」を左クリックすることで本ソフトウェアが起動します。(注. Windows8,8.1 ではデスクトップ画面に切 り替えてから本ソフトウェア 本ソフトウェアを起動してください。 を起動してください。) 起動時には "MILCO.S"と書かれた を起動してください。と書かれた起動時 起動時画面がデスクトップに デスクトップに数秒表示されます。 数秒表示されます。インストール直後など インストール直後など インストール直後などでは起動に時間がかかる事があり

ますが、二重起動を防ぐようになっていますので何度もアイコンをダブルクリックしないようにしてくださ ますが、二重起動を防ぐようになっていますので何度もアイコンをダブルクリックしないようにしてください。

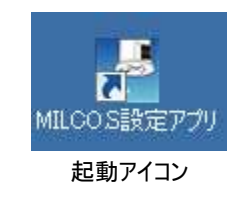

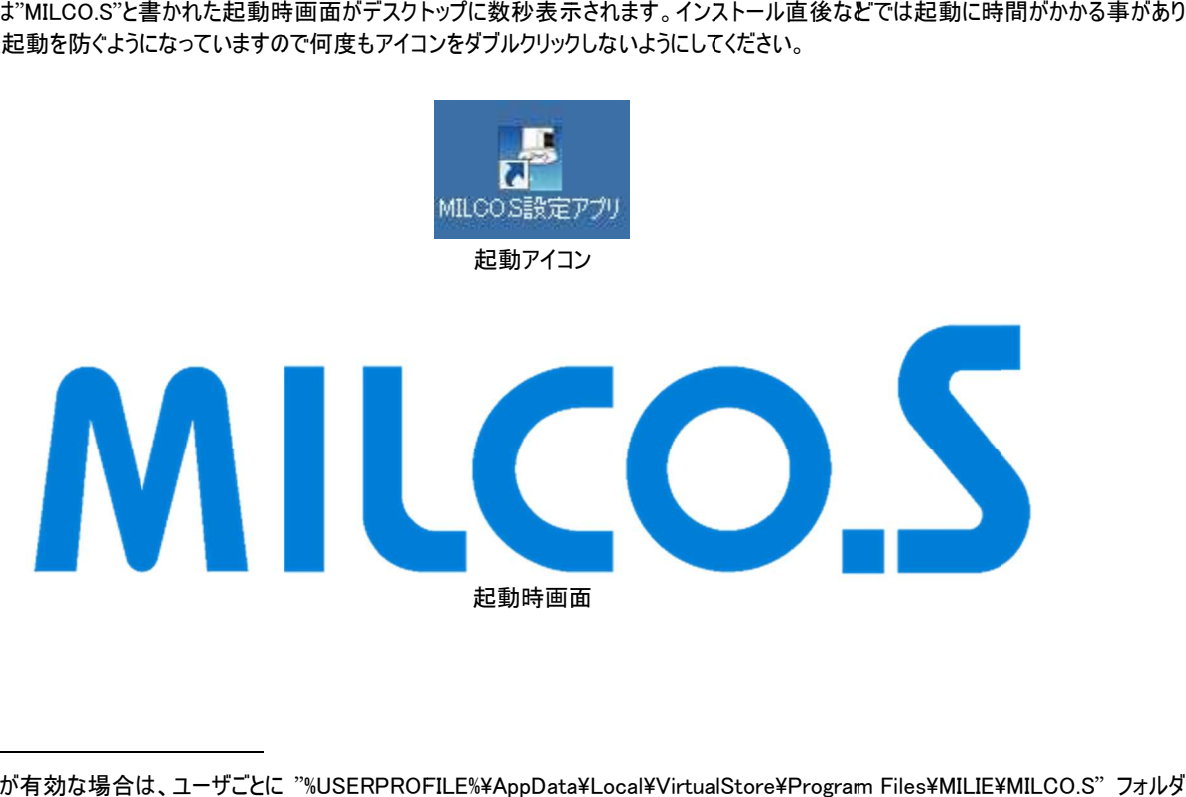

<sup>&</sup>lt;sup>2</sup> UAC 機能が有効な場合は、ユーザごとに "%USERPROFILE%\AppData\Local\VirtualStore\Program Files\MILIE\ に保存されます。

 $\overline{a}$ 

**MILCO.S** E770Z239H20

## 2-3. ソフトウェアの終了

本ソフトウェアの各画面の右上にある「×」ボタンを左クリックすることでソフトウェアが終了します。

「MIOCO.S 照明制御ツールについて」画面と 「Microsoft Public License(Ms-PL)」画面を除く、画面右上に「×」ボタンのあるどの画面か らでもソフトウェアを終了することができます。

「MIOCO.S 照明制御ツールについて」画面と 「Microsoft Public License(Ms-PL)」画面では、画面右上の「×」ボタンを押すとその画面の みが閉じます。

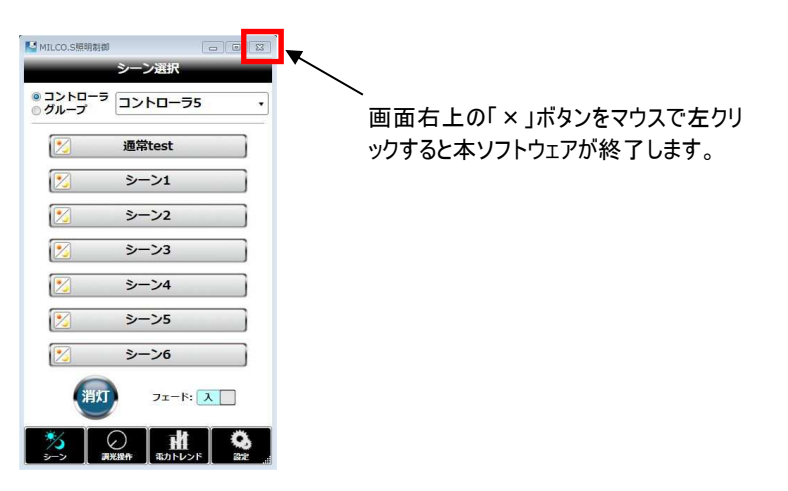

## 2-4. ソフトウェアの画面サイズ変更

本ソフトウェアは自由に画面のサイズを変更して使用することができます。画面内の部品レイアウトは変更されませんが、ボタンなどの部品と 文字の大きさが画面サイズに応じて変化します。

部品や文字が小さくて操作しにくい場合は、画面サイズを大きくして操作してください。

本ソフトウェアの画面端にマウスを移動させ、マウスカーソルが矢印になったら左ボタンを押しながらドラッグすることで画面サイズが変わります。 一般的な Windows ソフトウェアと同様、画面右上の「□」ボタンを押して最大化することもできます。

終了時の部品表示サイズは保存されます。次回起動した際には最後に変更した表示サイズになります3。終了時に最大化をしていた場合 は次回の起動時にも最大化されて表示されます。

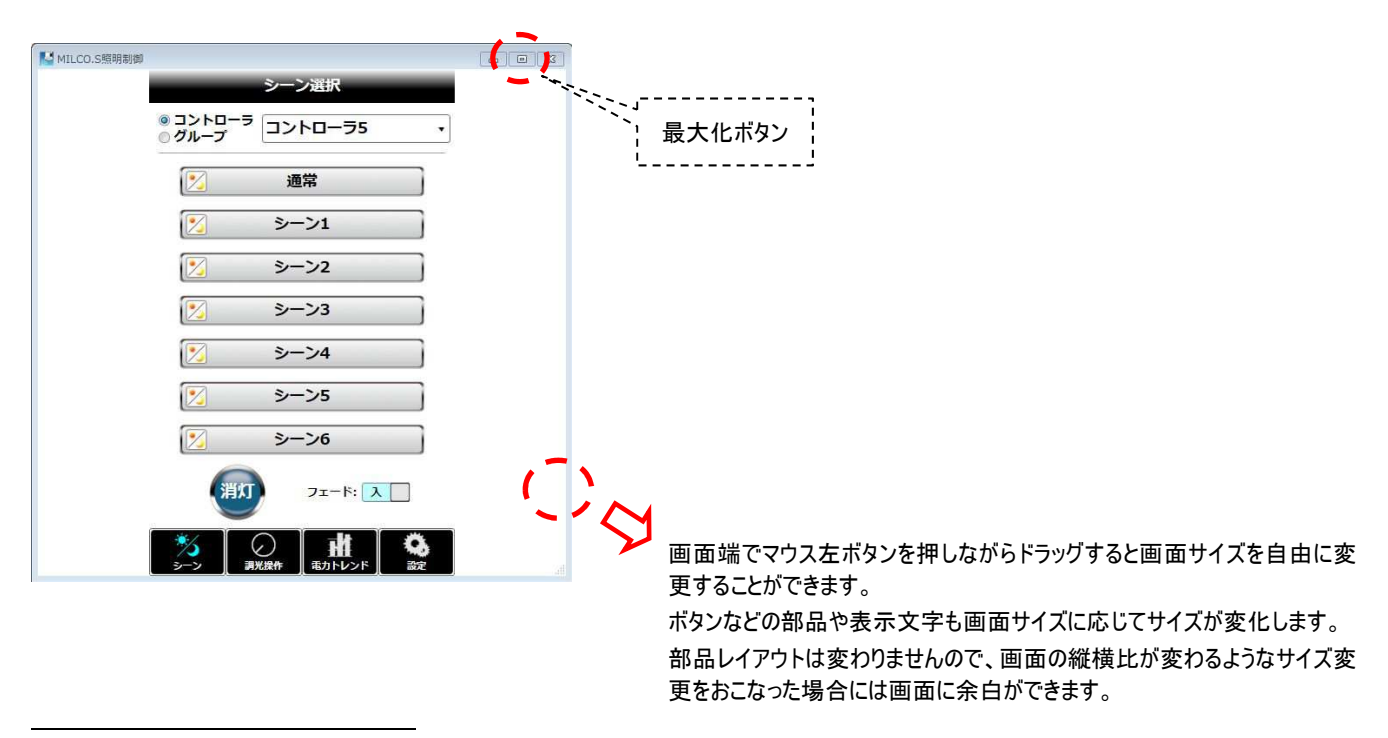

<sup>3</sup> 画面の縦横比が変わるようなサイズ変更をおこない、画面に余白がある状態で終了した場合は、次回起動時には部品の表示サイズは保 たれ、画面サイズは余白が無いよう縦横比が調整されます。(最大化表示の場合を除く)

#### 2-5. 起動時の初期処理

本ソフトウェアが起動すると、スプラッシュ画面表示中に無線 LAN 接続の確認、および、無線 LAN ユニットとの通信確認をおこない、通信 可能であれば無線 LAN ユニットから通信線に接続しているコントローラの構成情報の取得を行います。

無線 LAN 接続ができなかった場合、以下のようなメッセージを表示します。 この場合は、本ソフトウェアを終了し、PC の無線 LAN 接続を確認してから本ソフトウェアを立ち上げ直してください。

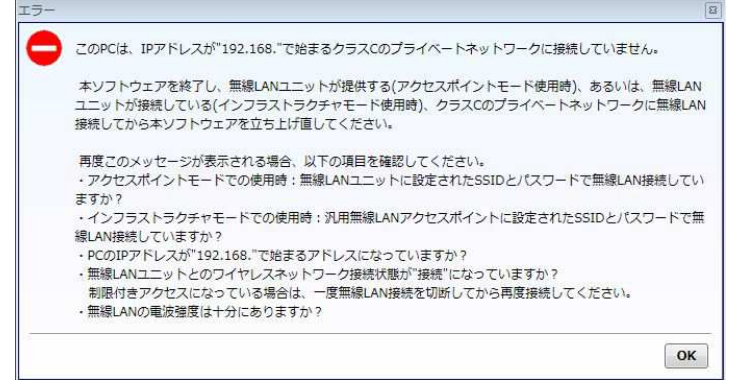

無線 LAN に接続しているが、無線 LAN ユニットとの通信ができなかった場合、以下のようなメッセージを表示します。

無線 LAN ユニットが正常動作している場合は、IP アドレスが本ソフトウェアのデフォルト値(初回のみ)、あるいは、前回値と異なっているとこ の画面が表示されます。OK ボタンを押すと「ネットワーク設定」画面に移行するので「自動取得」ボタンを押して無線 LAN ユニットの IP アドレ スを取得してください。

無線 LAN ユニットが正常に動作していない場合や、有線 LAN と無線 LAN に同時に接続している場合<sup>4</sup> にもこのメッセージが表示されま す。無線 LAN ユニットが正常動作していることを本体の LED で確認してから IP アドレスの自動取得をおこなってください。

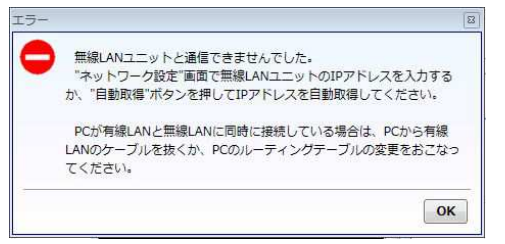

無線 LAN ユニットと正常に通信できたが、通信線に接続しているコントローラの構成情報を取得できなかった場合、以下のようなメッセージ を表示します。

電力トレンドデータを他のソフトウェアが取得中の場合、信号線にコントローラが一つも接続していない場合、コントローラのアドレスが 1~10 のいずれかになっていない場合、コントローラのアドレスが他のコントローラのアドレスと重複している場合、信号線が正しく接続されていない場 合、コントローラのアドレス変更直後でコントローラ間通信の構成変更中の場合、などにこのメッセージが表示されます。

コントローラ間通信の構成変更中である場合や、電力トレンドデータを他のソフトウェアが取得中の可能性がありますので、1~2 分後に「設 定」画面の「構成情報更新」ボタンを押して通信線に接続しているコントローラの構成情報を再取得してください。再度同じメッセージが表示 された場合は、信号線接続やアドレス設定に問題がないかを確認してください。

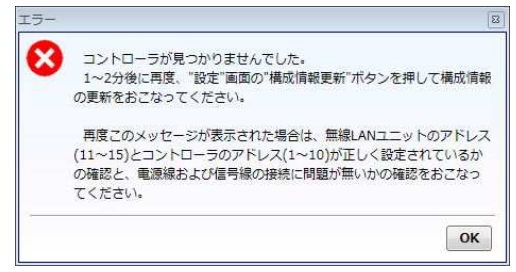

<sup>4</sup> 有線 LAN 接続と無線 LAN 接続が同時に有効になっている場合、Windows OS の標準状態では優先接続である有線 LAN 通信アダプ タでのみ通信がおこなわれるため無線 LAN ユニットとは通信できません。

l

Windows OS の route コマンドを用いてルーティングテーブルを変更することで有線 LAN 通信と無線 LAN ユニットとの通信を併用すること も可能ですが、PC の通信に影響を与える設定であり、また、ネットワーク管理によりルーティングテーブルが書き換わる場合があるため、ネット ワーク管理者に相談してください。

## 3. 画面一覧

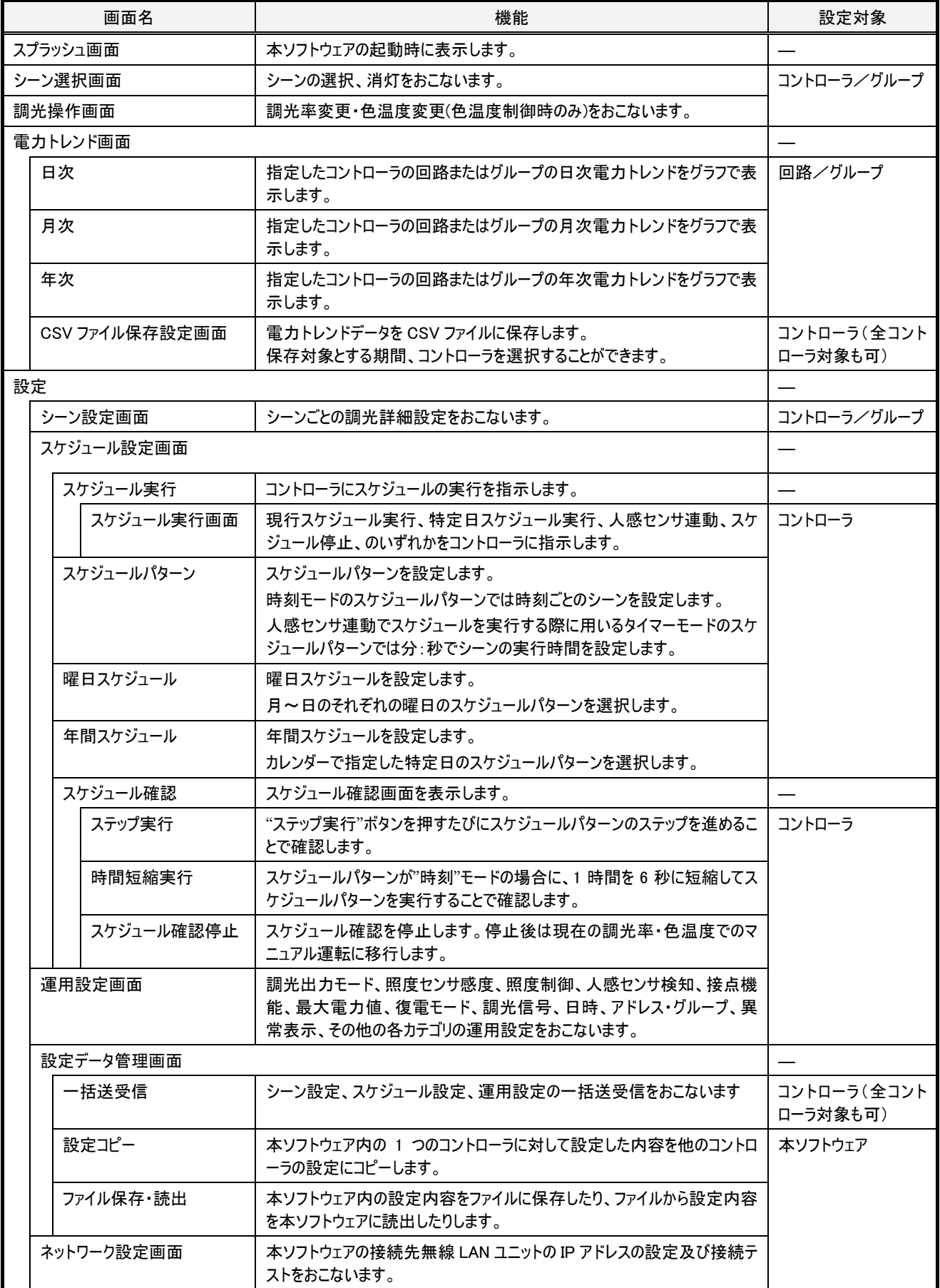

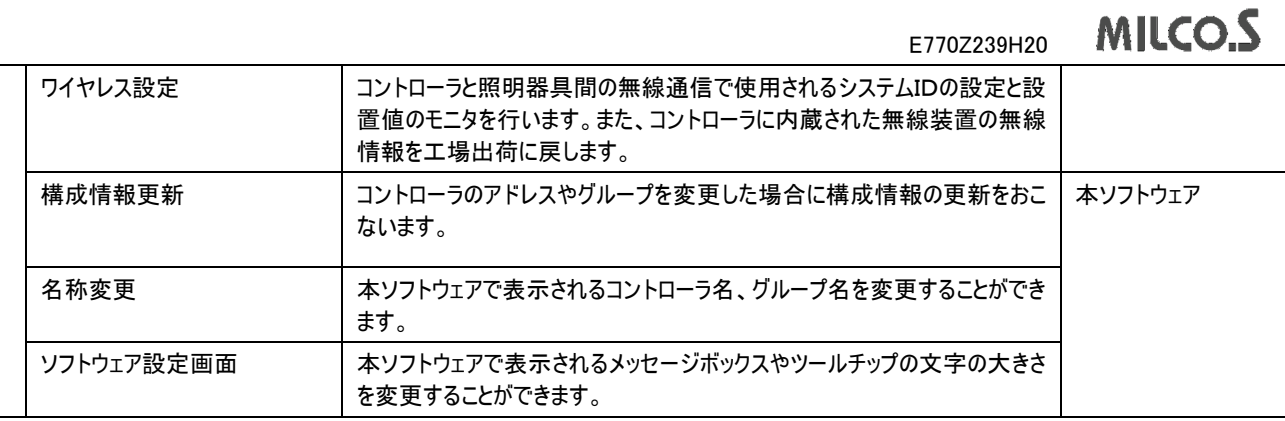

## 3-1. スプラッシュ画面

## 3-1-1. 概要

起動直後に表示される画面です。 起動時にはアニメーション表示中に通信確認や構成情報取得がおこなわれます。 正常に構成情報を取得できた場合には、"開始"ボタンが表示されます。

## 3-1-2. 画面仕様

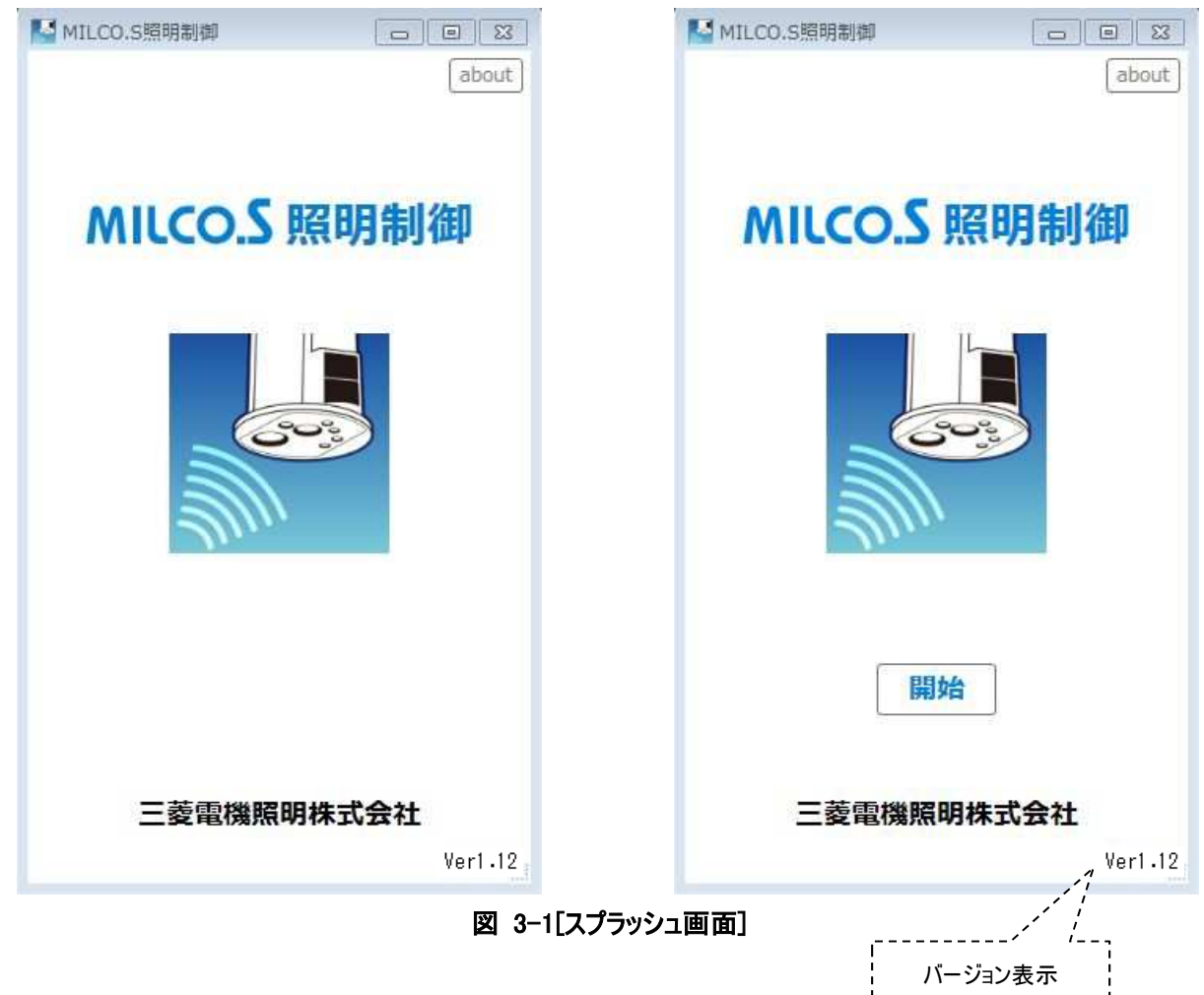

## 3-1-3. 動作仕様

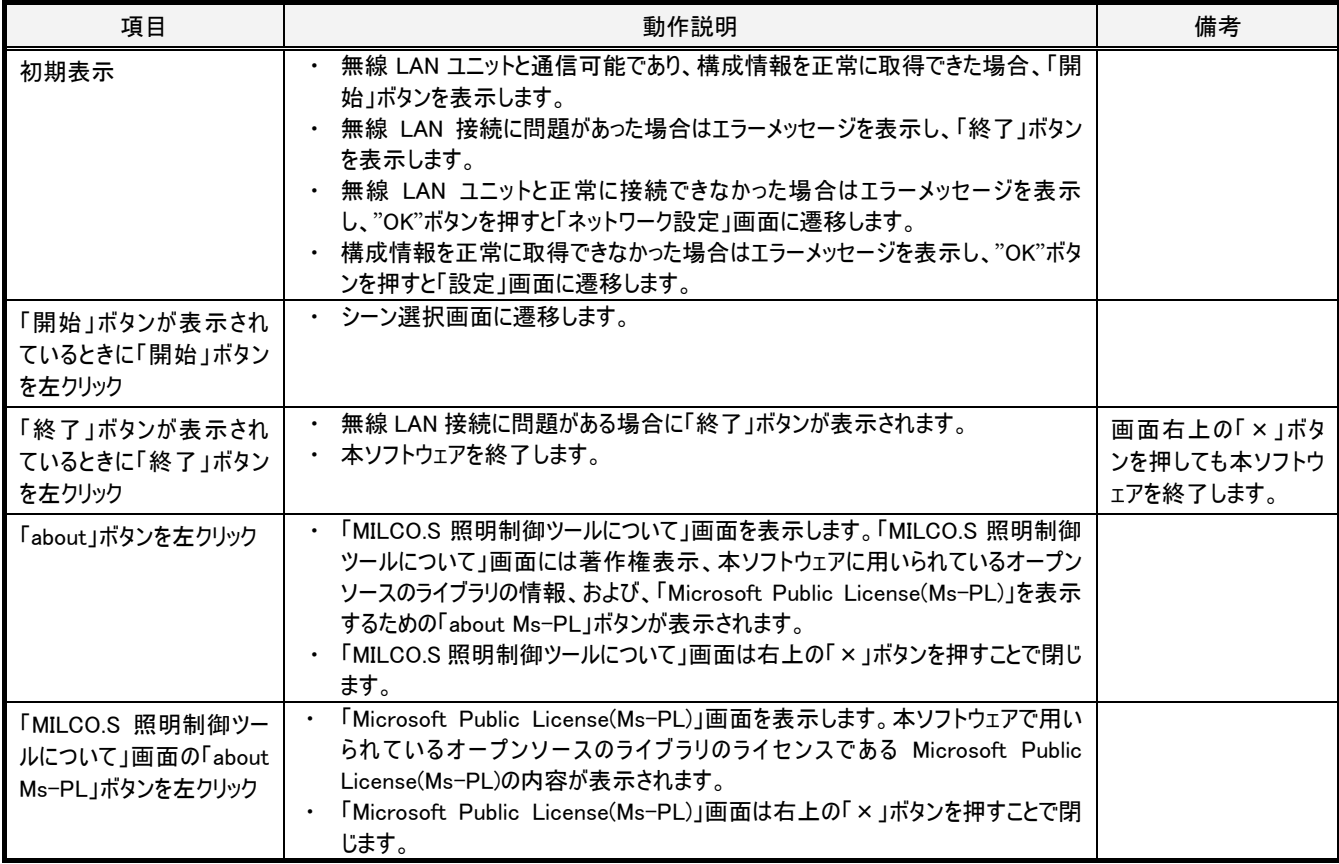

## 3-2. 【共通】対象選択部

#### 3-2-1. 概要

設定対象を指定する必要のある設定画面では、対象選択部を用いて設定対象を選択します。 対象選択部は、設定対象を指定する必要のある設定画面の上部に表示されます。 ドロップダウンメニュー<sup>5</sup>になっていますので、対象選択部の上でマウス左クリックすると選択肢が表示されます。

コントローラ操作の場合はコントローラ番号を、グループ操作の場合はグループ番号を、回路操作の場合はコントローラ番号と回路番号を、 選択します。

なお、本ソフトウェアでコントローラを選択する際、"コントローラn"はアドレスnを設定したコントローラを指します。

名称変更画面でコントローラ名、グループ名を変更した場合は、コントローラ、グループのドロップダウンメニューには変更後の名称が表示さ れます。

(注.名称変更画面では同一名称を複数のコントローラ、グループに設定することも可能ですが、同じ名称を複数のコントローラ、グループに 設定しても本ソフトウェアで表示される名称が変わるだけですので、別のコントローラ、グループとして扱われます。操作ミスを防ぐため、同一名 称を複数のコントローラ、グループに設定することは避けてください。)

#### 3-2-2. 画面仕様

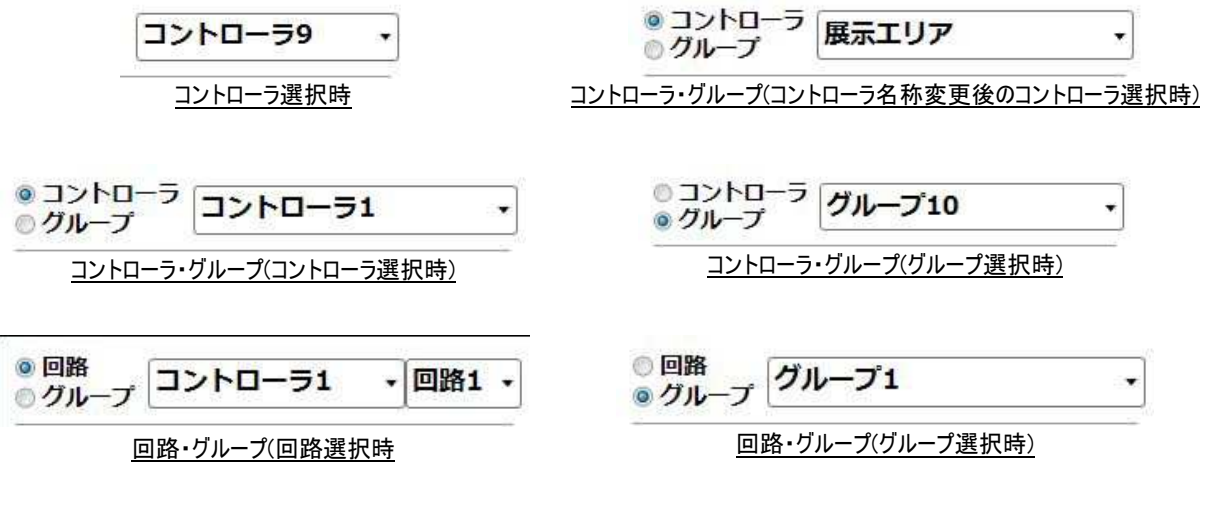

図 3-2[対象選択部]

l

<sup>5</sup> 本ソフトウェアの Ver.1.00 では上下の▲印部で選択を切り替えていましたが、Ver.1.01 ではドロップダウンメニューからの選択に変わりました。

## 3-2-3. 動作仕様

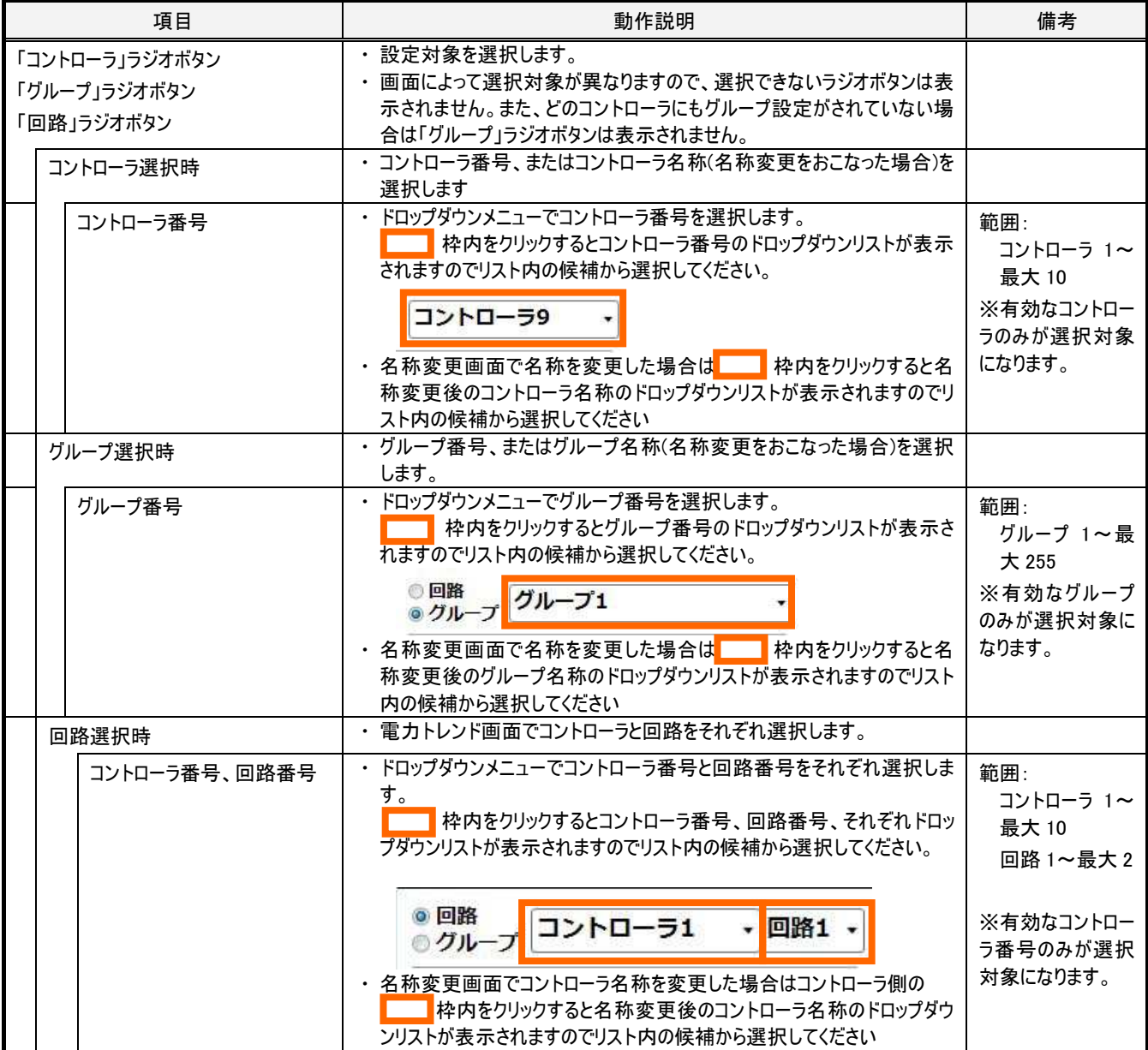

## 3-3. 【共通】送信・受信ボタン

## 3-3-1. 概要

送信ボタンは、無線 LAN ユニット経由で、現在選択している対象に画面で設定した値を送信するために用います。 受信ボタンは、無線 LAN ユニット経由で、現在選択している対象の最新の情報を受信し画面に表示するために用います。

送信ボタン、受信ボタンは、それぞれ送信、受信が画面単位でおこなわれる機能のある画面でのみ表示されます。ただし、例えば調光操 作画面のように、各ボタンの押下やスライダーの操作により直接送信がおこなわれる機能のみの画面では送信ボタンは表示されません。

## 3-3-2. 画面仕様

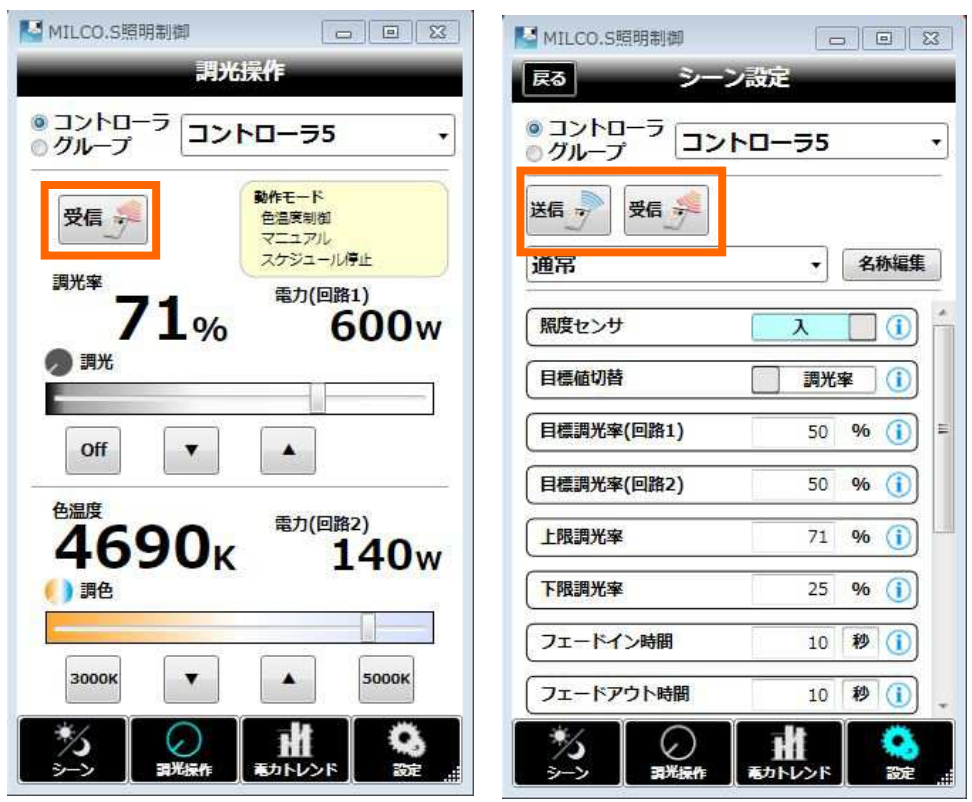

受信ボタン有効時 きょうちょう 送信・受信ボタン有効時

図 3-3[送信・受信ボタン]

## 3-3-3. 動作仕様

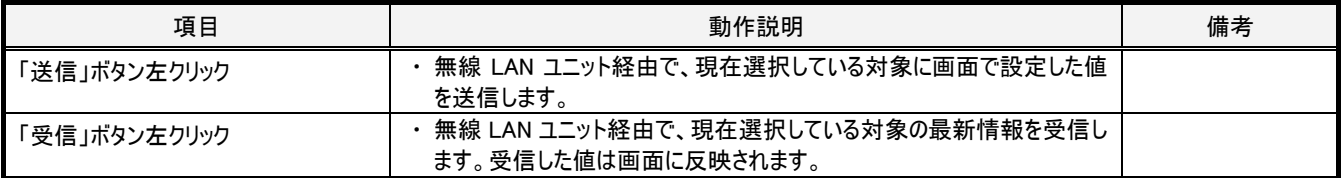

## 3-4. 【共通】タブメニュー

## 3-4-1. 概要

タブメニューは、シーン選択画面、調光操作画面、電力トレンド画面、設定画面の間で画面を遷移させるために用います。現在表示中の 画面のタブはアイコンが薄青色で表示されます。

設定画面のみ下位の階層の画面があり、下位階層の画面に遷移した後にタブメニューで他の画面に遷移し再度設定画面を選択した場 合は前回表示していた下位階層の画面に遷移します。

## 3-4-2. 画面仕様

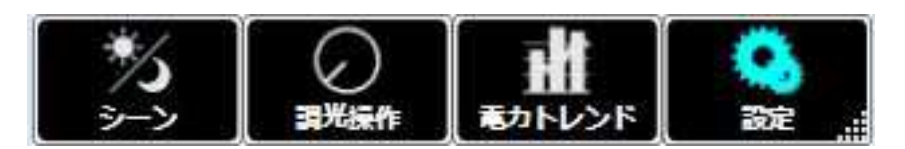

## 図 3-4[タブメニュー]

## 3-4-3. 動作仕様

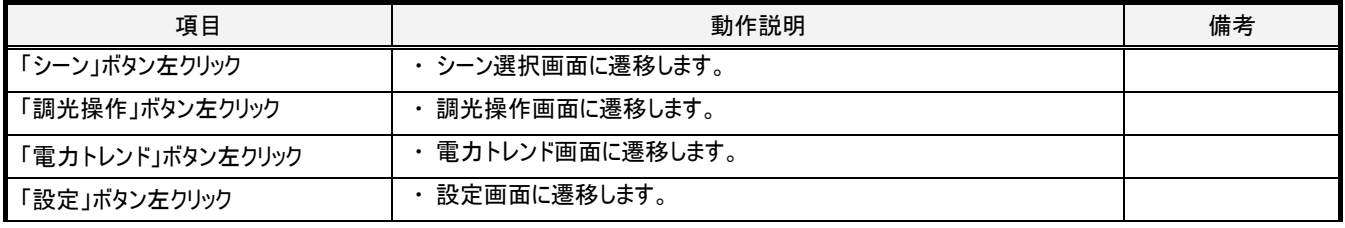

## 3-5. 【共通】時刻・時間選択部

#### 3-5-1. 概要

時刻・時間選択部は、スケジュールパターン設定画面、運用設定画面の日時設定カテゴリで、時刻または時間を選択するために用いま す。

スケジュールパターン設定画面でスケジュールモードが"タイマー"の場合にのみ"分:秒"を選択し、それ以外では"時:分"を選択します。 本項では"時:分"を選択する場合を前提で説明します。スケジュールモードが"タイマー"で"分:秒"を選択する場合には"時"を"分"、"分"を" 秒"にそれぞれ読み替えてください。

## 3-5-2. 画面仕様

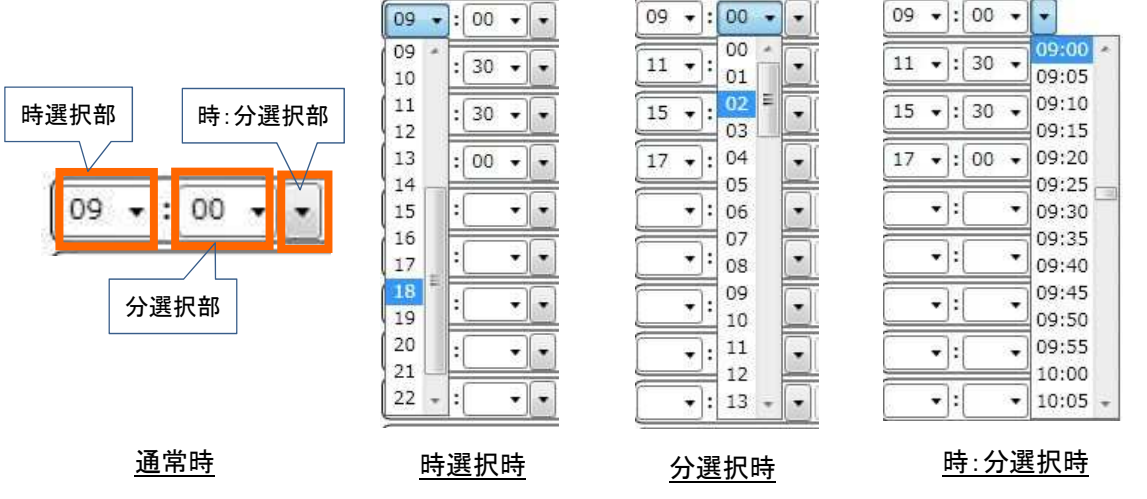

図 3-5[時刻・時間選択部]

#### 3-5-3. 動作仕様

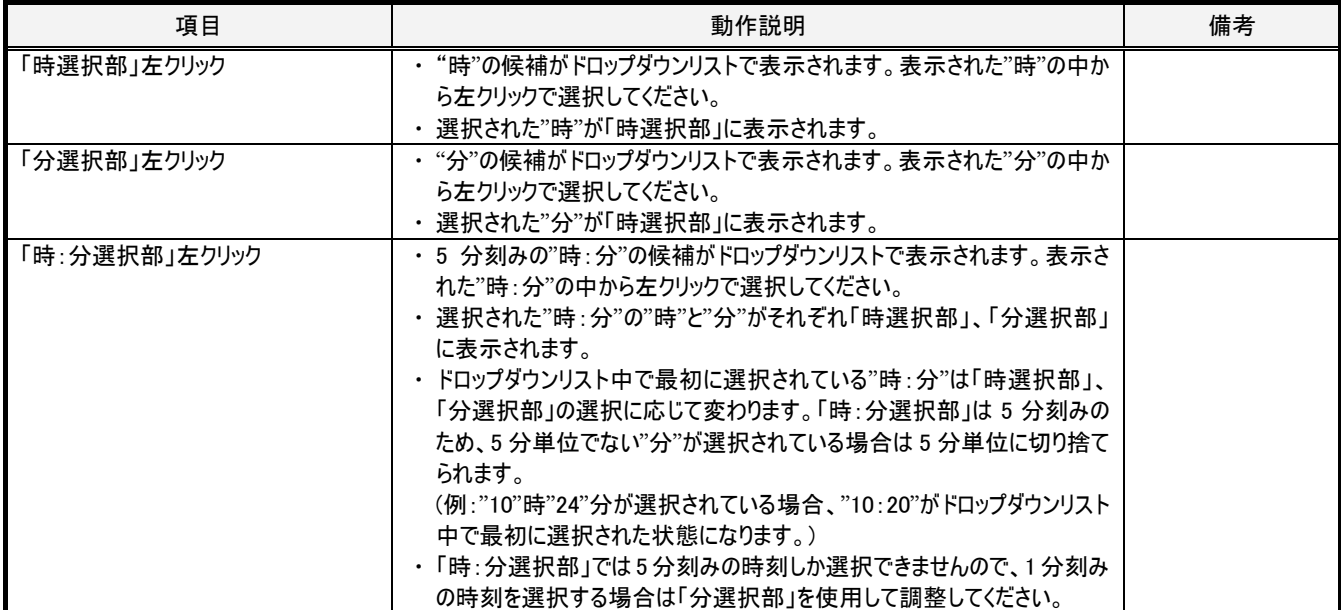

## 3-6. 【共通】インフォメーション表示

#### 3-6-1. 概要

インフォメーション表示機能は、各種設定画面で設定項目に関する入力可能な値の範囲情報や選択肢に関する情報を表示します。

マウス操作を用いる PC では、項目の右側にある青丸に囲まれた"i"部の上にマウスカーソルを移動させると情報がツールチップ表示されます。 マウスカーソルをずらすとツールチップ表示が消えます。

タッチ操作を用いる PC では、項目の右側にある青丸に囲まれた"i"部の上でタッチすると情報がツールチップ表示されます。もう一度タッチす るとツールチップ表示が消えます。

ツールチップ表示の文字の大きさは、ソフトウェア設定画面において、"メッセージ文字サイズ"項目の値をスライダーで変更することで変えるこ とができます。文字サイズを大きくし過ぎると PC 画面内に収まらなくなりますので、その場合はメッセージ文字サイズの値を小さくしてください。

#### 3-6-2. 画面仕様

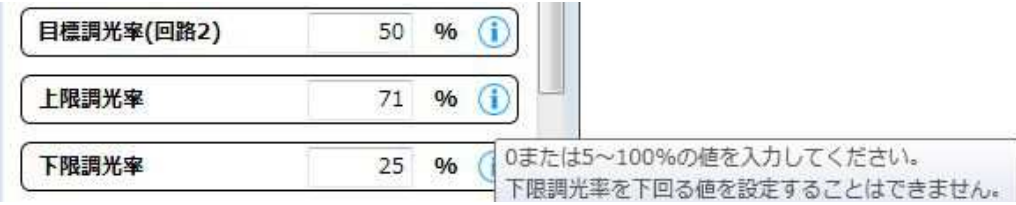

#### 図 3-6[インフォメーション表示]

#### 3-6-3. 動作仕様

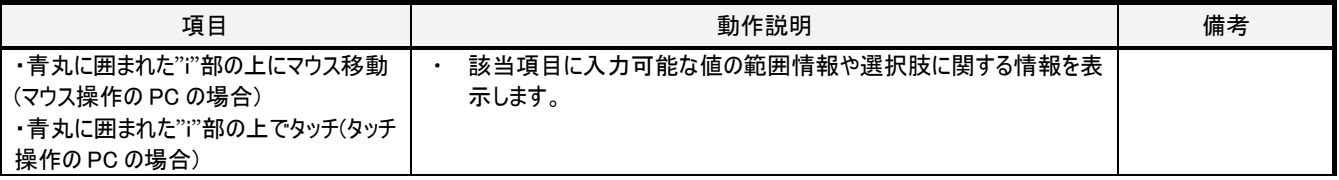

## 3-7. 【共通】エラー表示

#### 3-7-1. 概要

エラー表示では、設定画面の各項目に設定できない値を入力欄に入力した場合に、入力欄を赤枠表示し、赤丸に囲まれた"i"を表示し ます。

マウス操作の場合は、赤丸に囲まれた"i"部にマウスを移動させると入力可能な値の範囲を表示します。

タッチ操作の場合には入力可能な値の範囲は表示されませんので、ンフォメーション表示機能で入力可能な値の範囲を確認してください。

設定できない値が入力され画面内に赤枠表示がある状態では、画面遷移、設定対象の選択、設定値の送信をおこなうことができなくな ります。設定値の受信はおこなうことができます。

設定可能な値に修正することで赤枠表示が消え、画面遷移、設定対象の選択、設定値の送信が可能になります。

#### 3-7-2. 画面仕様

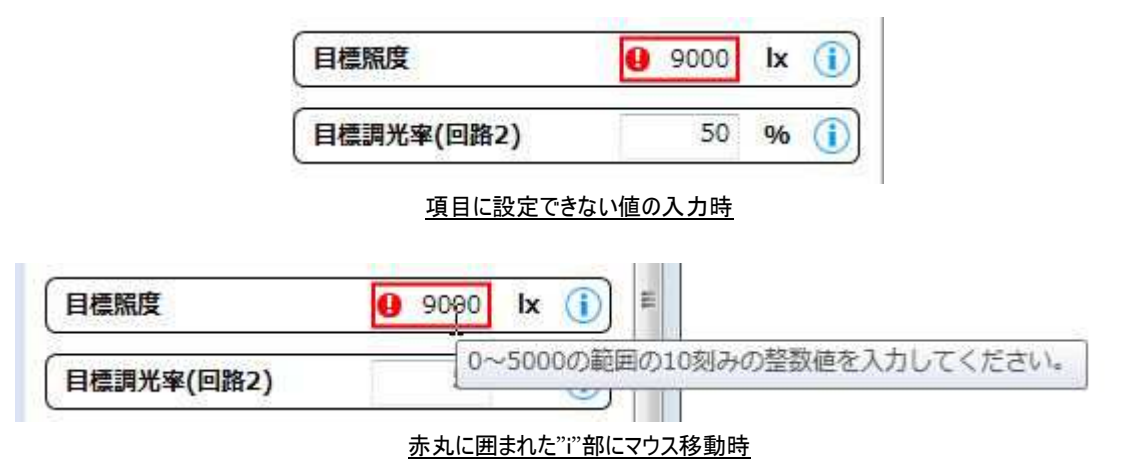

図 3-7[エラー表示]

#### 3-7-3. 動作仕様

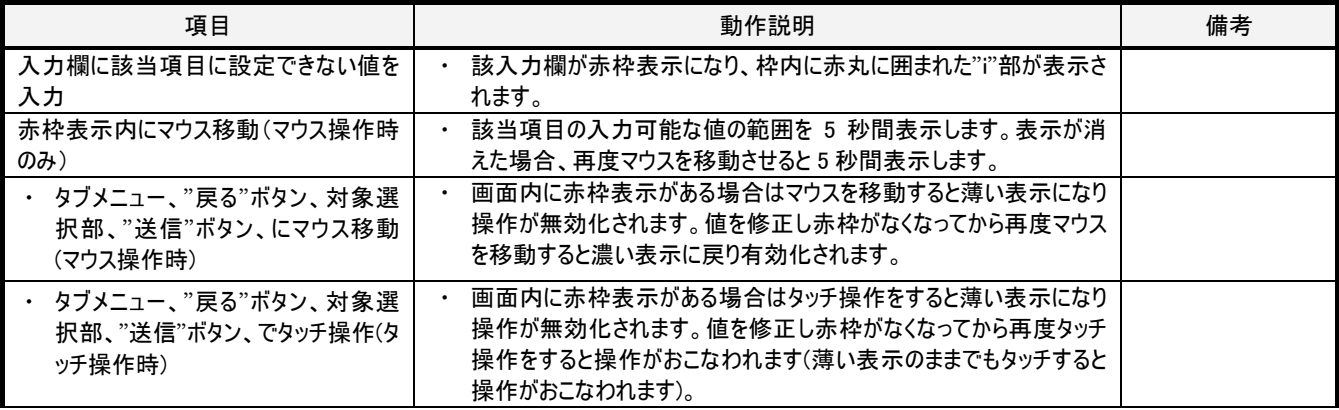

## 3-8. 【共通】印刷機能

#### 3-8-1. 概要

スプラッシュ画面以外の画面ではタイトル部をマウス右クリックすると印刷機能が含まれるコンテキストメニューが表示されます。

コンテキストメニューから"印刷"を選ぶと Windows の標準の印刷画面が表示されます。印刷画面で印刷先(プリンタ、PDF ライター等)を選 択し、"印刷(P)"ボタンを押すと本ソフトウェアの画面ハードコピーが印刷されます。

タイトル部のマウス右クリックで表示される印刷機能では、画面に表示されているままに印刷されますので、シーン設定画面、特定日一覧 画面、名称変更画面でスクロール部の隠れている部分は印刷されません。スクロールバーを操作して印刷が必要な部分を表示させながら、そ れぞれ印刷してください。シーン設定画面では設定値入力部で、特定日一覧画面では特定日一覧表示部で、それぞれ右クリックすると表示 されるコンテキストメニューから印刷をおこなうと、スクロールで隠れている部分も含めて印刷することもできます(画面全体ではなくその部分のみ の印刷になります)。

運用設定画面では選択されて表示されているカテゴリのみが印刷されますのでカテゴリ選択部でカテゴリを変更して印刷が必要な部分を表 示させ、それぞれのカテゴリで印刷してください。

#### 3-8-2. 画面仕様

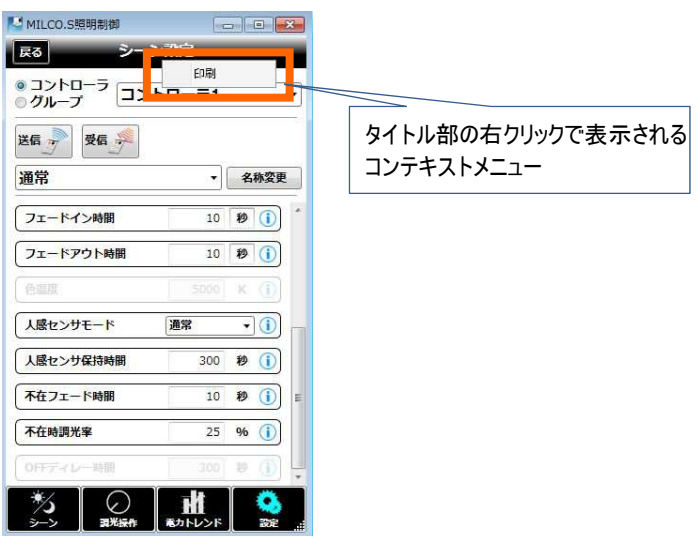

#### 図 3-8[タイトル部のコンテキストメニュー表示]

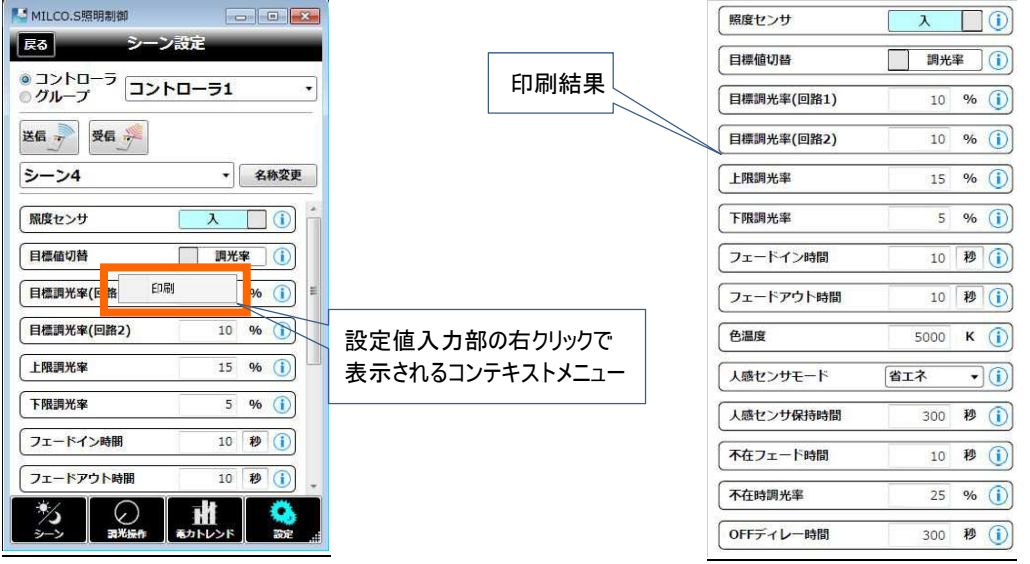

図 3-9[シーン画面の設定値入力部のコンテキストメニュー表示と印刷結果例]

## 3-8-3. 動作仕様

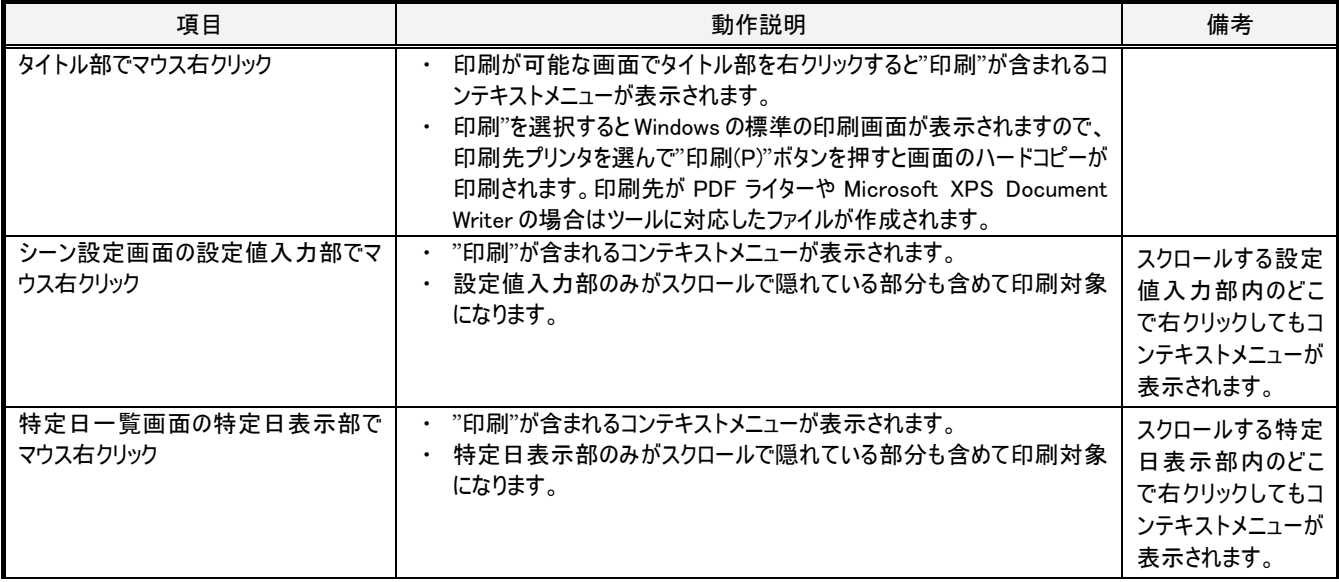

## 3-9. 【共通】タッチパネル、タブレット PC でのタッチ操作

#### 3-9-1. 概要

タッチパネル、タブレット PC などのタッチ操作対応端末では、タッチ操作(ペンタッチ含む)を用いて本ソフトウェアを使用する事ができます。 マウス操作とタッチ操作とでは表 3-1 に示す点で操作方法に違いがあります。

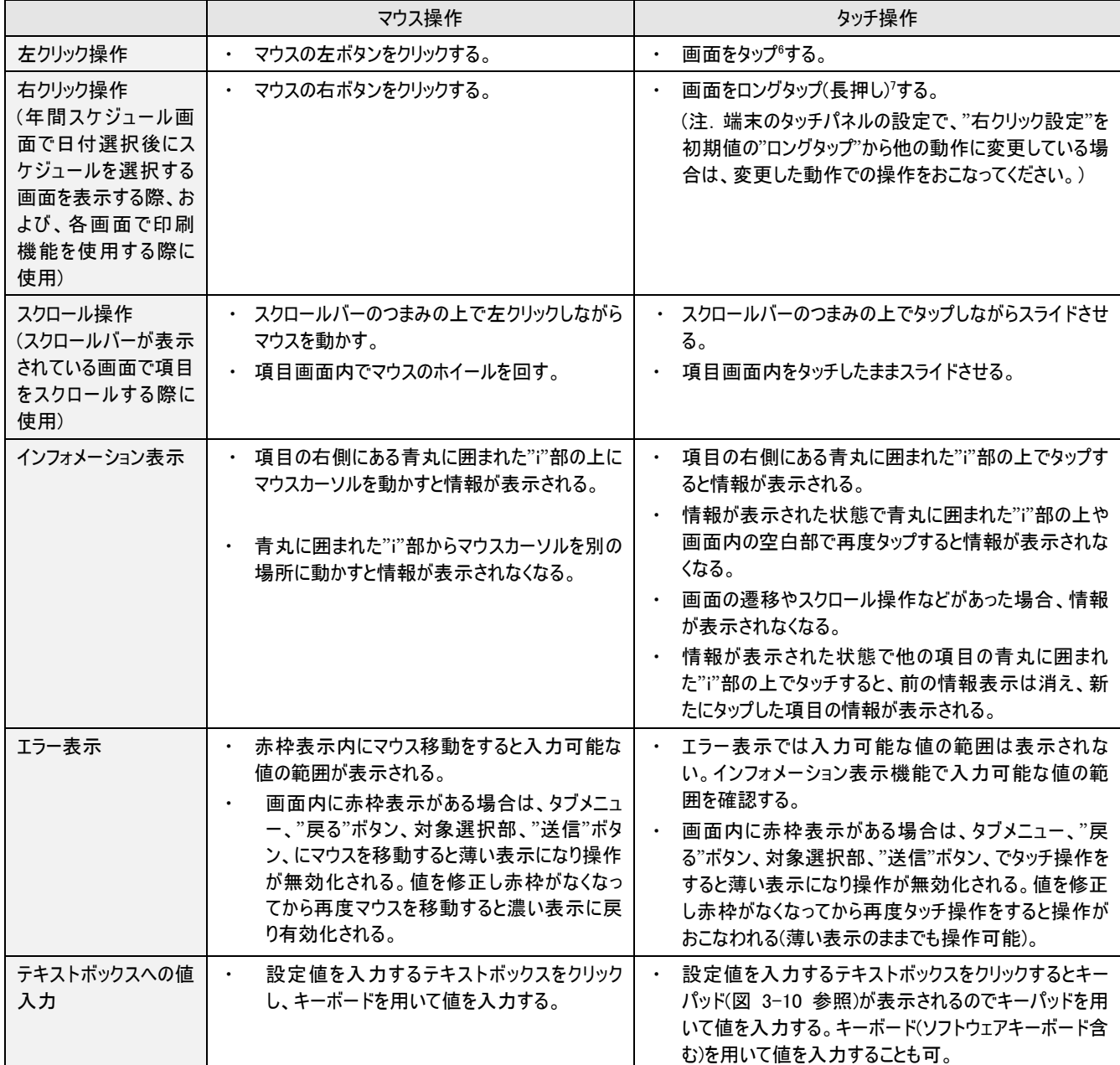

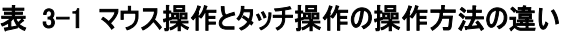

l

7 画面にタッチし、しばらくタッチしたままにしてから離す動作。

<sup>6</sup> 画面にタッチし、すぐ離す動作。

**MILCO.S** 

## 3-9-2. キーパッド画面仕様

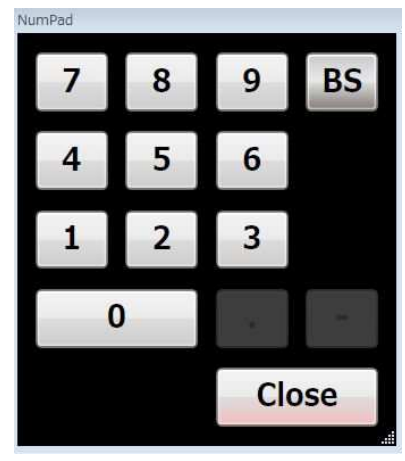

図 3-10[キーパッド画面]

## 3-9-3. キーパッド動作仕様

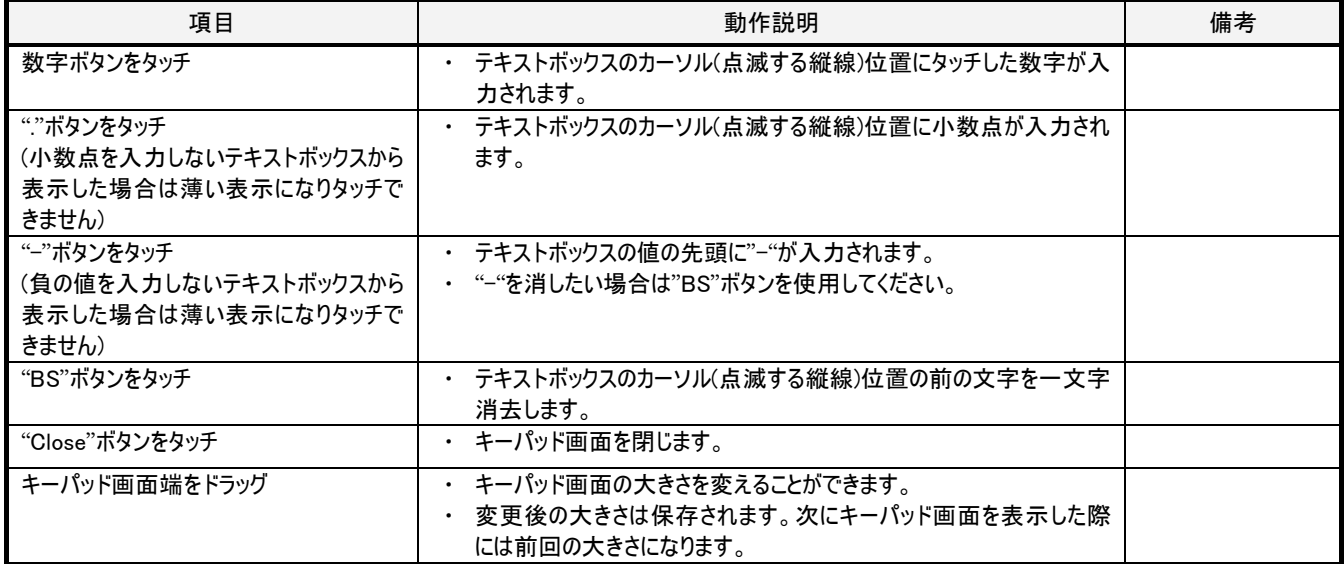

## 3-10. シーン選択画面

## 3-10-1. 概要

コントローラまたはグループ単位で、通常/シーン 1~6の選択、または消灯操作をおこないます。8

## 3-10-2. 画面仕様

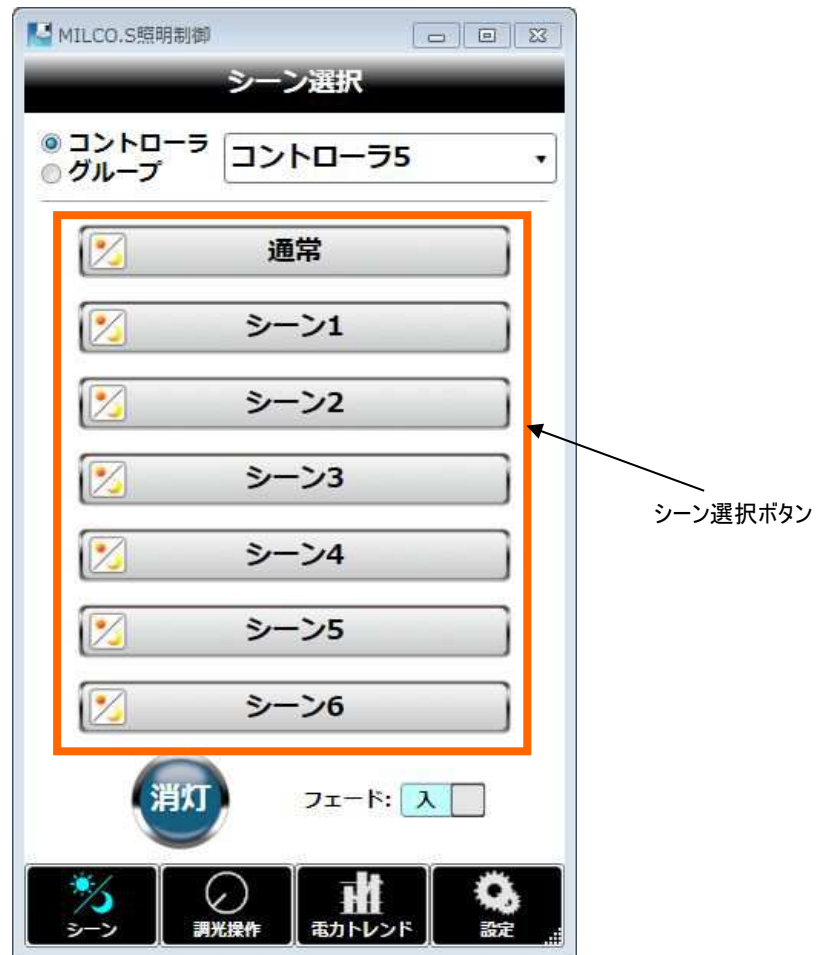

図 3-11[シーン選択画面]

l

<sup>&</sup>lt;sup>8</sup> 本ソフトウェアの Ver.1.0.0 にあった"自動"ボタンは無くなりました。Ver.1.10 では「*通常の名称*」ボタンを押すと同等の操作になります。

## 3-10-3. 動作仕様

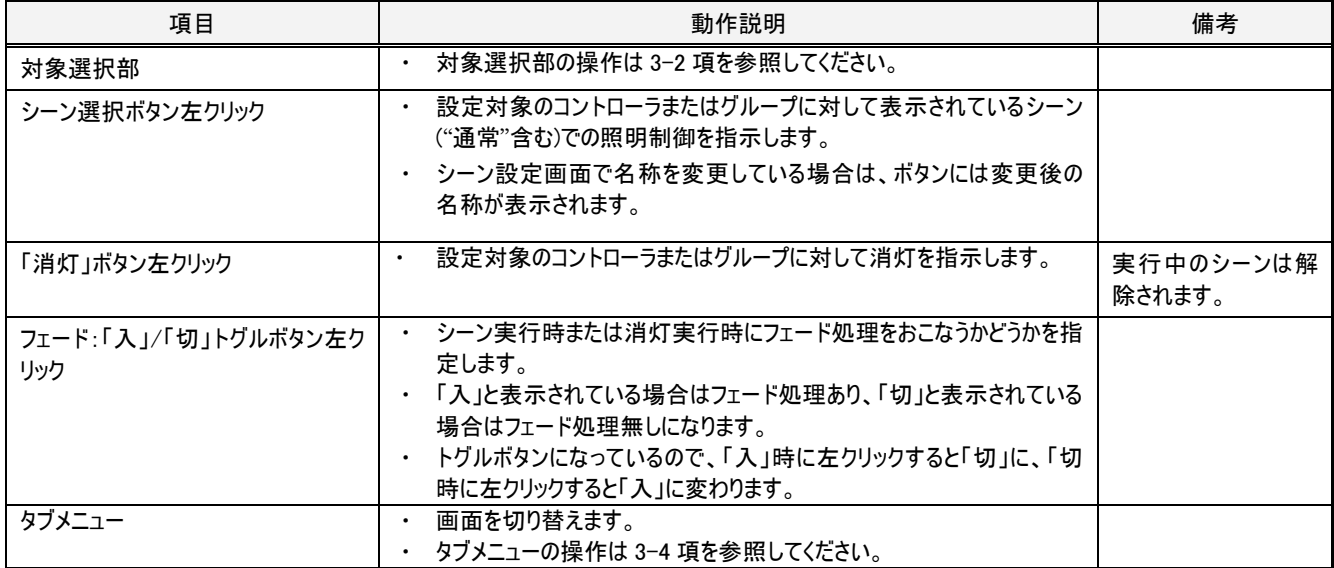

## 3-11. 調光操作画面

#### 3-11-1. 概要

コントローラまたはグループ単位で調光(消灯含む)/調色の制御を行います<sup>9</sup>。

対象がコントローラの場合、初期状態では、回路 1、回路 2 の調光操作部が表示されており、調色操作部は表示されません。 調色操作部を表示させたい場合は、運用設定画面で"調光出力モード設定"カテゴリを選択し、調光出力モード欄から"色温度制御"を 選択してから本画面に戻ってください。本画面で"受信"ボタンを押し、コントローラの調光出力モードが色可変制御になっている場合にも調色 操作部が表示されます。

対象がグループの場合は常に調色操作部が表示されます。ただし、対象グループに含まれているコントローラの調光出力モードが"色温度 制御"でない場合は、操作をおこなっても各コントローラの照明制御に影響を与えません。

#### 3-11-2. 画面仕様

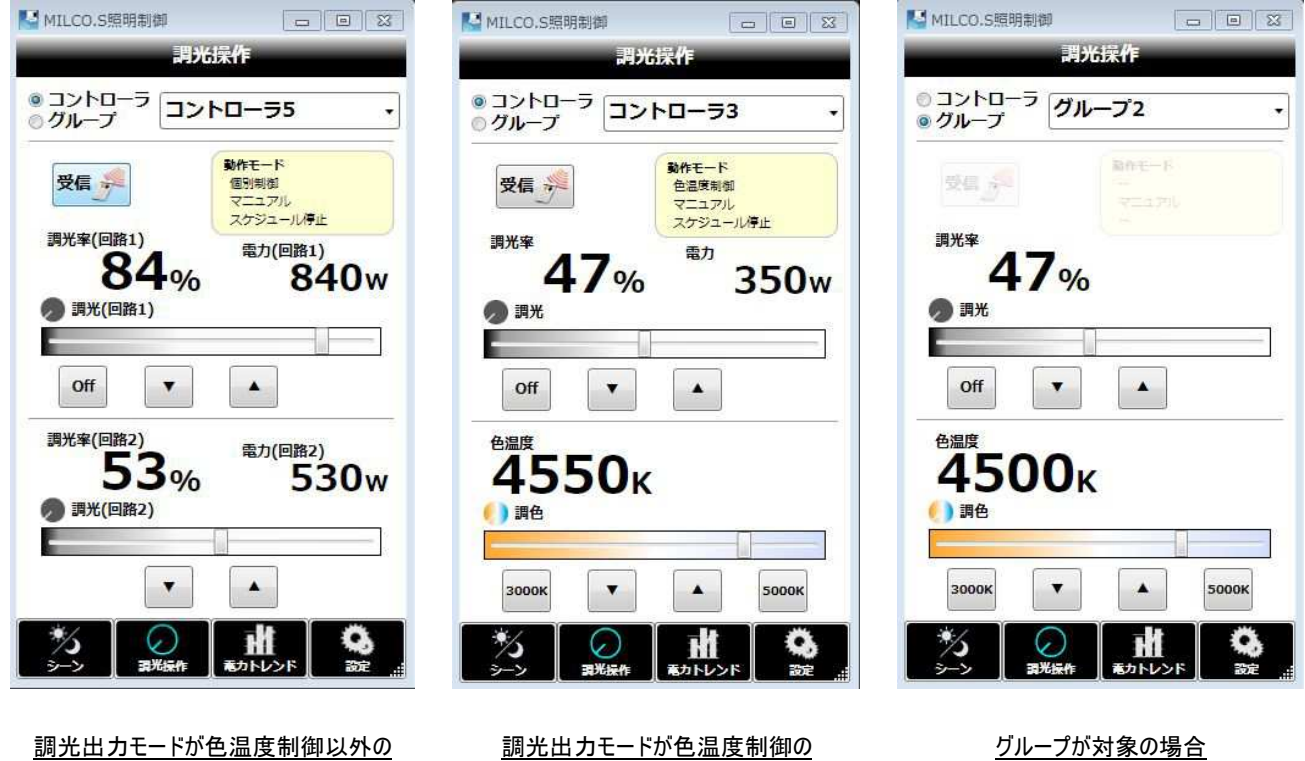

図 3-12[調光操作画面]

コントローラが対象の場合

l

コントローラが対象の場合

<sup>9</sup> 本ソフトウェアの Ver.1.00 では回路を選択をしていましたが、本バージョンでは回路1、回路2の調光を 1 画面でおこなうため、コントローラの 選択になりました。

## 3-11-3. 動作仕様

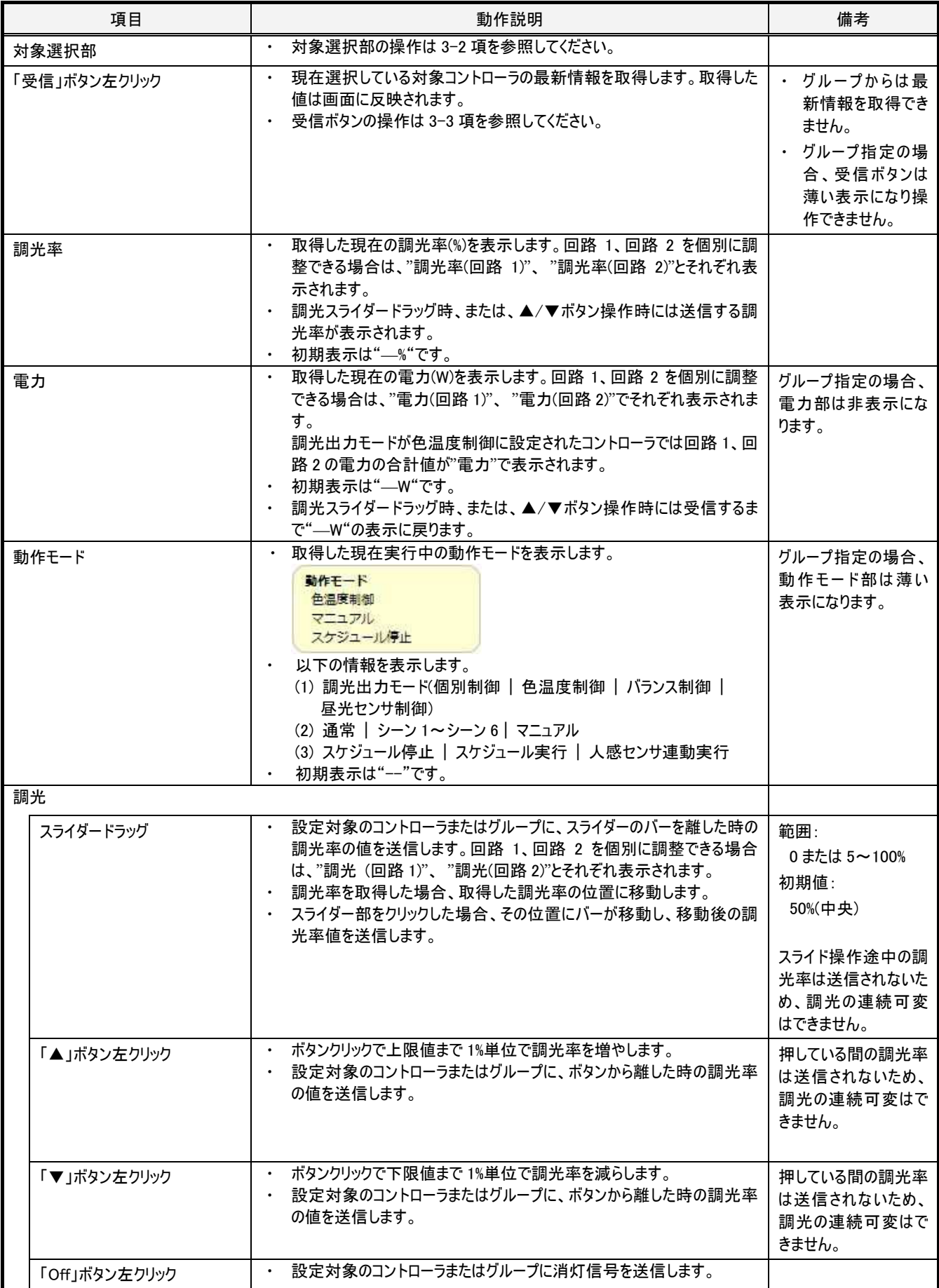

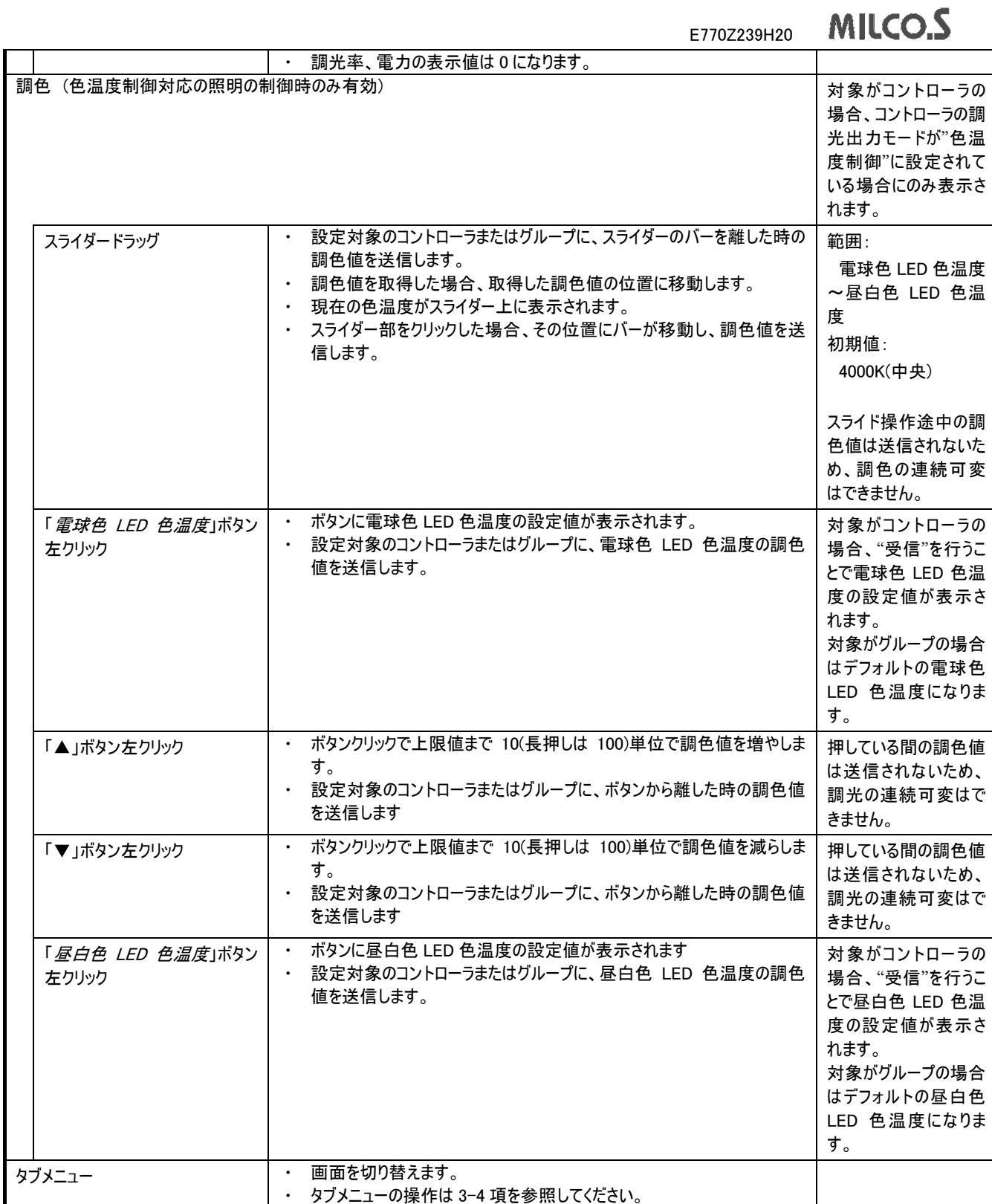

## 3-12. 電力トレンド画面

#### 3-12-1. 概要

電力トレンドをグラフ表示します。日次、月次、年次の 3 種類の範囲でグラフを表示できます。 相対比較、絶対比較のいずれかで他の日(日次表示時)、月(月次表示時)、年(年次表示時)の電力トレンドとの比較ができます。

## 3-12-2. 画面仕様

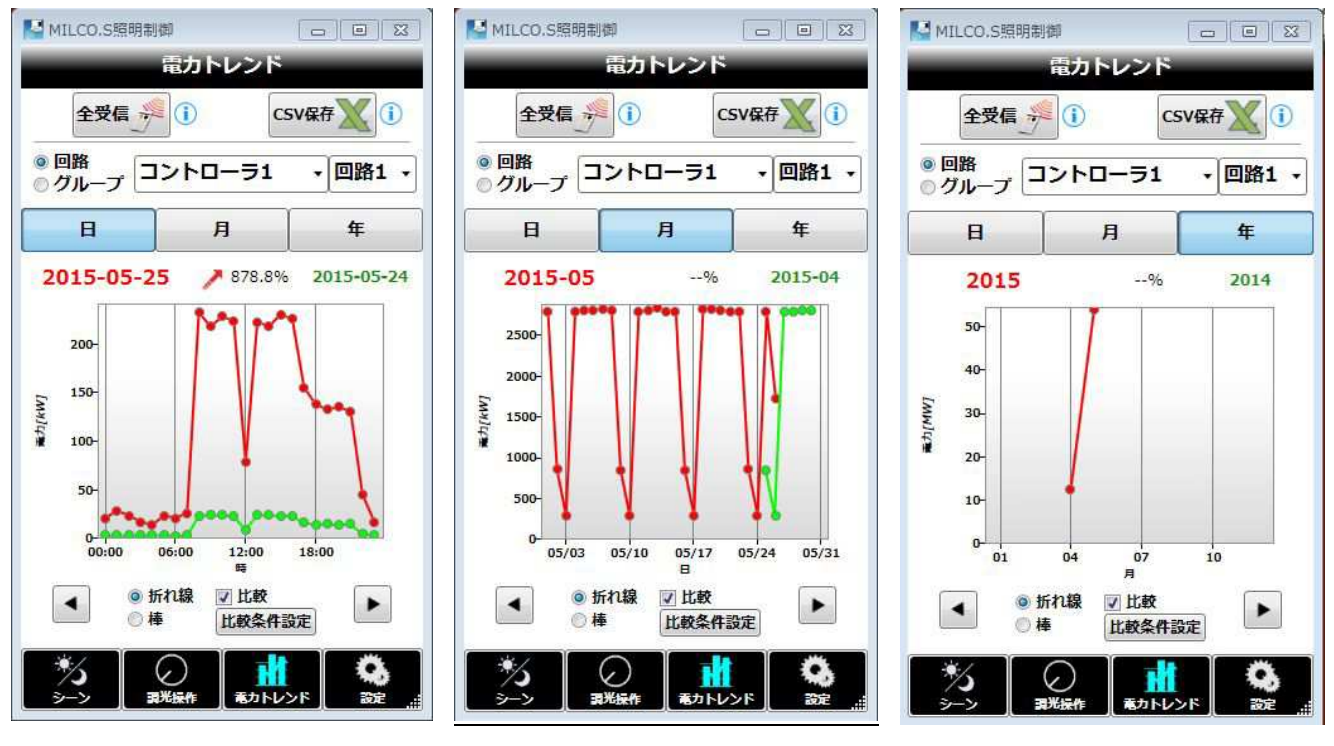

<mark>日次表示</mark> 月次表示 <u>年次表示</u> 図 3-13[電力トレンド画面]

## 3-12-3. 動作仕様

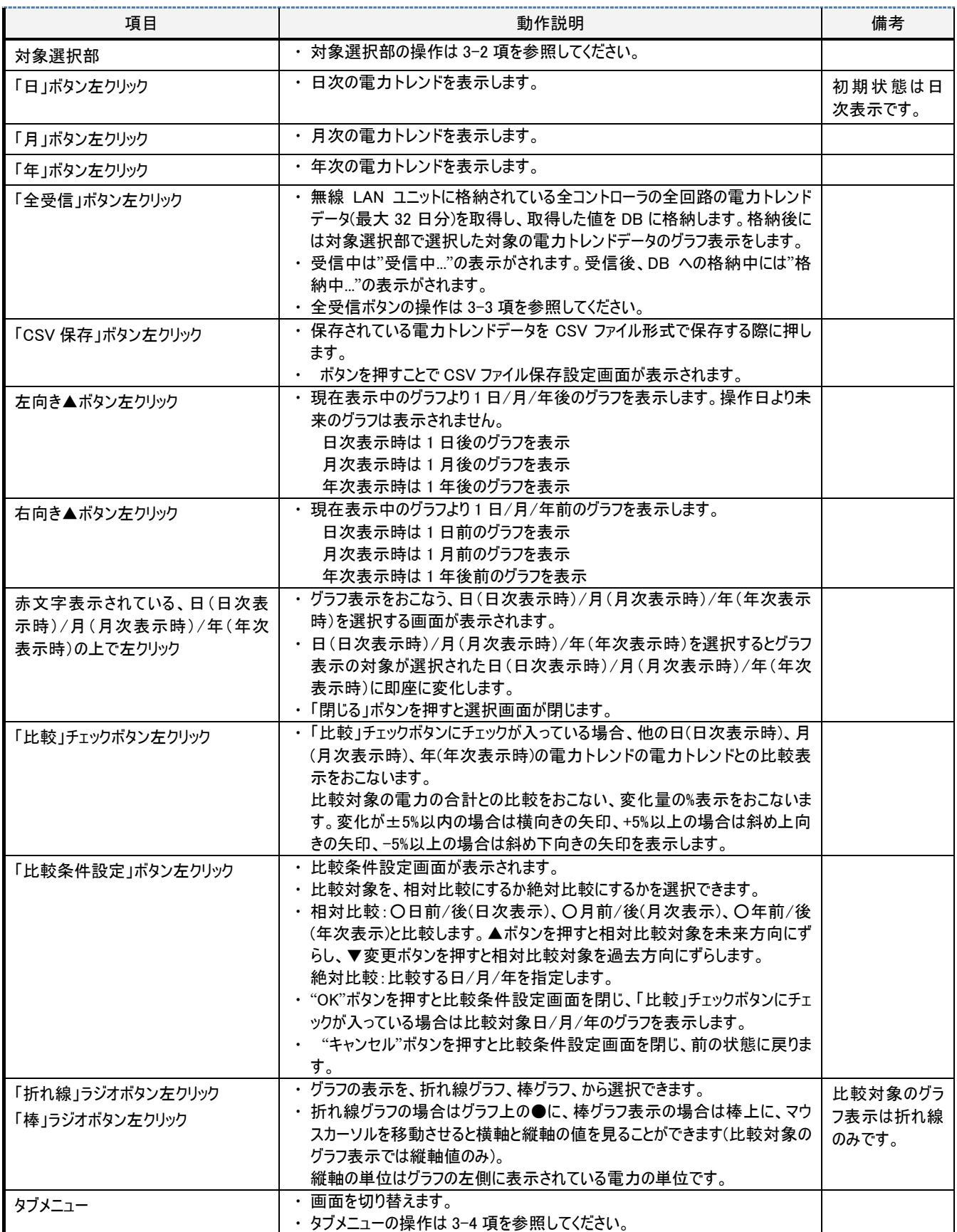

## 3-13. CSV ファイル保存設定画面

#### 3-13-1. 概要

照明制御ソフトウェアが動作する PC の電力トレンドデータ保存ファイルに取り込み済みの電力トレンドデータを CSV ファイルに保存します。 保存する CSV ファイル名の接頭辞<sup>10</sup>、保存先フォルダ、保存対象期間、保存対象コントローラを指定することができます。

#### 3-13-2. 画面仕様

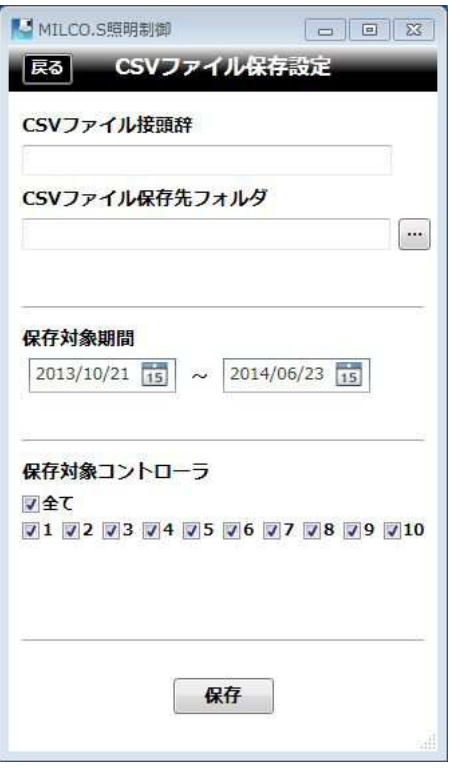

## 図 3-14[CSV ファイル保存設定画面]

#### 3-13-3. 動作仕様

l

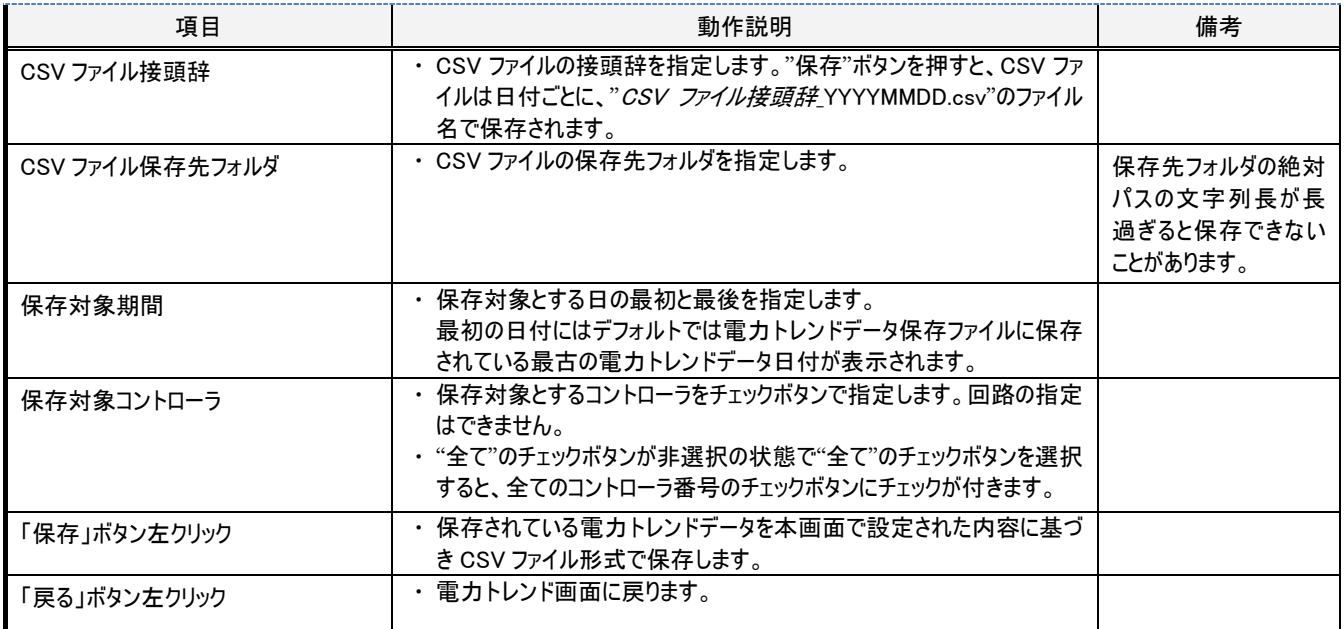

10 CSV ファイルは日付ごとに、"CSV ファイル接頭辞\_YYYYMMDD.csv"のファイル名で保存されます。

## 3-14. 設定画面

## 3-14-1. 概要

シーン設定、スケジュール設定、運用設定、設定データ、ネットワーク設定、構成情報更新、名称変更、ソフトウェア設定の 8 つのメニュー があり、いずれかンを左クリックすると対応する設定画面に遷移します。

## 3-14-2. 画面仕様

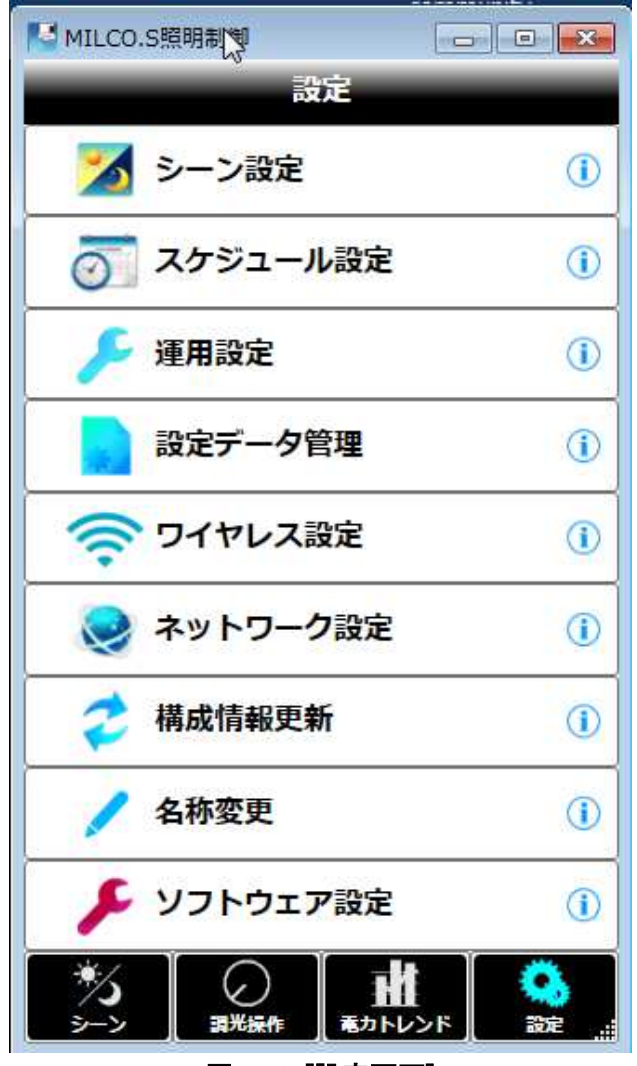

図 3-15[設定画面]

## 3-14-3. 動作仕様

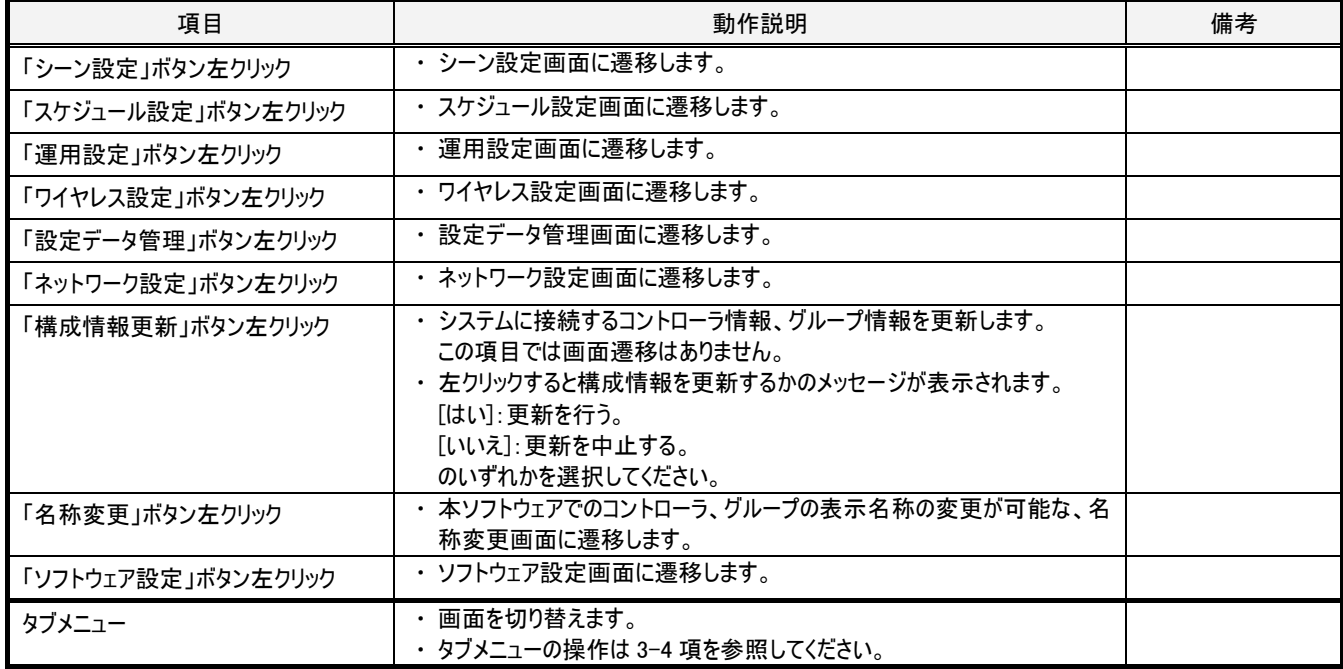

## 3-15. 設定-シーン設定画面

#### 3-15-1. 概要

対象範囲で設定したコントローラまたはグループに対して、通常、および、シーン1~6 の照明制御値の設定をおこないます。 回路1、回路2は、目標照度/目標調光率以外の設定値は同一となります。目標照度と目標調光率は同時に設定できません11ので、" 目標値切替欄で"目標照度"、"目標調光率"のどちらを用いて設定するかを選択してください。

#### 3-15-2. 画面仕様

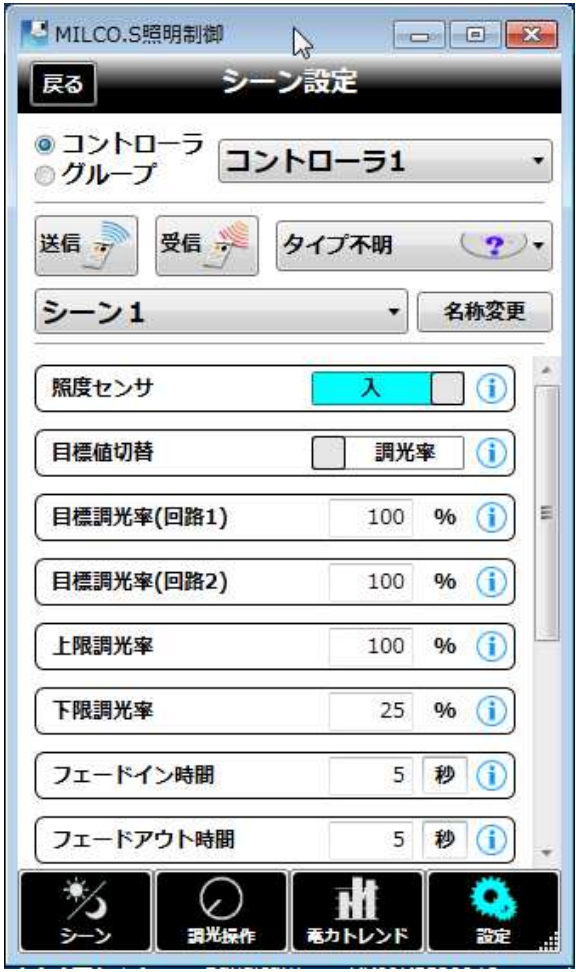

図 3-16[シーン設定画面]

l

<sup>11</sup> " "目標照度、目標調光率のいずれかの値を送信した場合、連動してコントローラ内のもう一方の設定値も変更されます。例えば、調光率 100%時の照度が 1000lx の場合、コントローラの目標調光率を 70%に設定すると目標照度も連動して 700lx に変更されます。 調光率 100%時の照度設定値は運用設定画面の"照度センサ感度設定"カテゴリにある"初期照度"欄で確認できます。

## 3-15-3. 動作仕様

("通常"もシーンの一つですので下表中では区別せず表現します。)

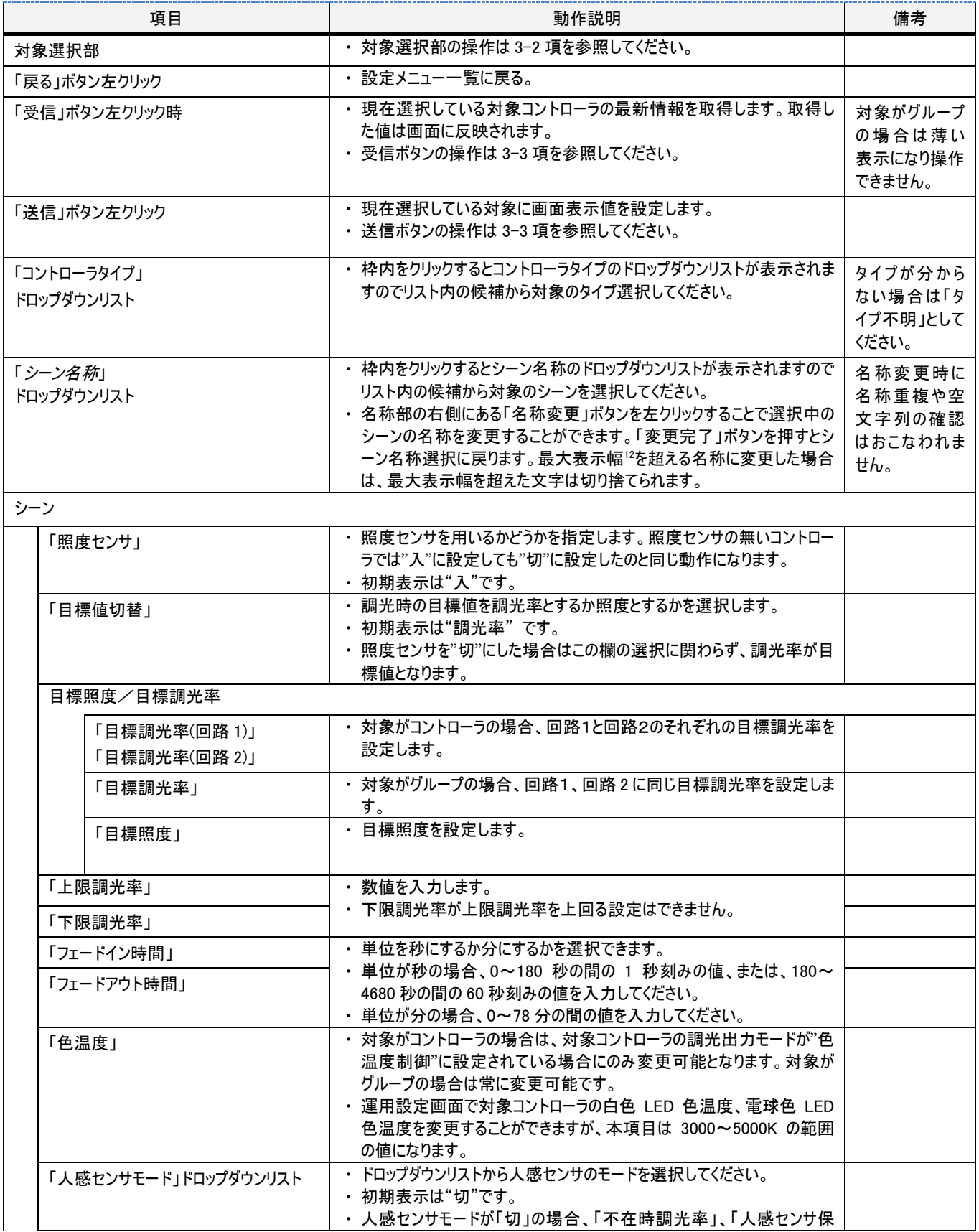

12 全て全角の場合は最大 12 文字。半角では使用する文字の幅によって最大文字数が変わります。

l

# E770Z239H20 MILCO.S

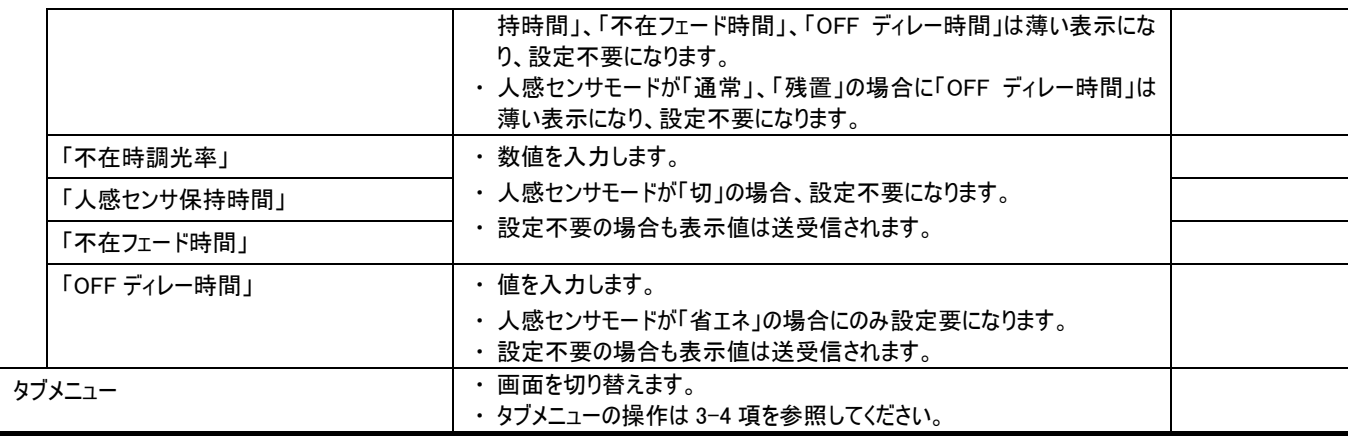

## 3-16. 設定ースケジュール設定画面

#### 3-16-1. 概要

スケジュール実行、スケジュールパターン、週間スケジュール、年間スケジュール、スケジュール確認の 4 つのメニューがあり、いずれかをタッチする と対応する設定画面に遷移します。

#### 3-16-2. 画面仕様

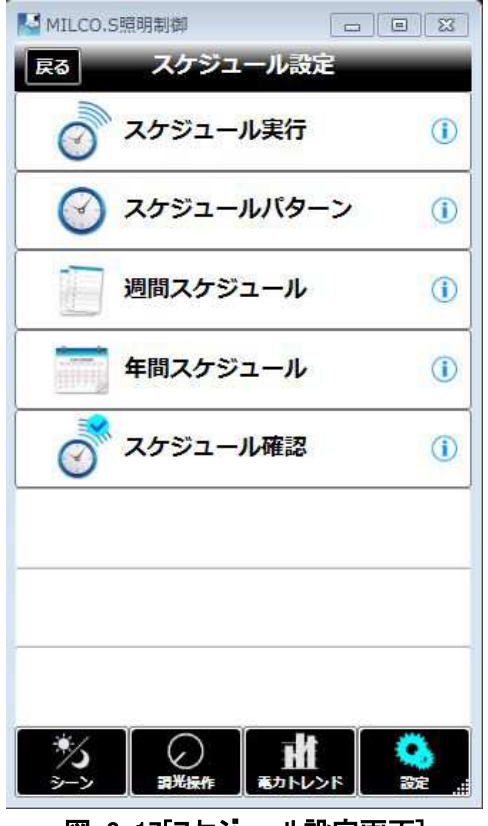

図 3-17[スケジュール設定画面]

#### 3-16-3. 動作仕様

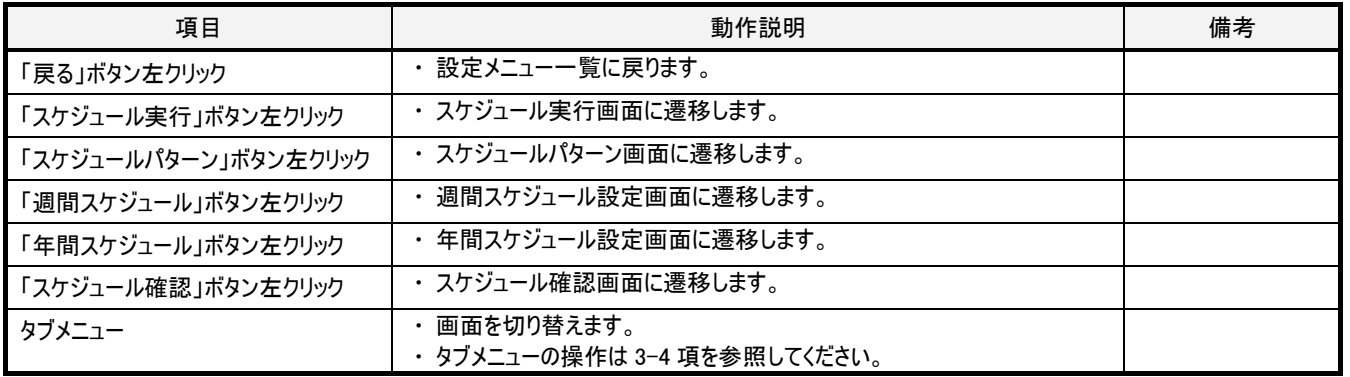

## 3-17. 設定ースケジュール文定ースケジュール実行画面

#### 3-17-1. 概要

スケジュール実行、特定日スケジュール実行、人感センサ連動実行、スケジュール停止 4 つのメニューがあり、いずれかをタッチすると、対象 範囲で設定したコントローラに対して対応する動作の実行指示をおこないます。

#### 【重要】

マニュアル動作時にはスケジュールは実行されません。シーン選択画面でいずれかのシーン選択ボタンを押してシーン実行してからスケジュー ルの実行指示をおこなってください。

#### 3-17-2. 画面仕様

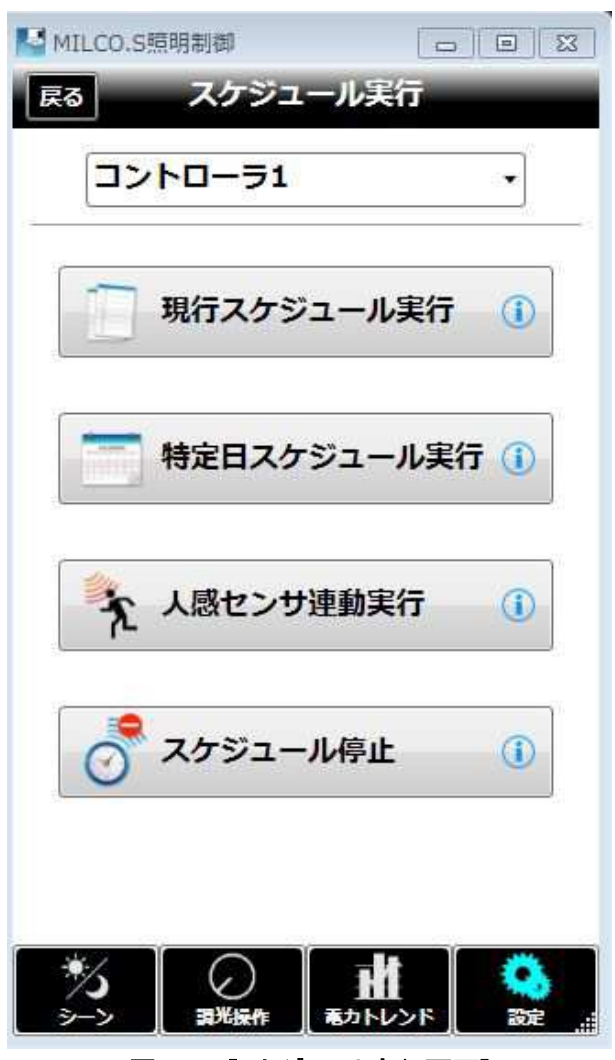

図 3-18[スケジュール実行画面]

## 3-17-3. 動作仕様

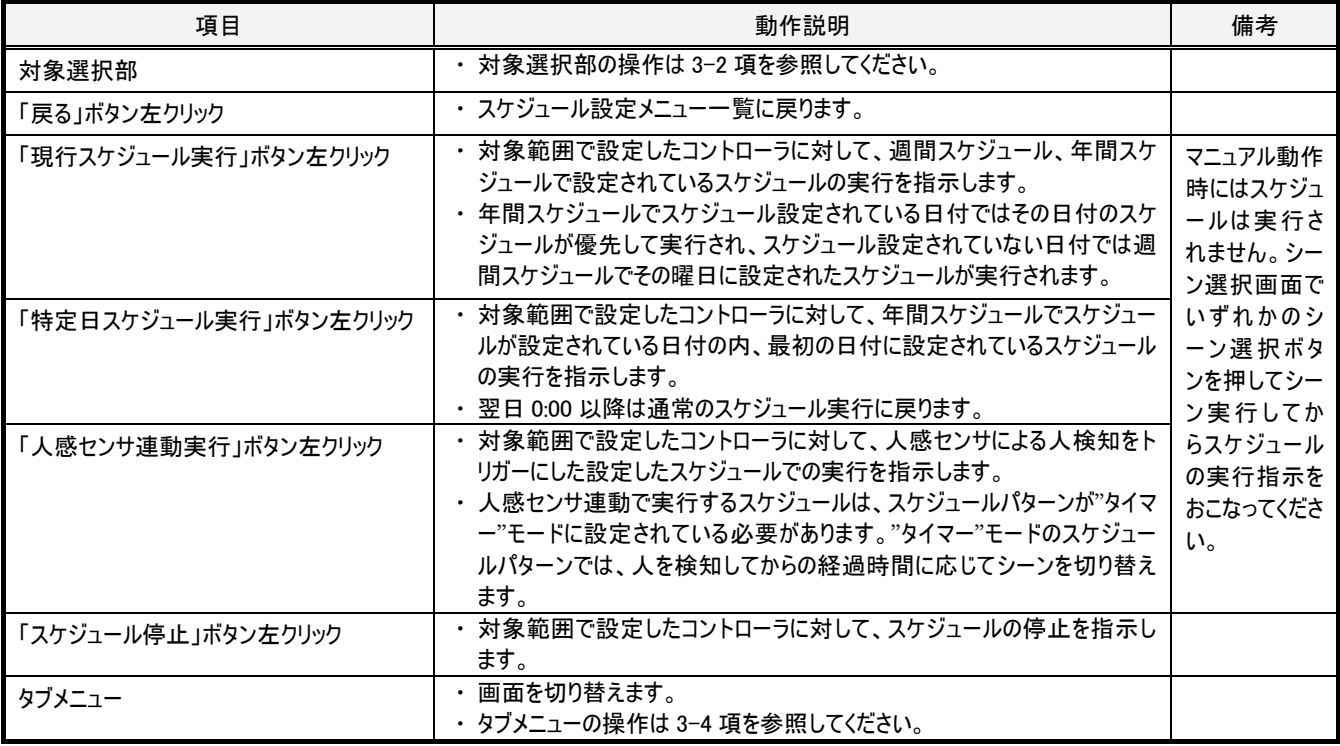

## 3-18. 設定ースケジュールクジュールパターン設定画面

#### 3-18-1. 概要

対象範囲で設定したコントローラに対して、スケジュール 1~4 のスケジュールパターンを設定します。

スケジュールパターンには、時刻モードとタイマーモードがあります。

時刻モードでは開始時刻と、その時刻になったら開始するシーン("通常"含む)情報との組で設定します。1 つのスケジュールに対して最大 10 個のシーン開始時刻を設定できます。

タイマーモードは人感センサ連動でスケジュール実行する際に使用するスケジュールパターンで、人感センサが人検知してからの経過時間 (分:秒)に応じて実行させるシーン("通常"含む)を設定します。最大 10 個のシーン開始時間を設定できます。

#### 3-18-2. 画面仕様

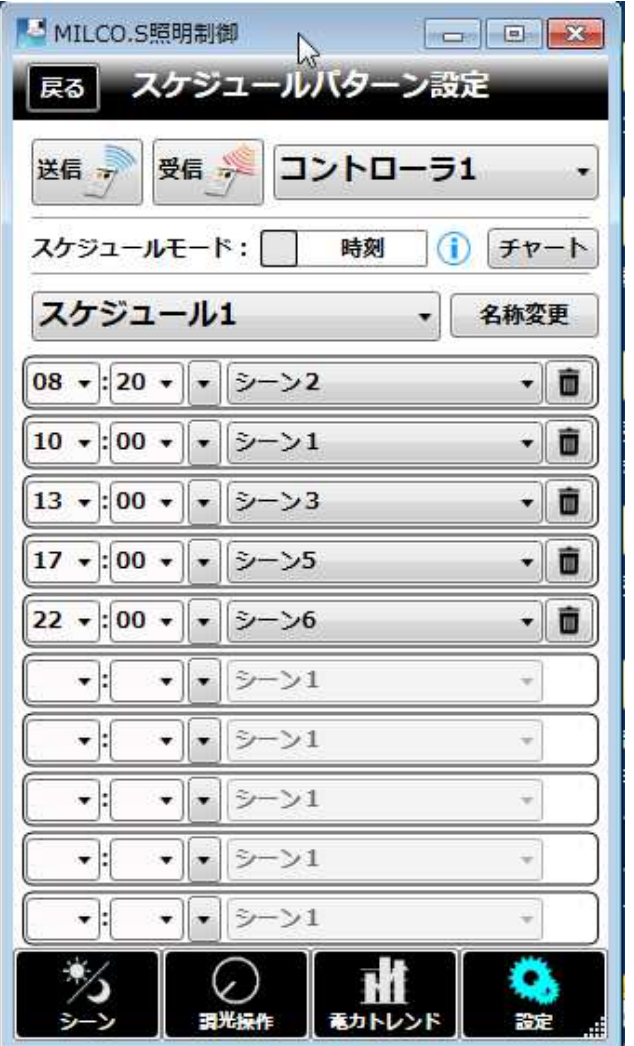

図 3-19[スケジュールパターン設定画面]

## 3-18-3. 動作仕様

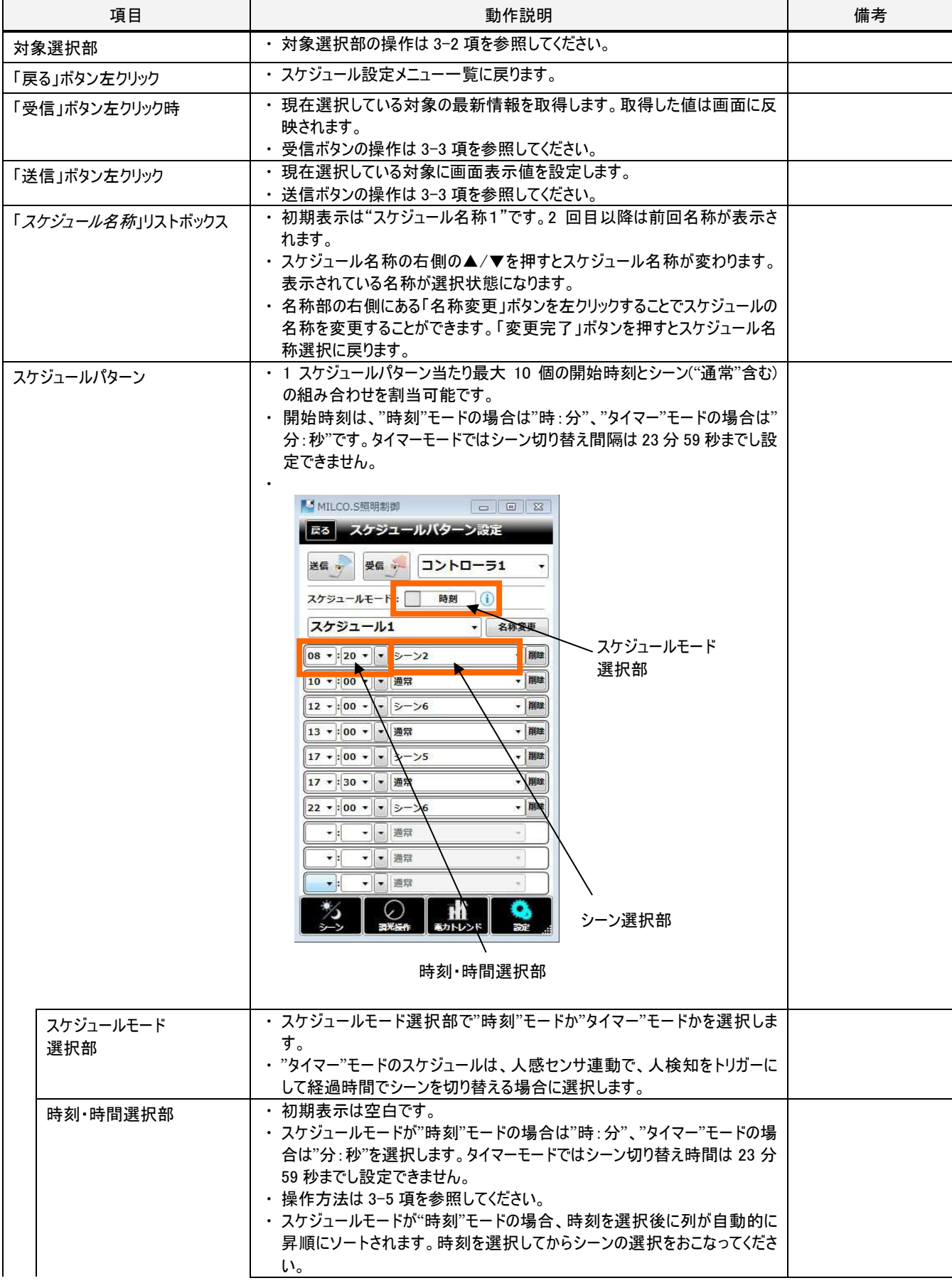

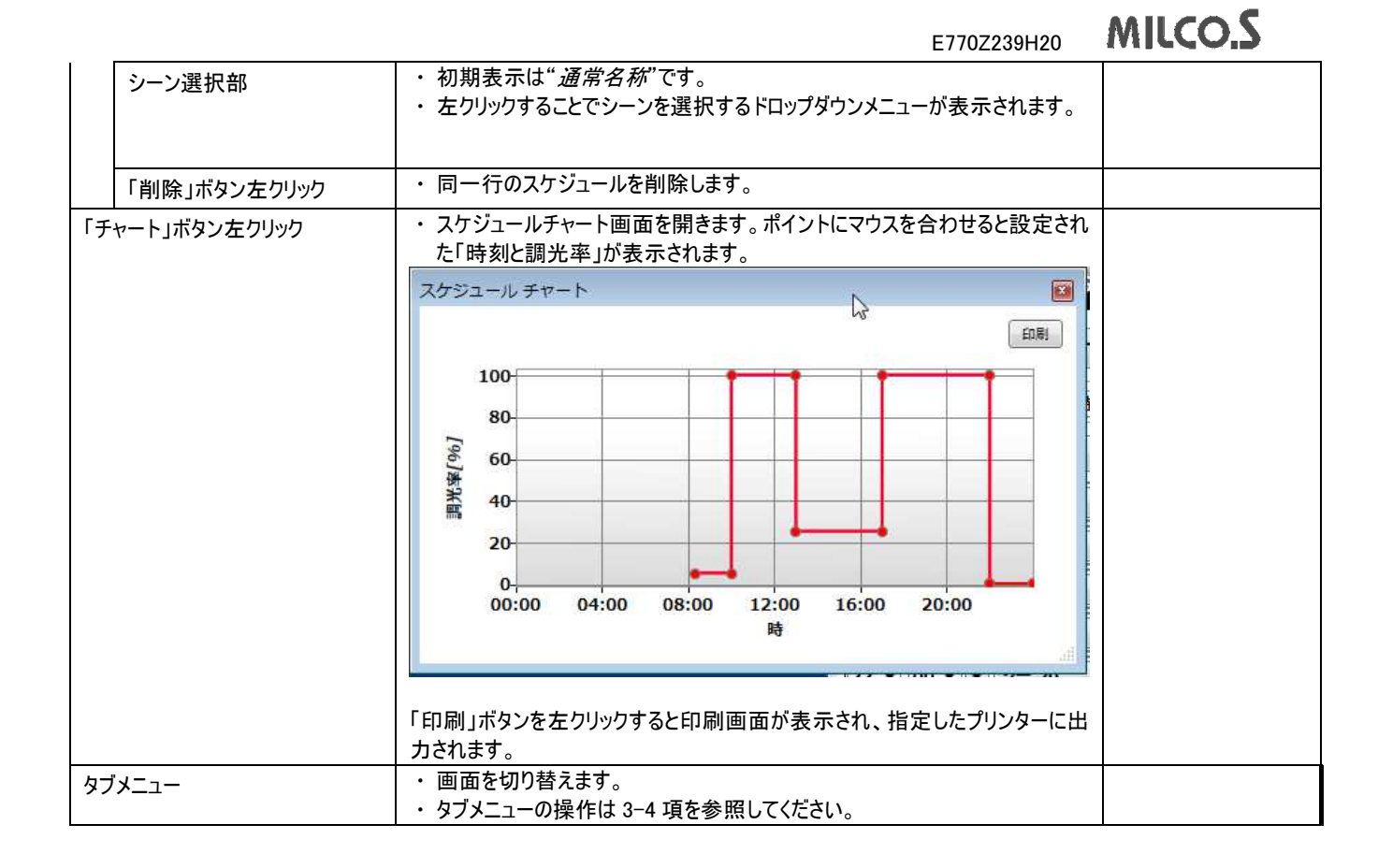

## 3-19. 設定ースケジュール設定-週間スケジュール設定画面

#### 3-19-1. 概要

対象範囲で設定したコントローラに対して、曜日単位でスケジュールなし、または、スケジュール1~4からスケジュールパターンを設定します。

#### 3-19-2. 画面仕様

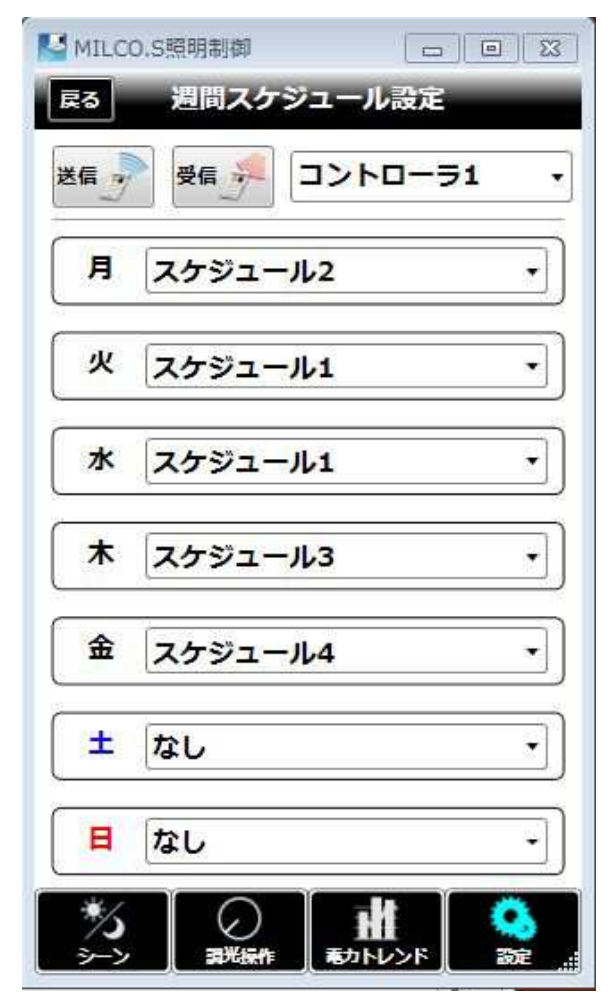

図 3-20[週間スケジュール設定画面]

## 3-19-3. 動作仕様

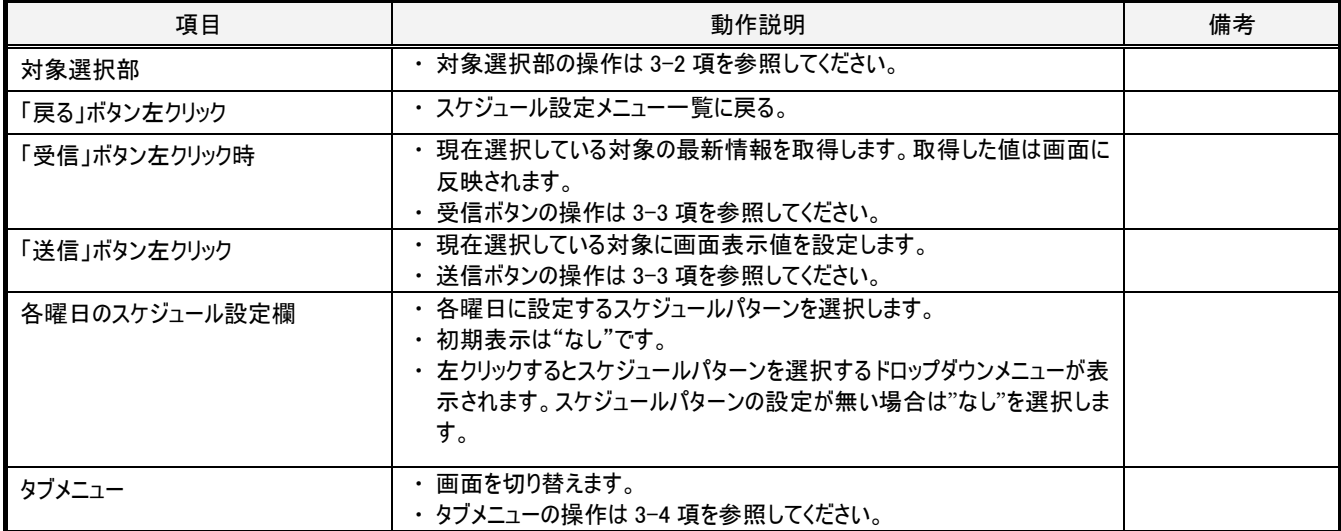

## 3-20. 設定ースケジュール設定一年間スケジュール設定画面

#### 3-20-1. 概要

3-20-2. 画面仕様

対象範囲で設定したコントローラに対して、年間の特定日にスケジュールなし、または、スケジュール 1~4 からスケジュールパターンを設定し ます。

特定日のスケジュールは週間スケジュールに優先します。特定日は最大 30 日まで設定できます。年の設定はなく、毎年同じ日が特定日と なります。年は意味を持たないので、西暦何年を選んで日付を選択しても構いません。2/29 を特定日にする場合は閏年の 2 月を表示し、 2/29 を選択してスケジュールパターンを設定してください。

「カレンダー日」欄では、週間スケジュールに設定済みの曜日は、設定されたスケジュールパターンに応じて、画面下部に凡例が示された色 の内、左上の赤三角が無い薄い方の色で表示されます<sup>13</sup>。

特定日を設定すると設定日は。画面下部に凡例が示された色の内、左上に赤三角がある濃い方の色で表示されます。「カレンダー日」欄 で西暦何年を選んでも同じ月日であれば同じ色で表示されます。

#### MILCO.S照明制御 戻る 年間スケジュール設定 送信 受信 。 コントローラ1 ٠  $\blacktriangleleft$ 2015年6月 ь 日月火水木金土  $31 \quad 1 \quad 2 \quad 3 \quad 4 \quad 5$ 6 7 8 9 10 11 12 13 14 15 16 17 18 19 20 21 22 23 24 25 26 27 28 29 30 1 2 3  $\overline{4}$ 5 6 7 8 9 10 11 G スケジュール1 スケジュール2 スケジュール3 スケジュール4 特定日一覧  $\bigcirc$ あカトレン

図 3-21[年間スケジュール設定画面]

l

<sup>13</sup> 本ソフトウェアでは週間スケジュール設定画面で曜日ごとに選択したスケジュールは年間スケジュール設定画面の「カレンダー日」欄の表示 にすぐに反映されますが、週間スケジュール設定画面からの送信または一括送信がおこなわれるまではコントローラの制御には反映されない 点に注意してください。

## 3-20-3. 動作仕様

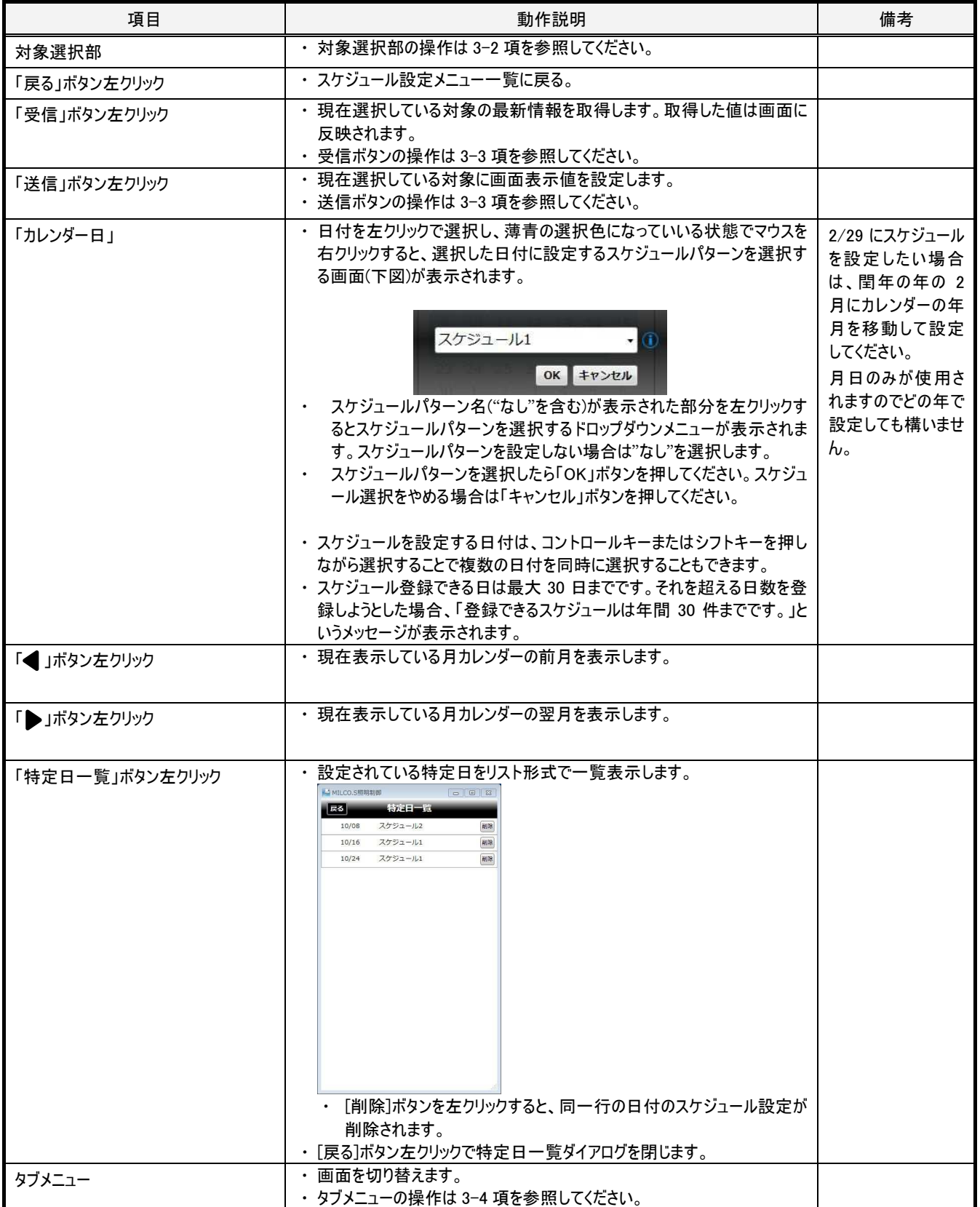

## 3-21. 設定ースケジュール改定ースケジュール確認画面

#### 3-21-1. 概要

スケジュールパターンの設定内容を確認します。

ボタンを押すたびにスケジュールパターンのステップを 1 つずつ実行することで確認する"ステップ実行"と、1 時間を 6 秒間に短縮してスケジュ ールパターンを実行する"時間短縮実行"の 2 種類の方法でスケジュール設定内容を確認できます。

スケジュール確認停止ボタンを押すことで確認を終了します。

## 3-21-2. 画面仕様

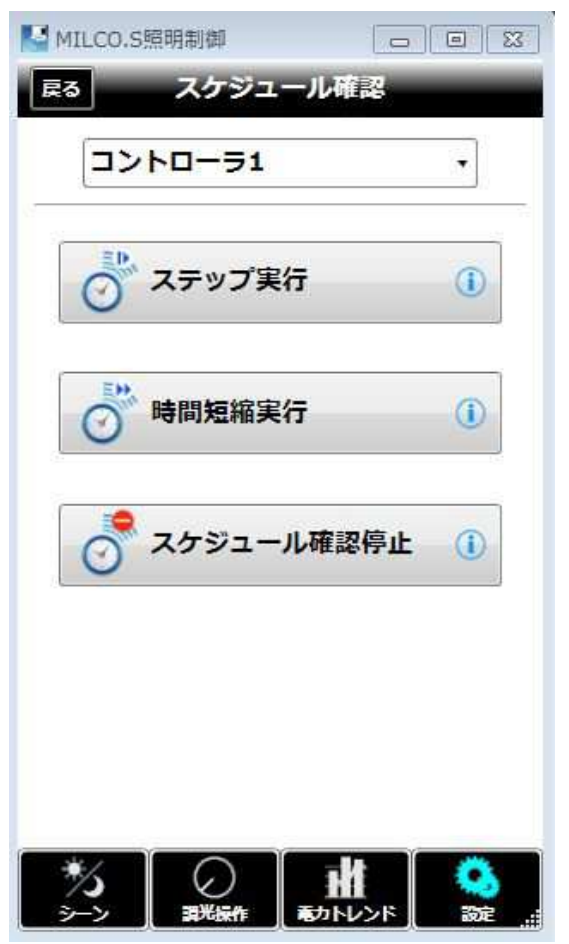

図 3-22[スケジュール確認画面]

#### 3-21-3. 動作仕様

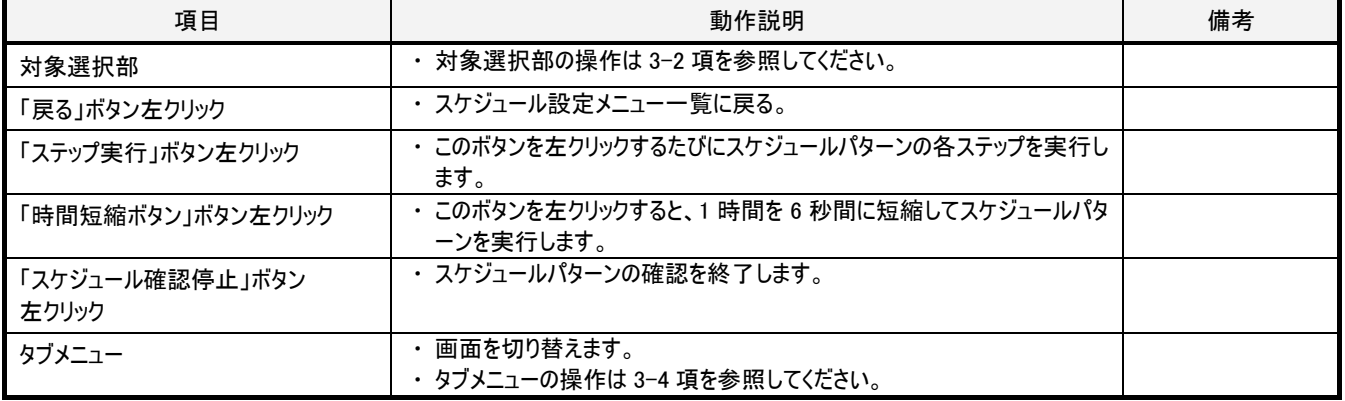

## 3-22. 設定-運用設定画面

#### 3-22-1. 概要

調光出力モード、照度センサ感度、照度制御、人感センサ検知、接点機能、最大電力値、復電モード、調光信号、日時、アドレス・グル ープ、異常表示、その他、の中から設定対象のカテゴリを選択してコントローラの運用設定をおこないます。

双方向ワイヤレスリモコンで設定・実行可能な項目の内、本ソフトウェアで設定・実行できない項目は以下の通りです。

・初期設定プリセット、アドレス番号が 1~10 以外のコントローラアドレス設定 ⇒無線 LAN ユニットとコントローラとの通信ができなくなってしまうため、本ソフトウェアでは設定できません。 ・メルセーブ IV モード、オプション操作

⇒メルセーブ IV シリーズのコントローラ用の機能なので本ソフトウェアでは設定できません。

・通信設定

⇒無線 LAN の設定を変更すると接続できなくなるため、本ソフトウェアでは設定できません。

#### 3-22-2. 画面仕様

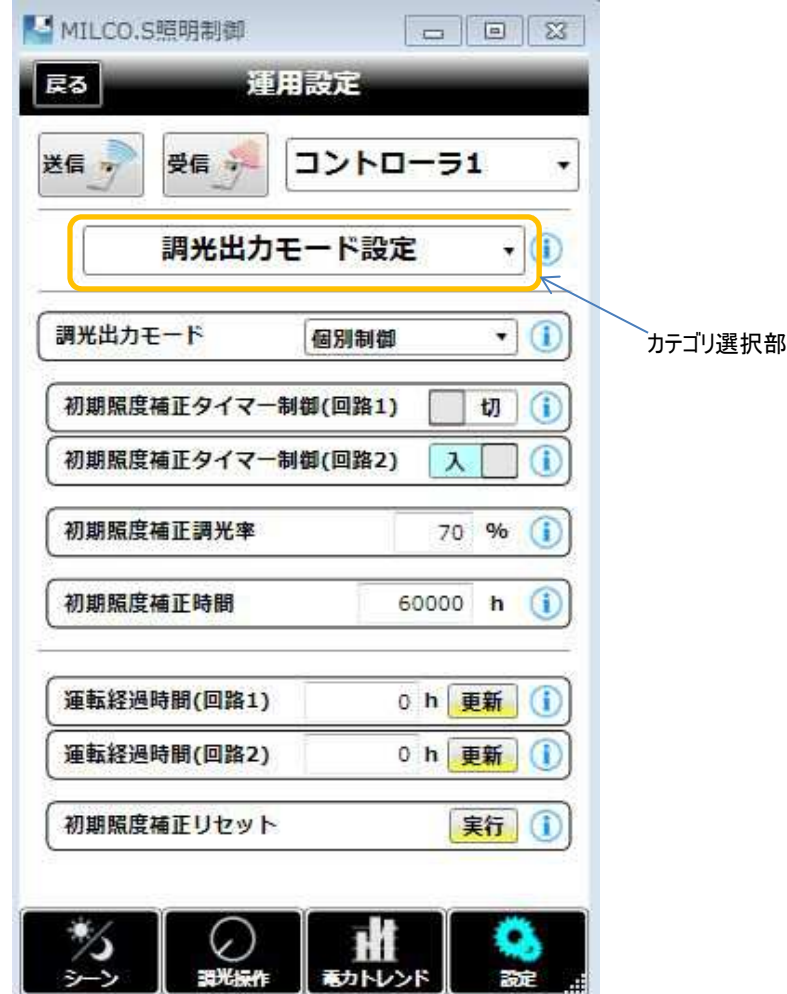

図 3-23[運用設定画面]

## 3-22-3. 動作仕様

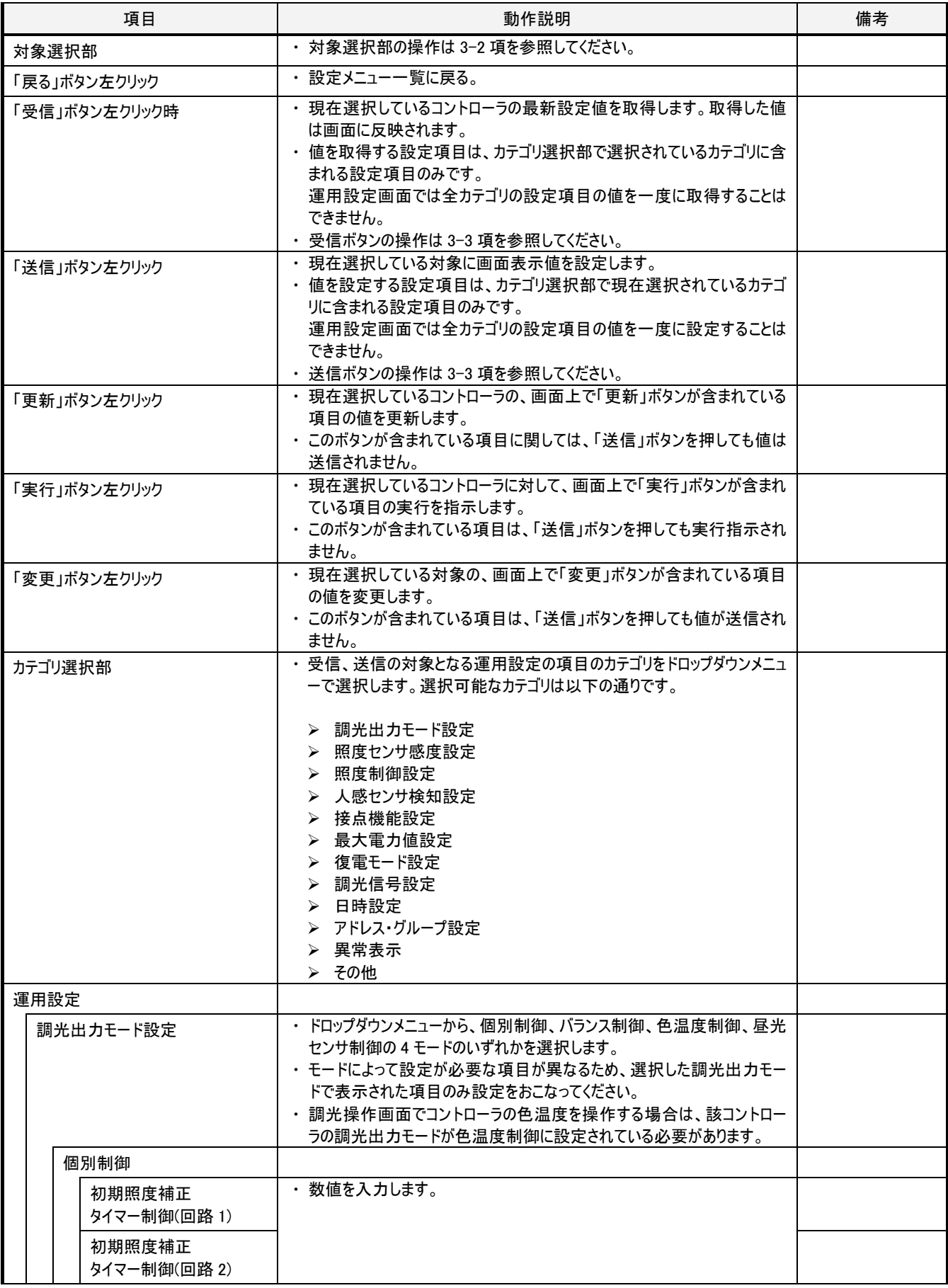

# E770Z239H20 MILCO.S

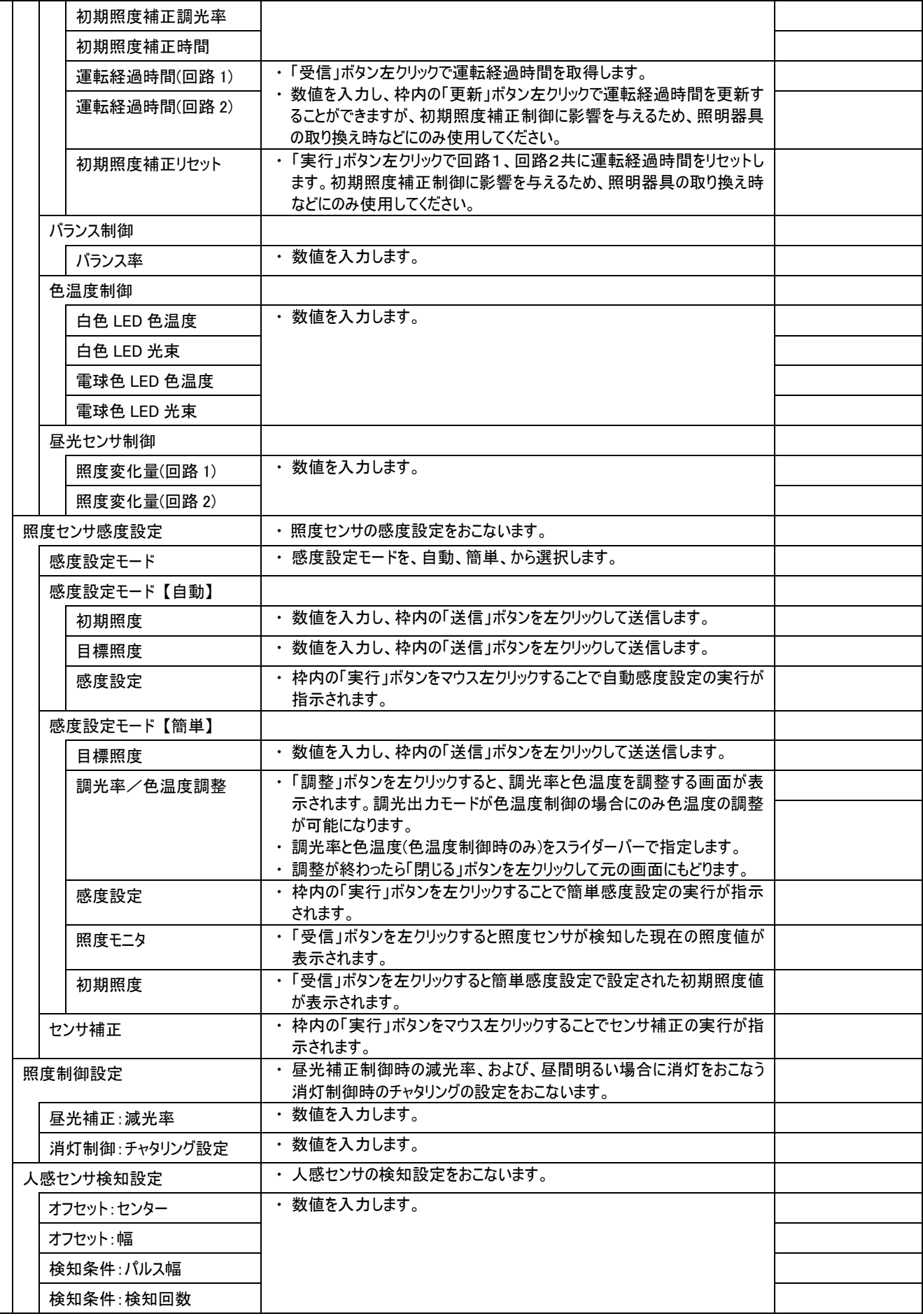

E770Z239H20 MILCO.S

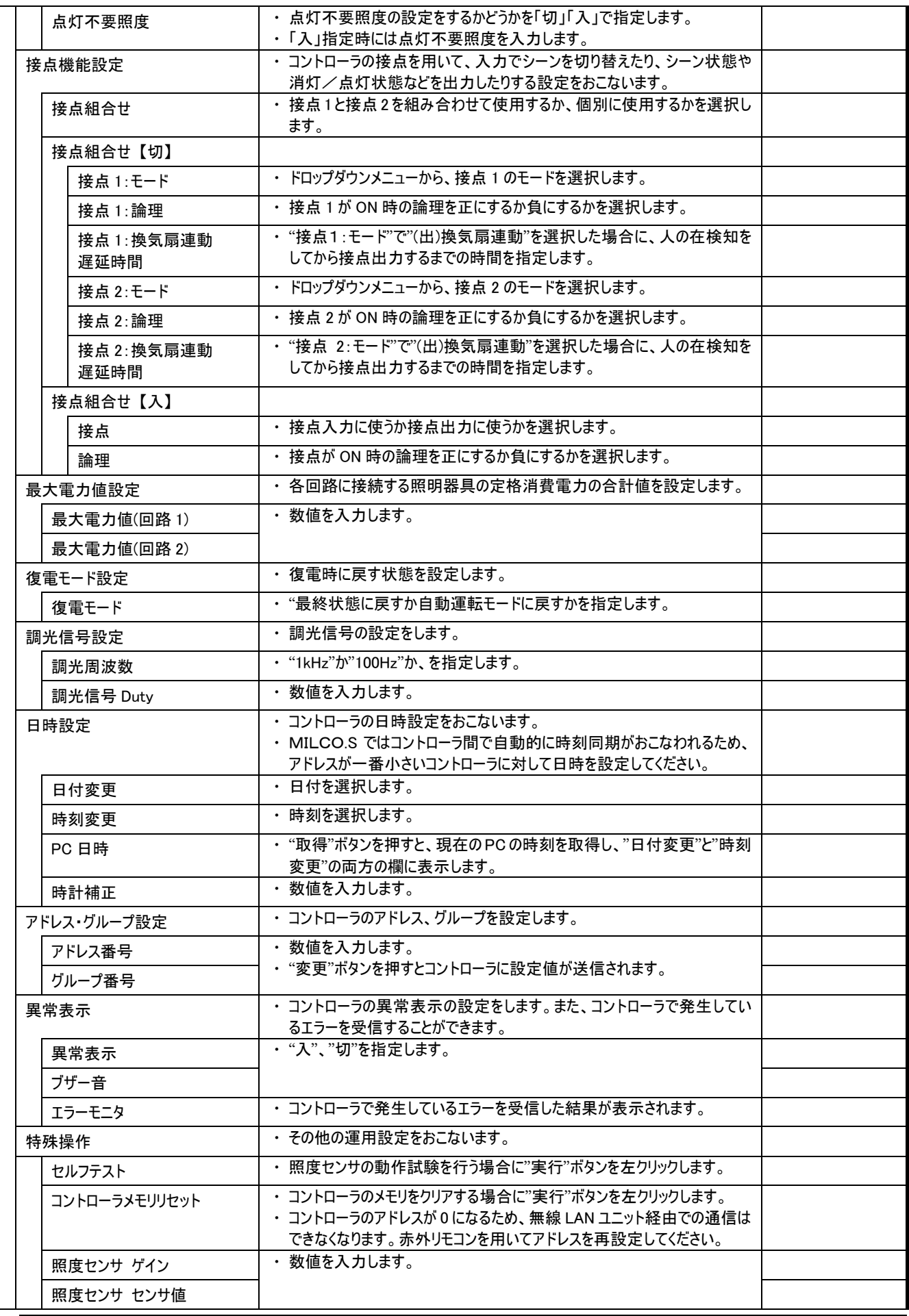

E770Z239H20

**MILCO.S** 

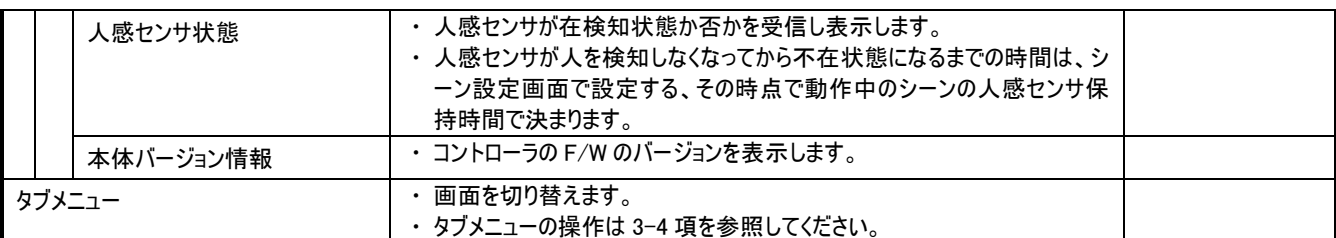

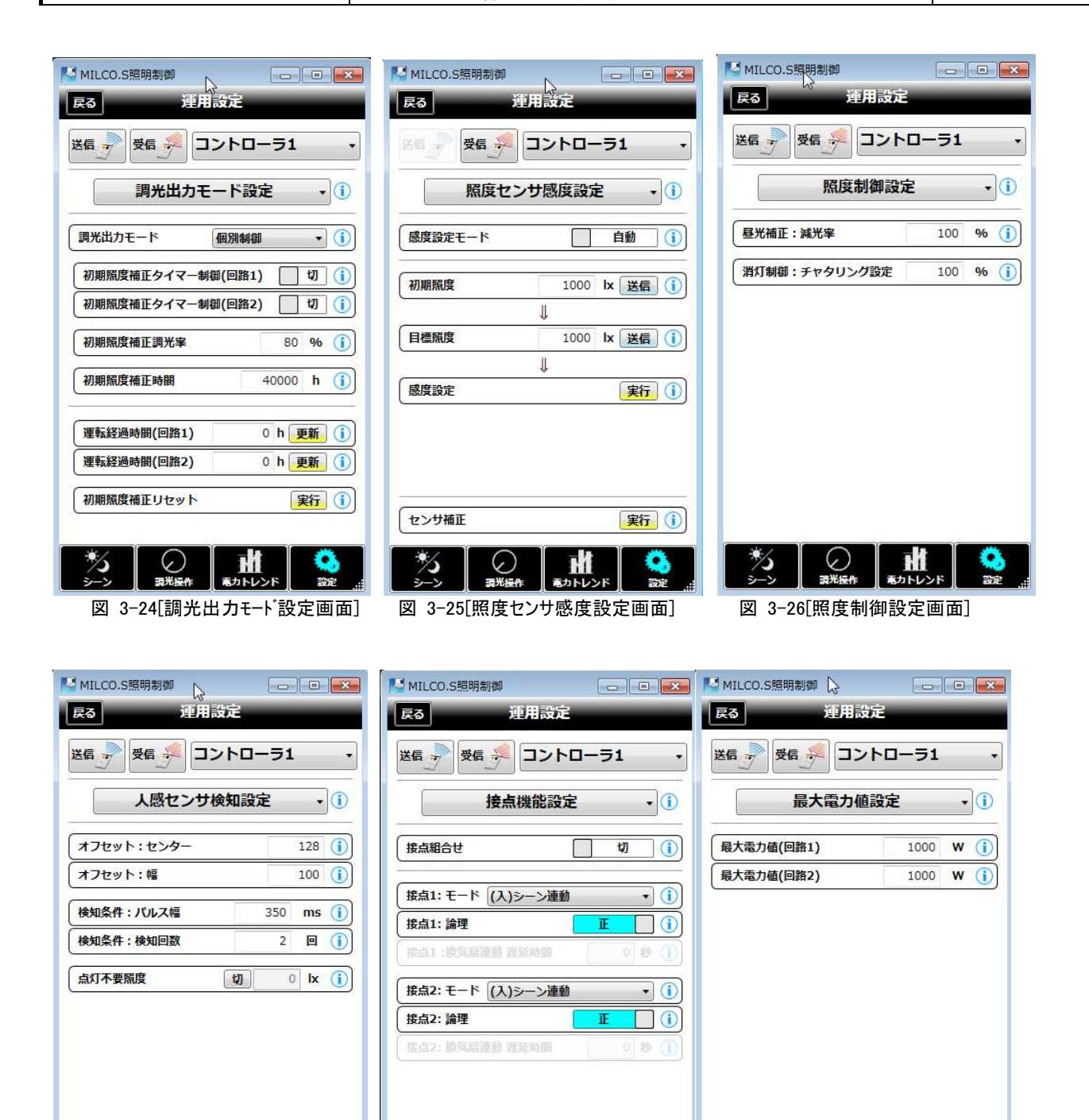

Пï

図 3-27 人感センサ検知設定画面] 図 3-28[接点機能設定画面] 图 3-29[最大電力値設定画面]

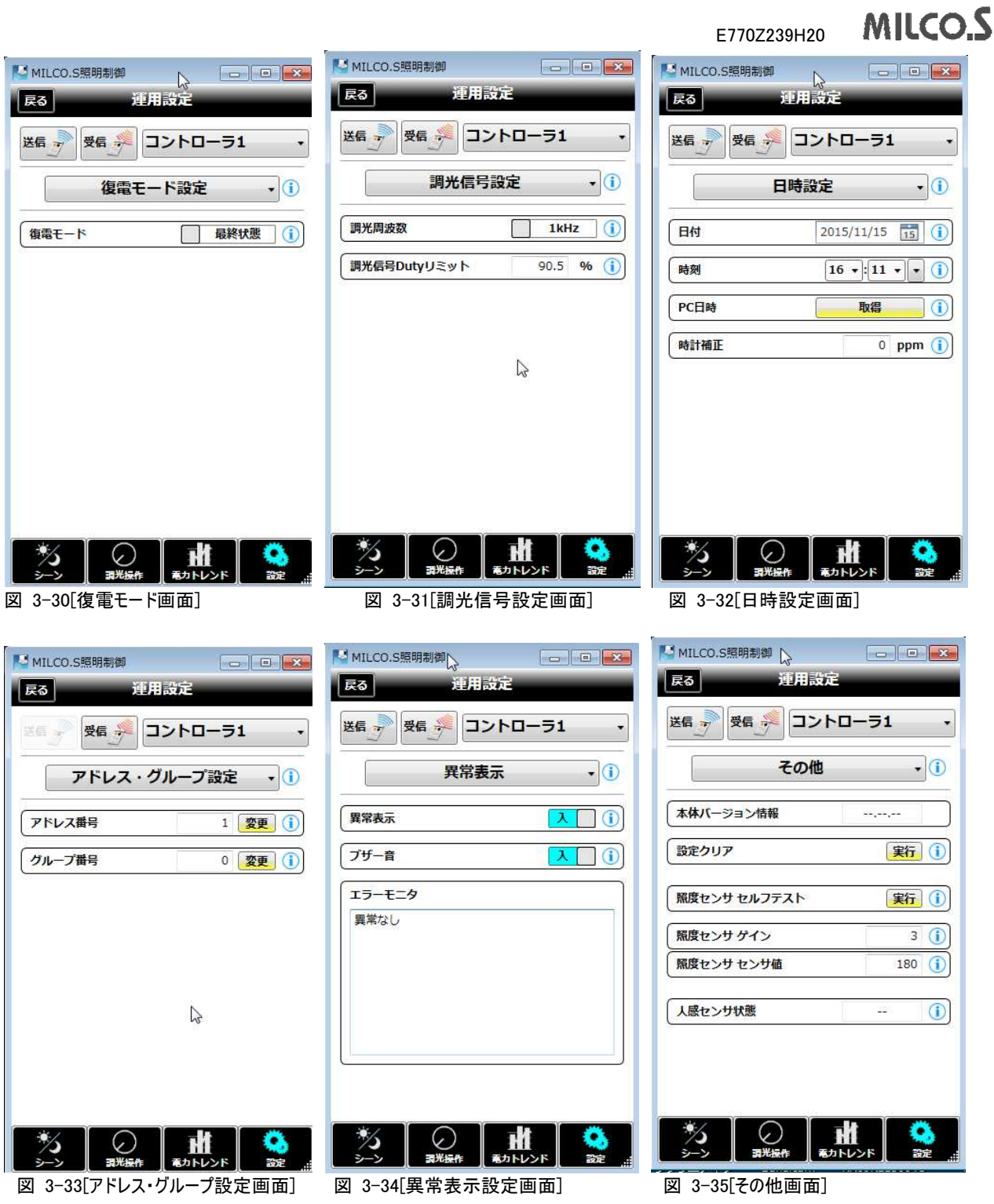

## 3-23. 設定データ管理画面

## 3-23-1. 概要

一括送受信、設定コピー、ファイル保存・読出の 3 つのメニューがあり、いずれかをタッチすると対応する設定画面に遷移します。

## 3-23-2. 画面仕様

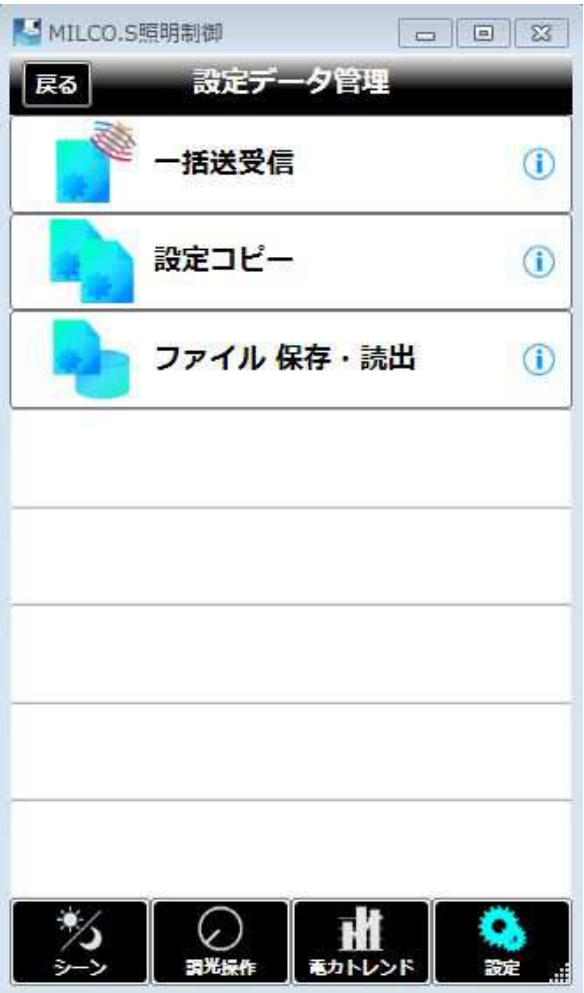

## 図 3-36[設定データ管理画面]

#### 3-23-3. 動作仕様

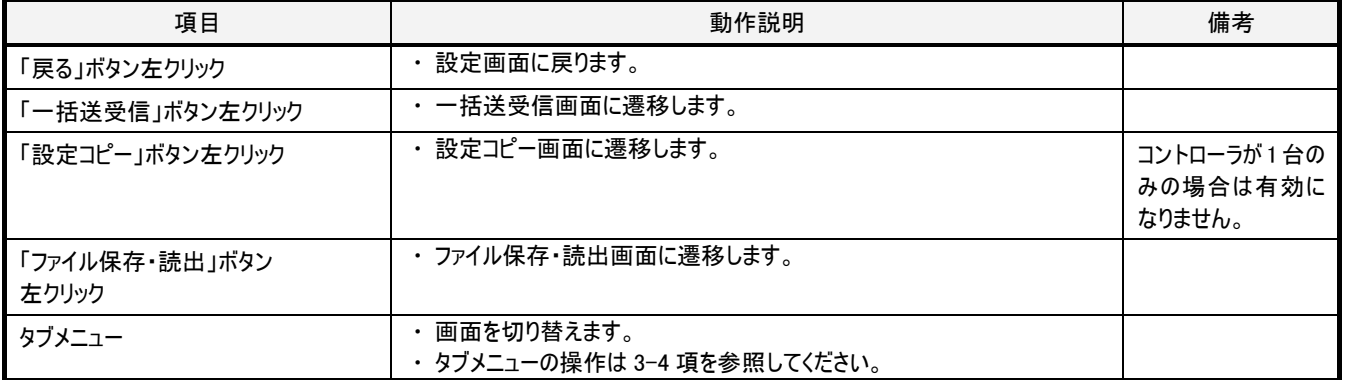

## 3-24. 設定一設定データー 一括送受信画面

#### 3-24-1. 概要

シーン設定、スケジュール設定、運用設定の一括送受信をおこないます。3 種類の内のどの設定を一括送受信の対象にするかをチェックボ ックスで選択可能です。複数種類の設定を一括送受信の対象にする事もできます。

送受信対象のコントローラは、全コントローラ、または、送受信対象コントローラ選択部で選択した 1 つのコントローラになります。

#### 【重要】

コントローラのアドレス設定やグループ番号設定などの、運用設定画面で画面左上の"送信"ボタンによる送信対象になっていない設定値 は一括送信の対象にはなりません。運用設定画面の対象設定値欄にある"送信"ボタンや"更新"ボタンで送信をおこなってください。

#### 3-24-2. 画面仕様

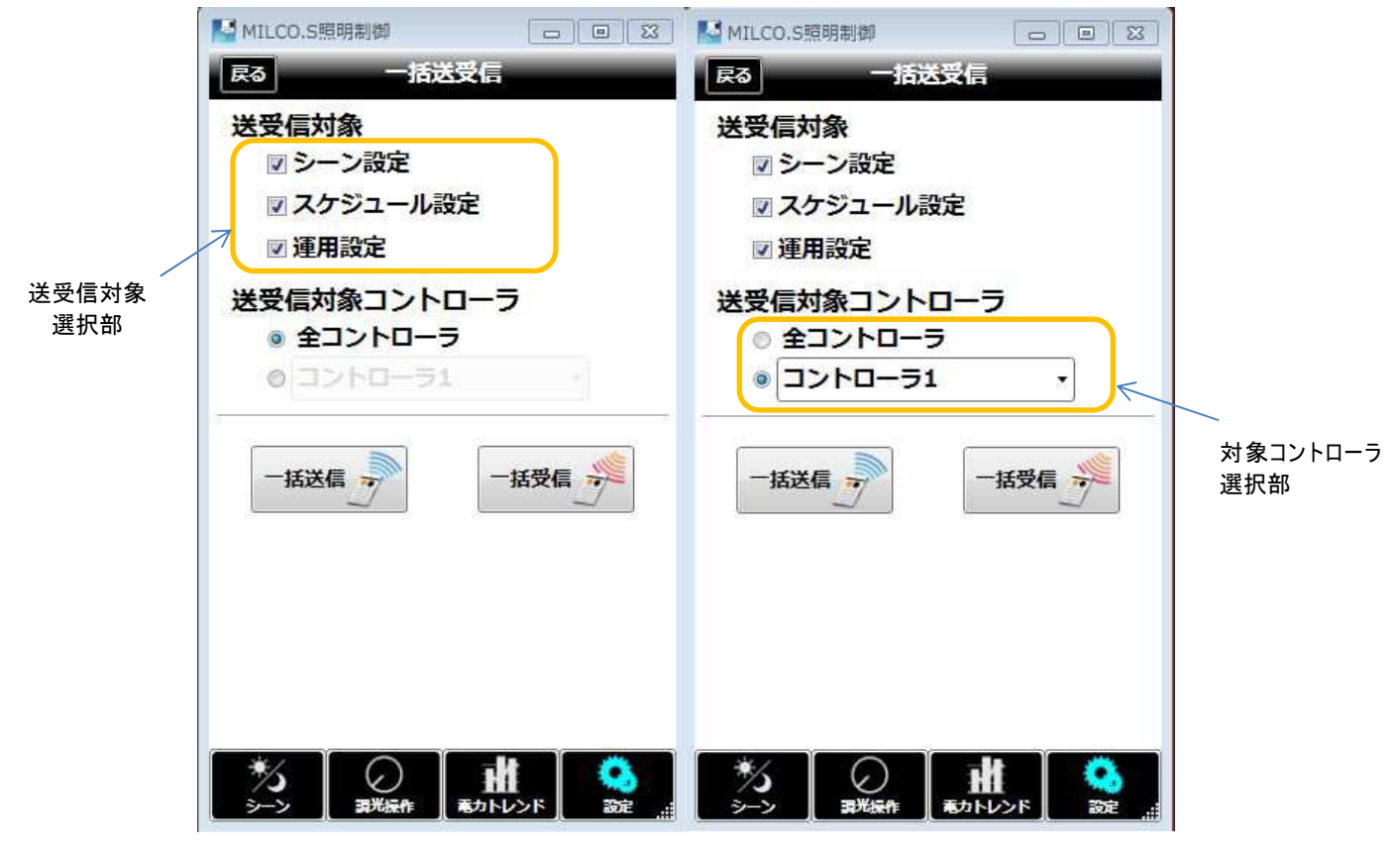

全コントローラ選択時

図 3-37[一括送受信画面]

## 3-24-3. 動作仕様

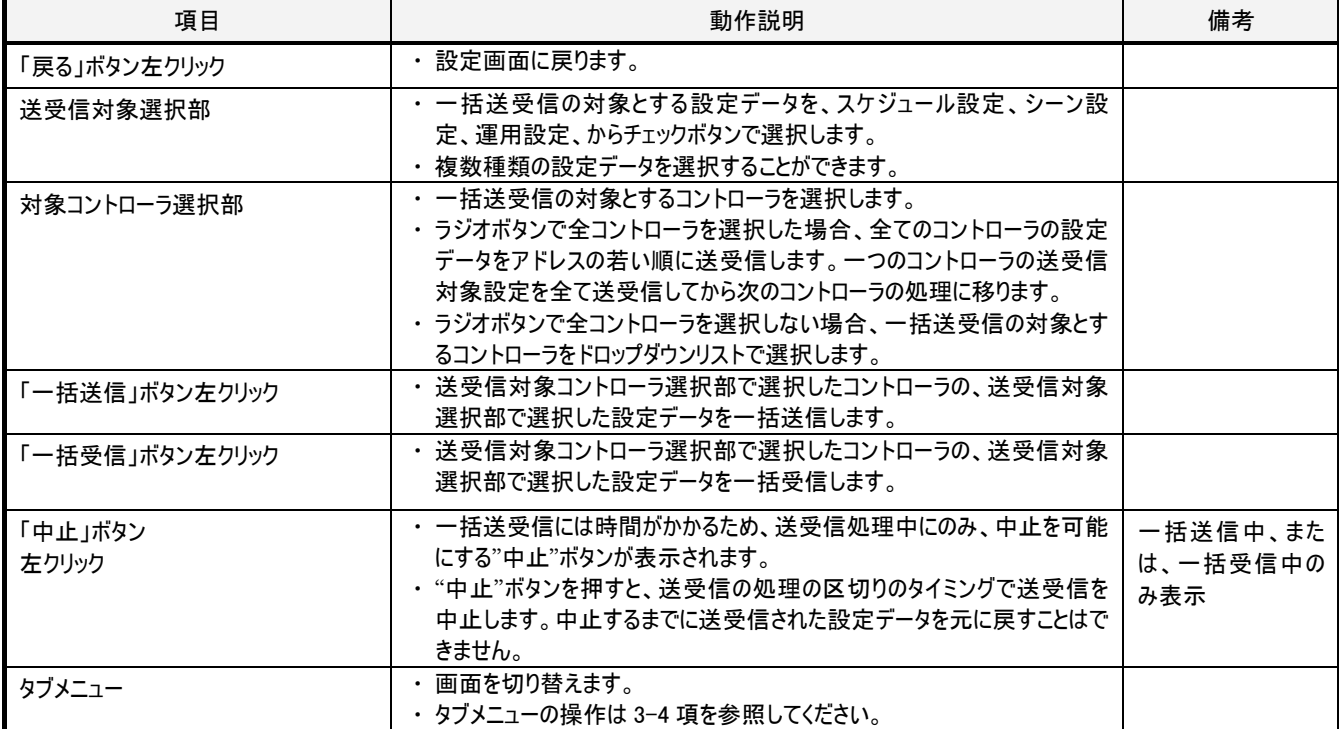

## 3-25. 設定-設定データ-設定コピー画面

#### 3-25-1. 概要

一つのコントローラのシーン設定、スケジュール設定、運用設定を他のコントローラの設定にコピーします。

#### [重要]

本ソフトウェア内部の設定データをコピーする処理ですので、実際にコントローラ内に設定されているデータは本機能のみではコピーされませ ん。

コントローラ内に設定されているデータを他のコントローラ内に設定する場合は、一括送受信画面でコピー元のコントローラから一括受信し、 本機能でコピーしてからコピー先のコントローラに一括送信してください。

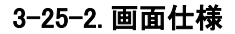

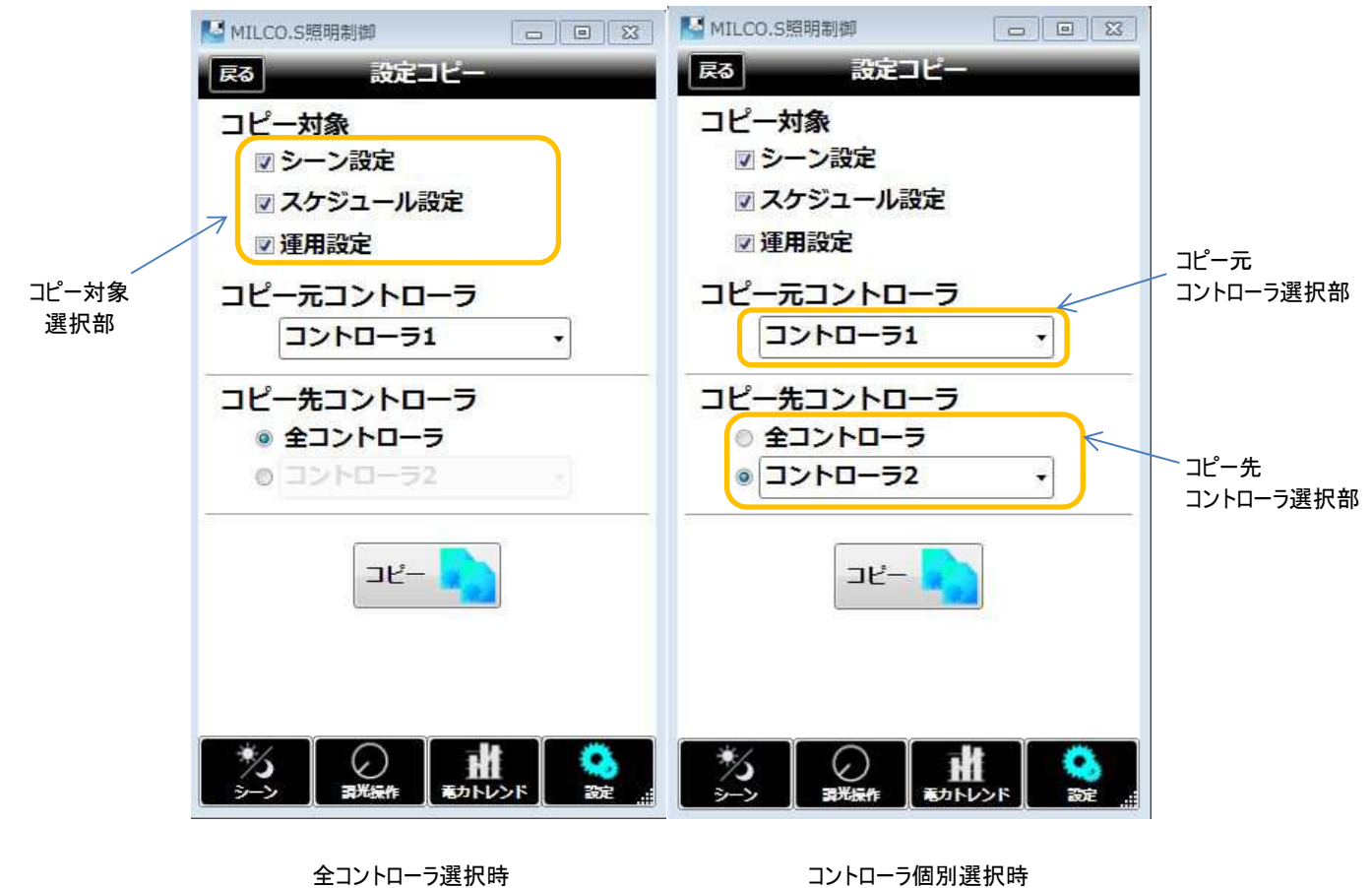

図 3-38[設定コピー画面]

## 3-25-3. 動作仕様

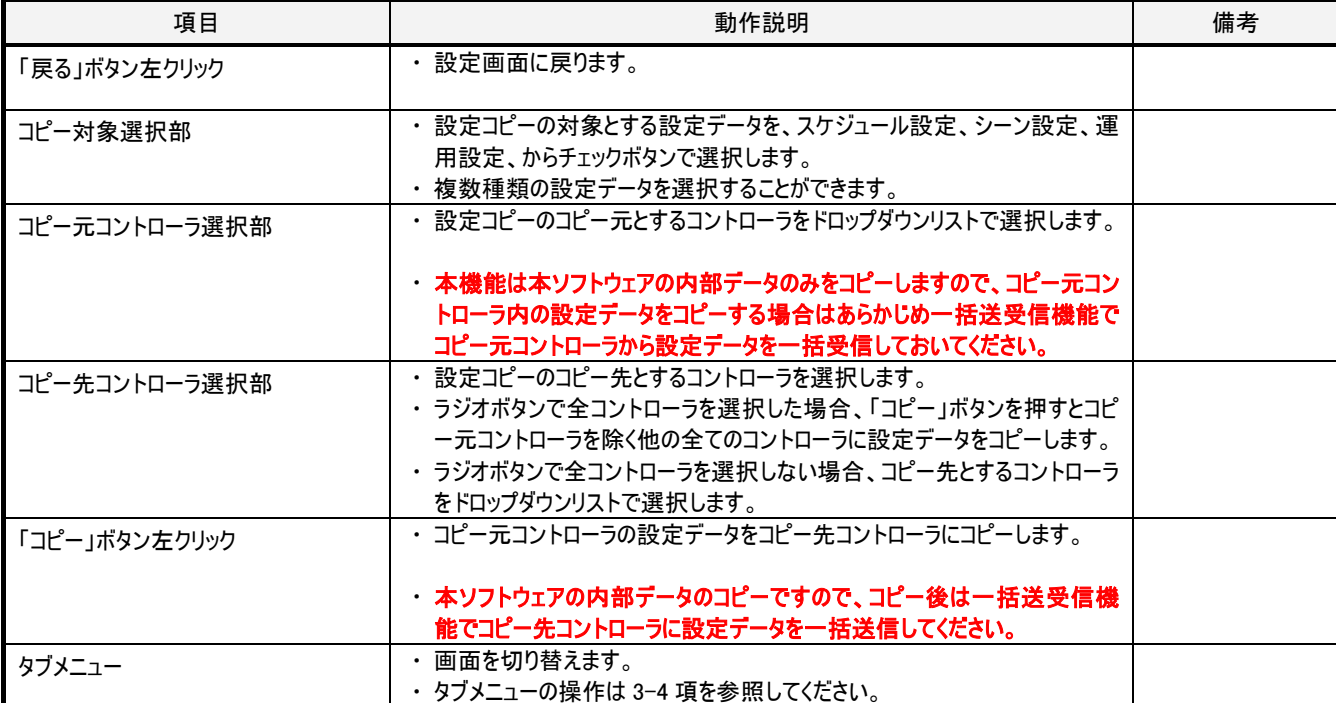

## 3-26. 設定一設定データーファイル保存・読出画面

#### 3-26-1. 概要

一つの MILCO.S システムの全コントローラと全グループ、または、その内の一つのコントローラの設定データのファイル保存、または、ファイルに 保存した設定データを MILCO.S システムの全コントローラと全グループ、または、指その内の一つのコントローラへの読み出しをおこないます。

全コントローラと全グループを対象に保存した MILCO.S システム設定ファイル(拡張子: milcossysx)と、一つのコントローラを対象とした MILCO.S 設定ファイル(拡張子: milcosx)とは互換性が無い点に注意してください。

一つのコントローラを対象とした MILCO.S 設定ファイルではアドレスとグループ番号は読出の対象外ですので、コントローラからファイル保存し た MILCO.S 設定ファイルを異なるアドレスを持つコントローラに読み出すことができます。

MILCO.S システム設定ファイルの場合は、読出しをおこなうと本アプリケーション内のシステム構成(コントローラ数、グループ数、コントローラの アドレス、グループの番号、コントローラに割り当てられたグループ番号)は MILCO.S システム設定ファイルを保存した際の状態になります。

#### 【重要】

#### 読み出したシステム構成と設定データを送信する先のシステム構成が異なると矛盾が生じます。保存時の MILCO.S システムと異なるシス テムに適用する場合は、コントローラの数と各コントローラのアドレスを保存時のシステムと同一の状態にあらかじめしておいてください。

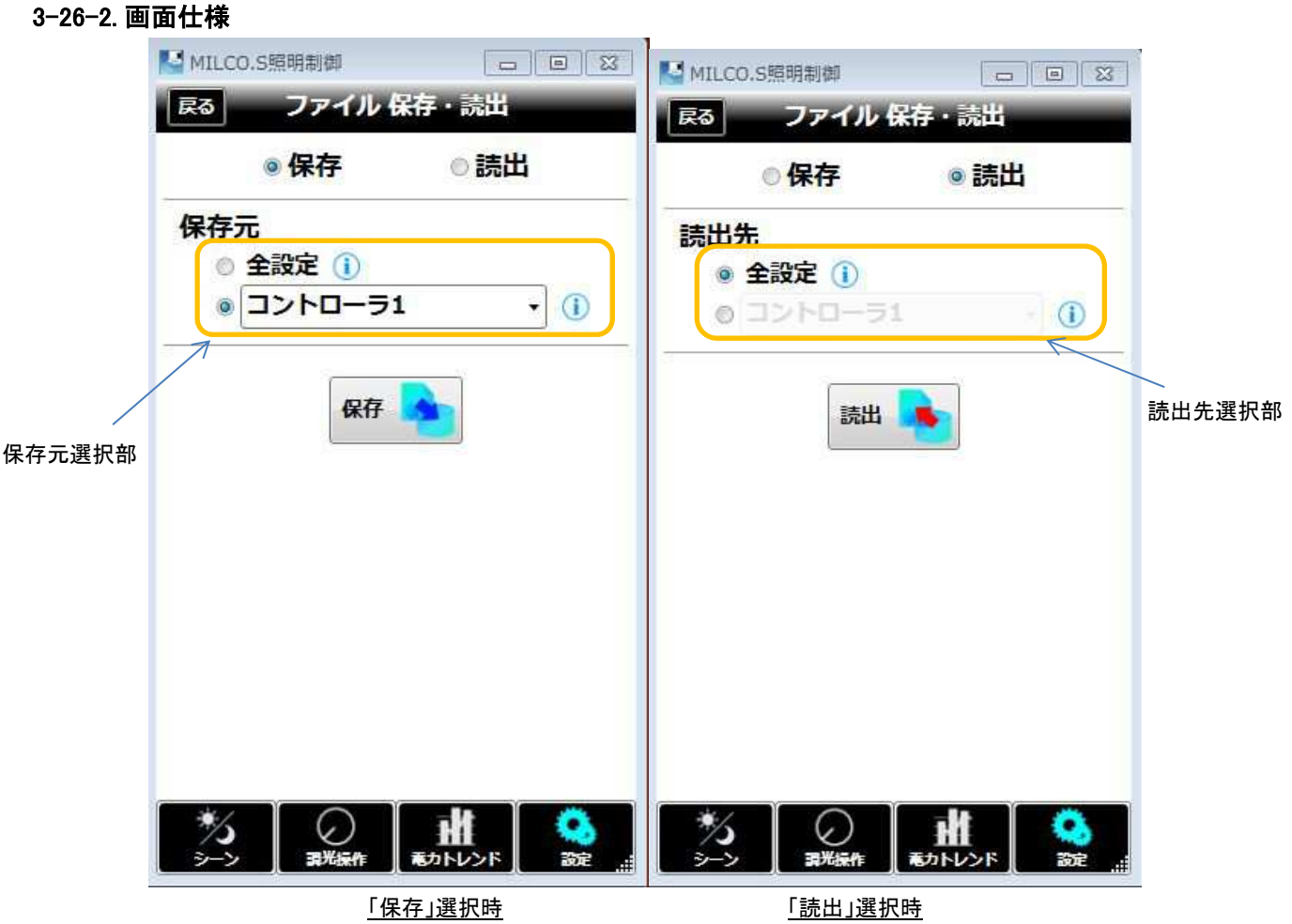

図 3-39[ファイル保存・読出画面]

## 3-26-3. 動作仕様

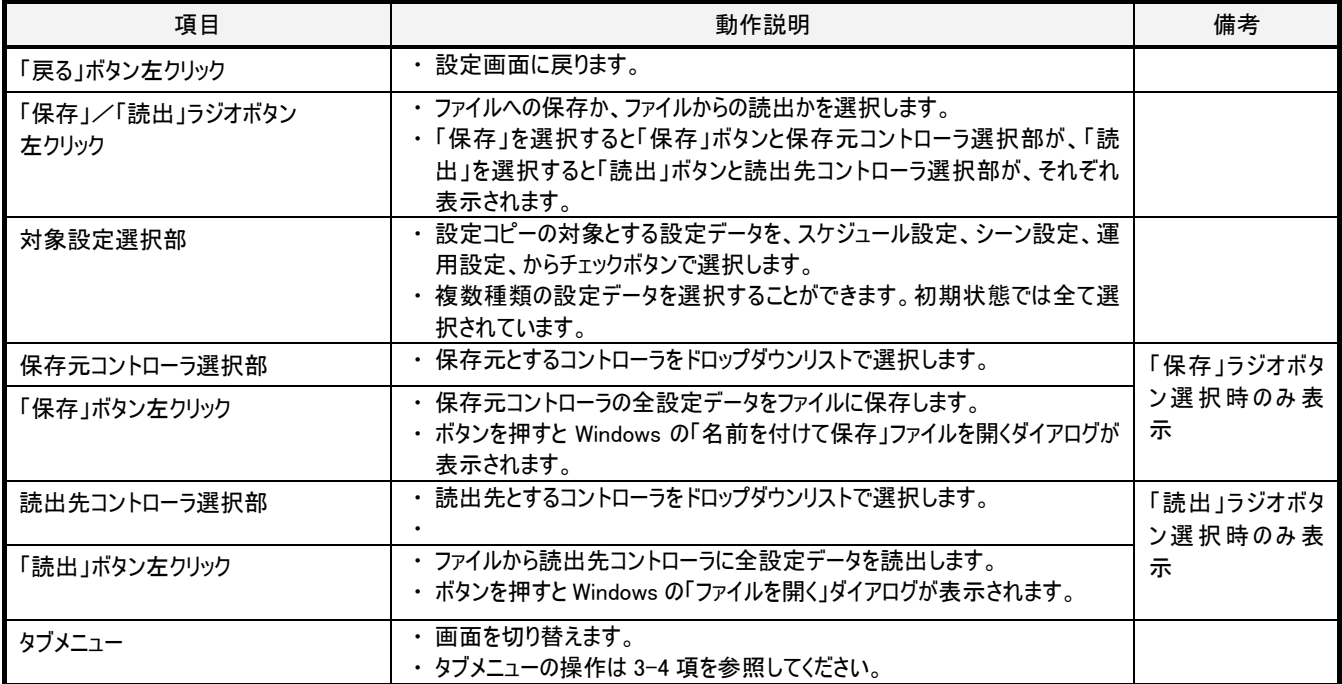

## 3-27. ワイヤレス設定

#### 3-27-1. 概要

MILCO.Sワイヤレス専用設定画面です。システムIDの設定とモニタや無線情報の初期化をおこないます。

#### 3-27-2. 画面仕様

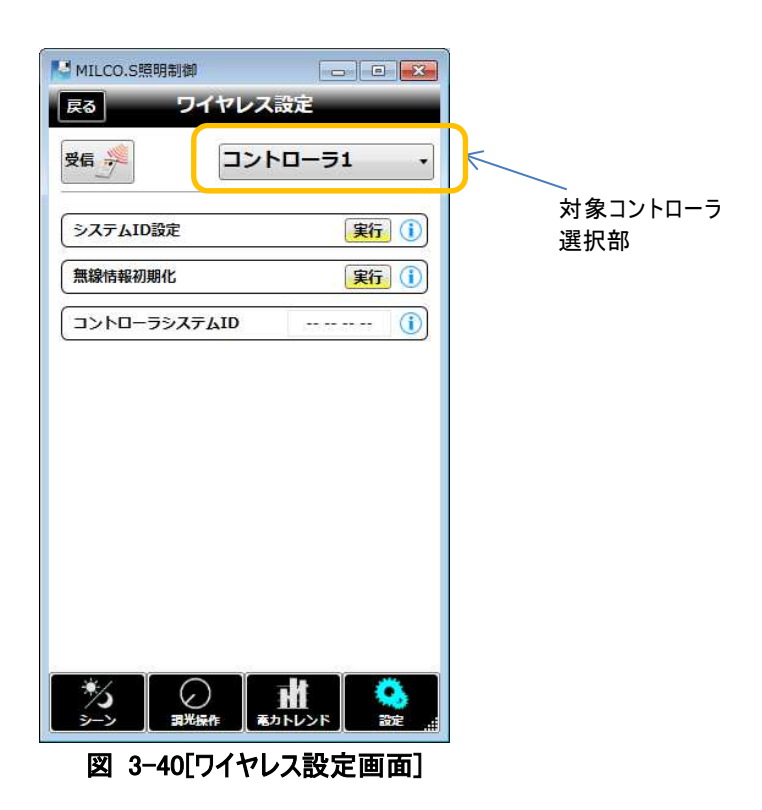

## 3-27-3. 動作仕様

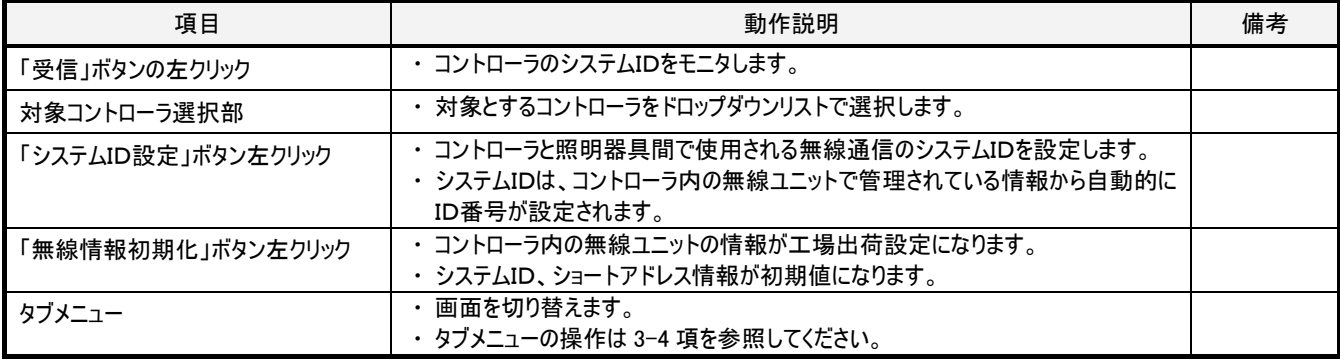

**MILCO.S** 

## 3-28. 設定ーネットワーク設定画面

## 3-28-1. 概要

無線 LAN ユニットと通信するためのネットワーク設定をおこないます。

#### 3-28-2. 画面仕様

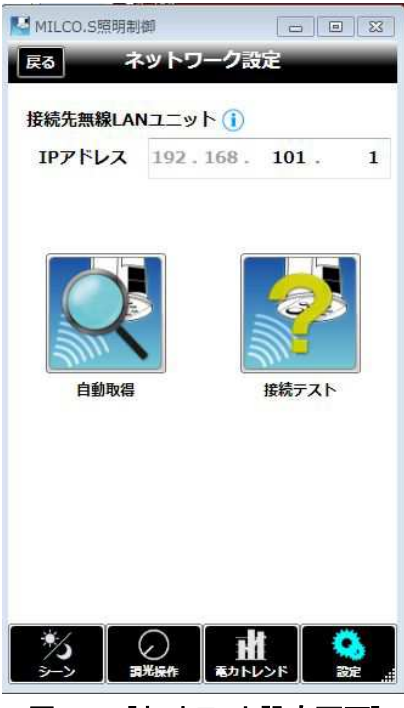

図 3-41[ネットワーク設定画面]

## 3-28-3. 動作仕様

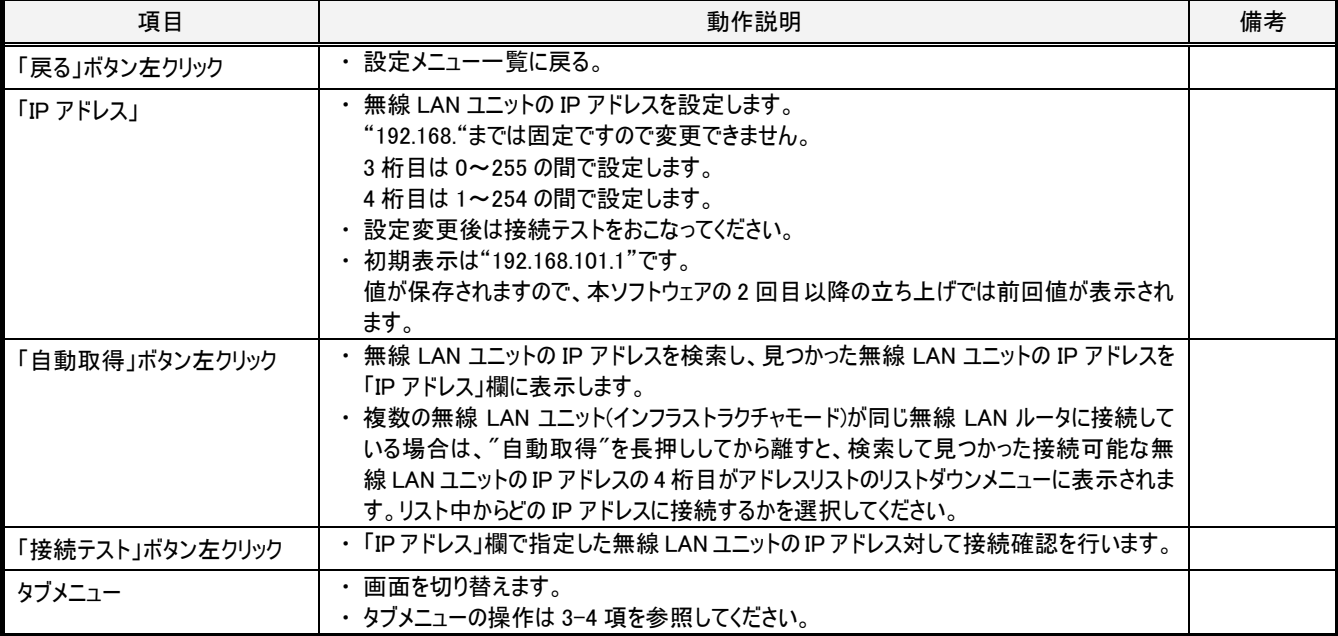

## 3-29. 設定-名称変更画面

#### 3-29-1. 概要

本ソフトウェアで表示されるコントローラ、グループの名称変更をおこないます。

例えば、"コントローラ 3"のように表示されるとそのコントローラの照明制御対象となる場所との対応が判り難い場合に、判りやすい名称(画 面での表示幅で文字数が制限されます。全て全角文字の場合は最大 9 文字。半角の場合は使用する文字の表示幅により最大文字数が 変わります)に変更して表示することができます。

【重要】

名称変更画面では、名称の重複や空文字列のチェックをおこないません。誤操作防止のため、名称を重複させないでください。

#### 3-29-2. 画面仕様

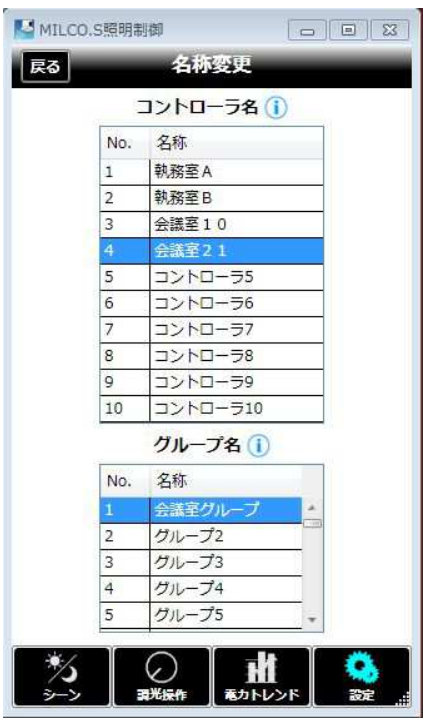

図 3-42[名称変更画面]

#### 3-29-3. 動作仕様

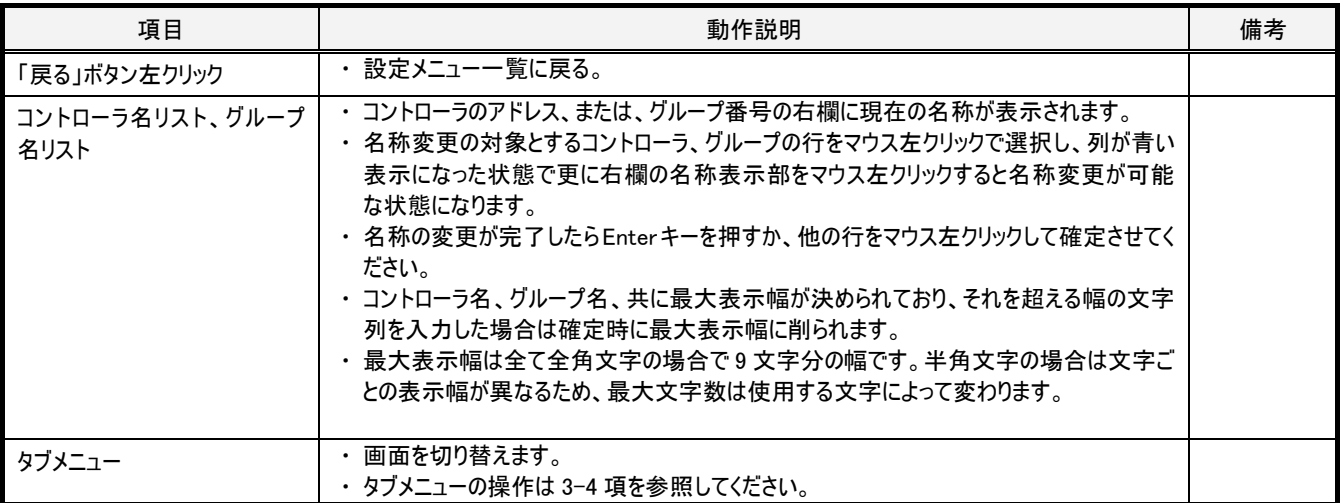

## 3-30. 設定ーソフトウェア設定画面

#### 3-30-1. 概要

本ソフトウェア自体の設定をおこないます。

Ver.1.10 ではインフォメーション表示やエラー情報などのメッセージボックスに表示されるメッセージの文字サイズを変更する事ができます。タブ レットなどで本ソフトウェアを使用した際にメッセージの文字が小さくて見づらい場合には"メッセージ文字サイズ"欄のスライダーを動かして文字の ポイント数を変更してください。また表示される言語(日本語/英語)に切替えられます。

## 3-30-2. 画面仕様

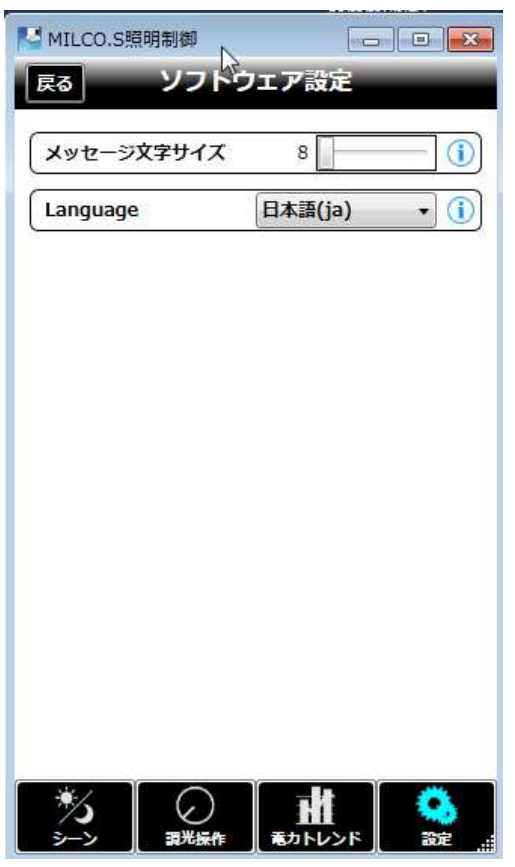

図 3-43[ソフトウェア設定画面]

## 3-30-3. 動作仕様

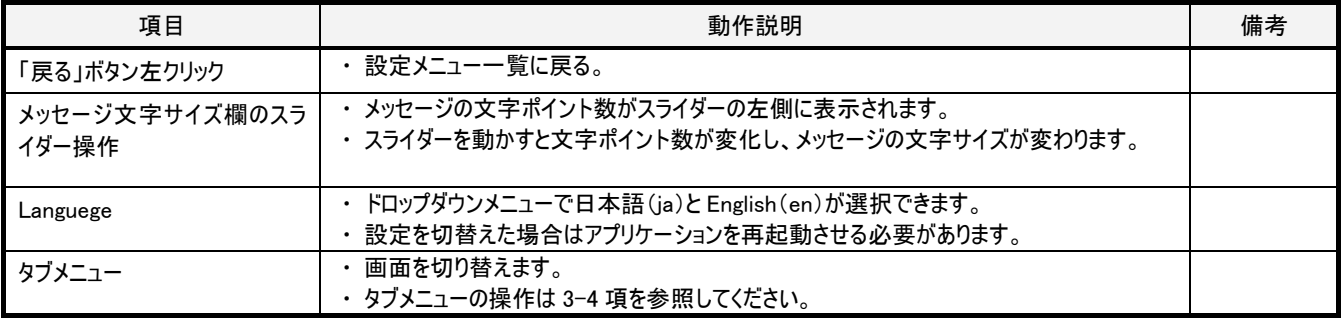

以上